# **Via® Air with TouchChat®**

# **User's Guide: English**

**Model ViaAir10.1**

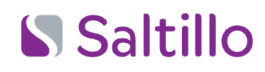

 $C \in$ 19498 Version 1.00

# **Copyright and Trademark Information**

© 2020-2021 PRC-Saltillo. Non-commercial reprint rights for clinical or personal use granted with inclusion of copyright notice. Commercial use prohibited; may not be used for resale. Contact PRC-Saltillo for questions regarding permissible uses.

AAC Language Lab®, Accent®, AeroSwitch™, AeroText™, ChatEditor™, ChatFusion™, ChatPoint™, ChatSMS™, ChatWrap®, CoreScanner™, Dialogue™, Empower™, Engage™, Essence®, Freedom Switch™, iSharePRC®, LAMP™, LAMP Words for Life®, Look®, Minspeak®, NovaChat®, NuEye®, NuPoint®, NuVoice®, PASS™, PRiO®, Realize Language™, Semantic Compaction®, Timocco-on-Accent™, TouchChat®, UNIDAD®, Unity®, Via®, VersaChat™, and VocabPC™ are trademarks of PRC-Saltillo. AirDrop®, App Store®, Apple®, Apple Books®, FaceTime®, Guided Access®, iCloud®, iPad®, iPad Air®, iPad mini®, iPadOS®, iPad Pro®, iPhone®, iPod®, iTunes®, Lightning®, Mac®, Macintosh®, Safari®, Siri®, TouchID®, and TrueDepth® are trademarks of Apple Inc., registered in the U.S. and other countries and regions.

Acapela Group® and my-own-voice™ are trademarks of Acapela Group. Acapela Group, Copyright 2021. All rights reserved. Used with permission. The Acapela text to speech technology and the synthetic voices contained in this software are included free of charge for the usage by the end user but may be used solely for communication purposes and may not be sold, copied or otherwise exploited for any type of profit.

The *Bluetooth*® word mark and logos are registered trademarks owned by the Bluetooth SIG, Inc. and any use of such marks by PRC-Saltillo is under license.

Dropbox® is a registered trademark of Dropbox, Inc.

Google™, Google Drive™, Google Play™, Android™, and YouTube™ are trademarks of Google Inc.

iOS® is a trademark or registered trademark of Cisco in the U.S. and other countries and is used under license.

Microsoft® and Windows® are either registered trademarks or trademarks of Microsoft Corporation in the United States and/or other countries.

PCS® is a trademark of Tobii Dynavox LLC. All rights reserved. Used with permission.

The symbols used in this work are owned by n2y, LLC. Used with permission under license. © 2021.

VocaliD™ is a trademark of VocaliD, Inc.

The Voice Keeper and Almagu voices are intellectual property of Almagu.

Wi-Fi® is a registered trademark of Wi-Fi Alliance.

WordPower™ is a trademark of Inman Innovations, Inc. © 2001-2021; All rights reserved. Used with permission.

#### **Contact Information**

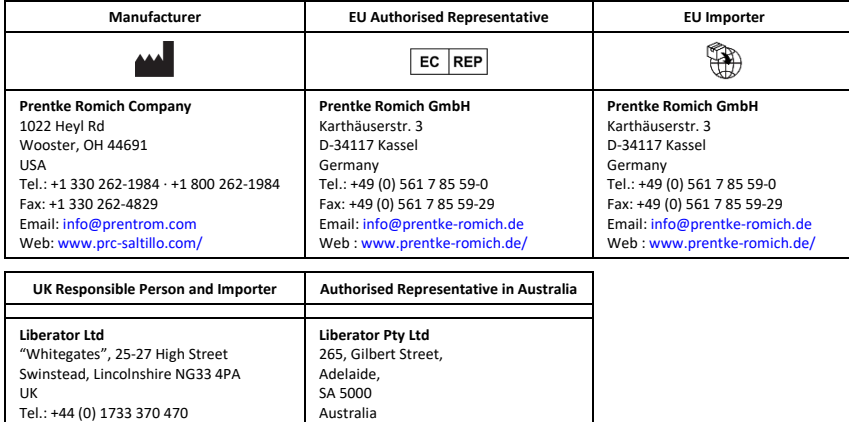

# **Document Version / Software Version**

Australia

Tel: +61 (0) 8 8211 7766 Email[: info@liberator.net.au](mailto:info@liberator.net.au) Web[: www.liberator.net.au/](https://liberator.net.au/)

19498v1.00 · 11/08/2021 / Software version 2.34 Applies to model ViaAir10.1 with the TouchChat app

### **Contents**

Fax: +44 (0) 1476 552 473 Email[: info@liberator.co.uk](mailto:info@liberator.co.uk) Web[: www.liberator.co.uk/](https://www.liberator.co.uk/)

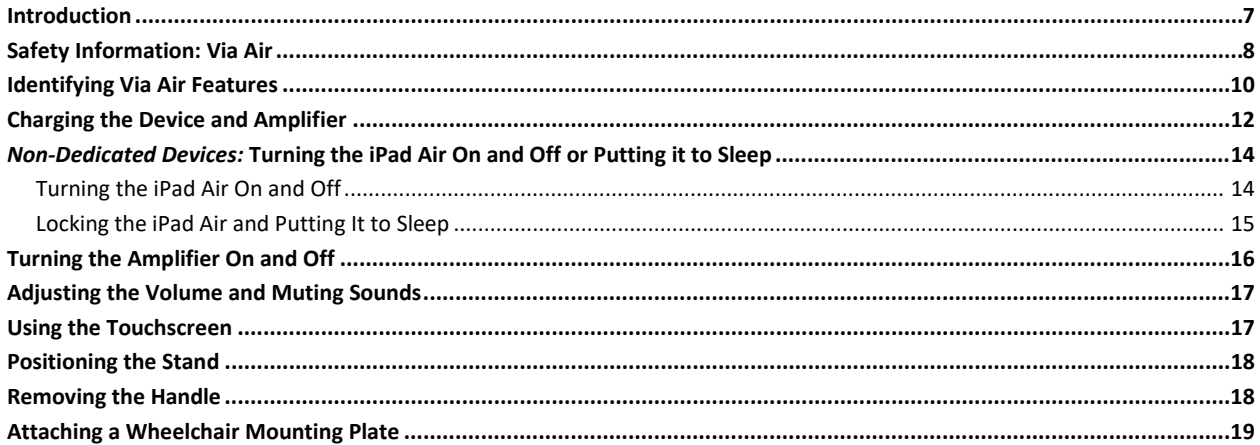

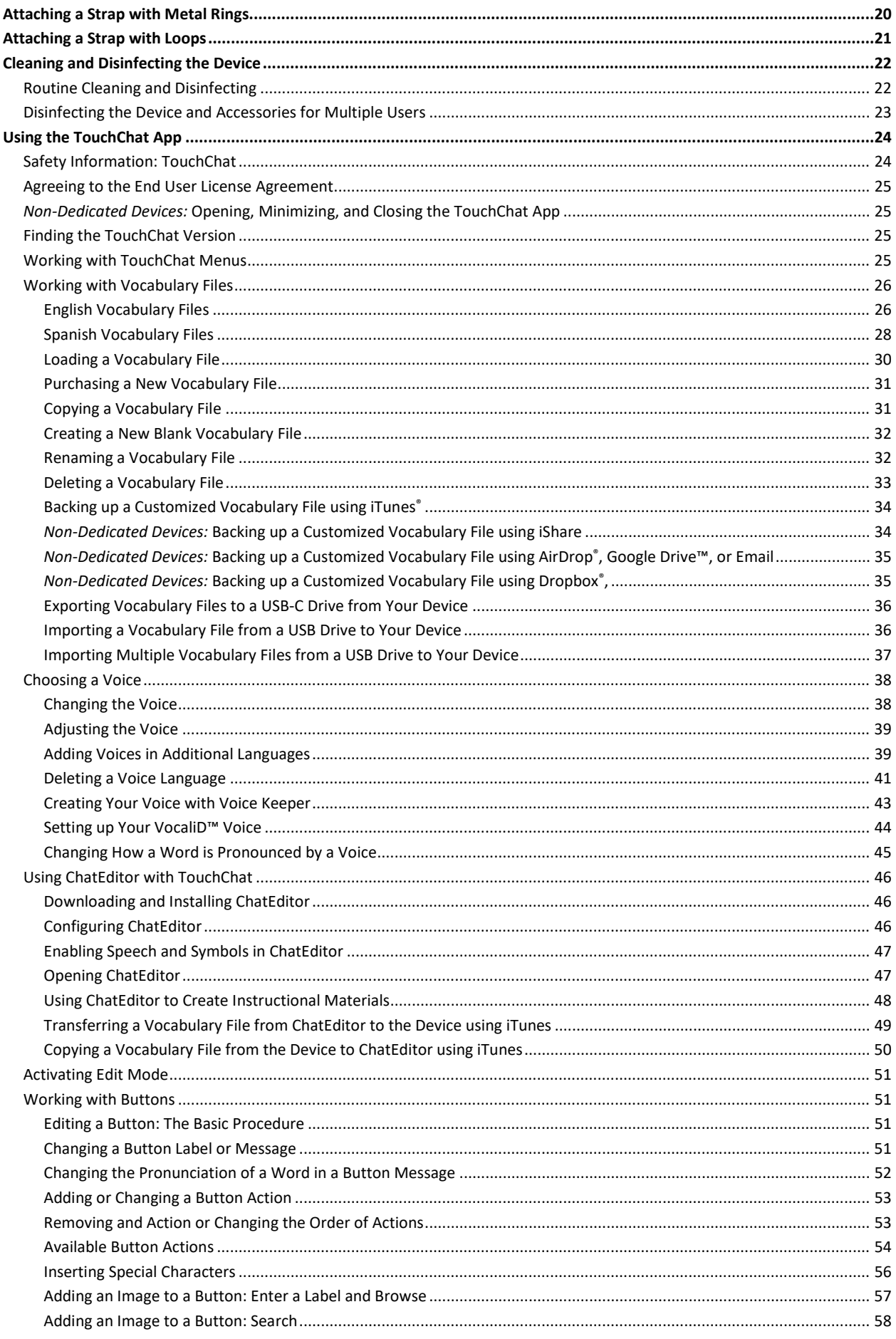

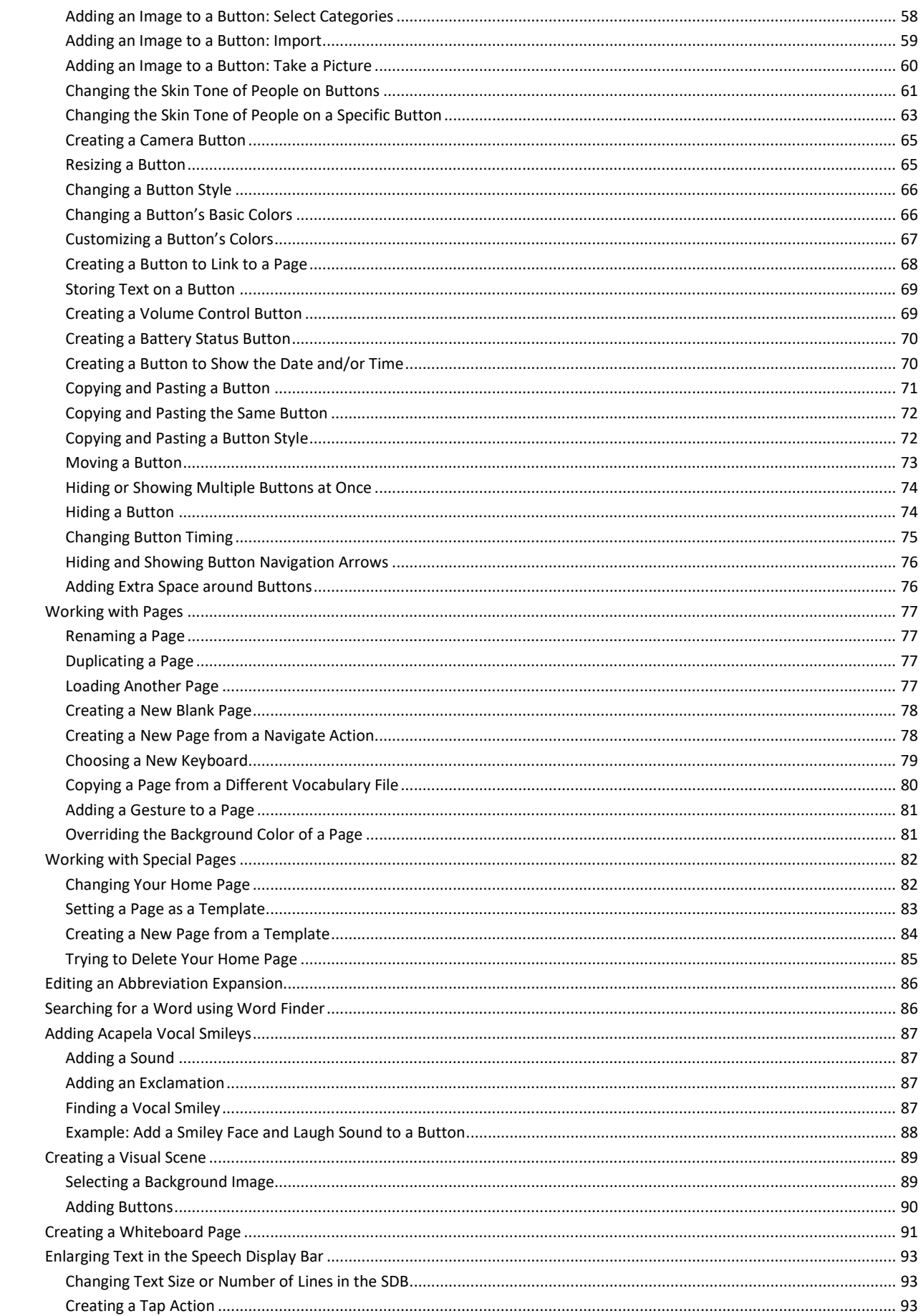

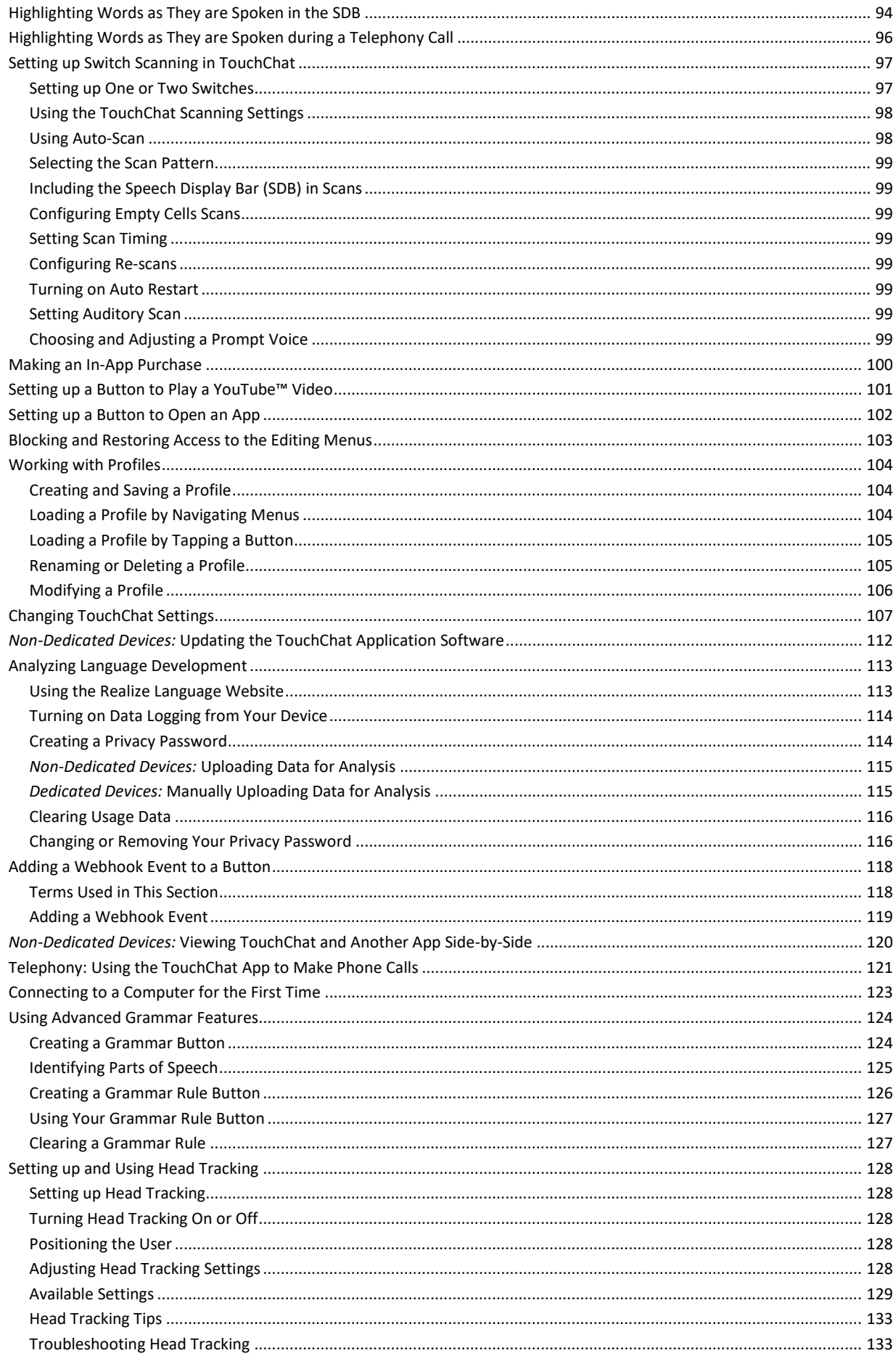

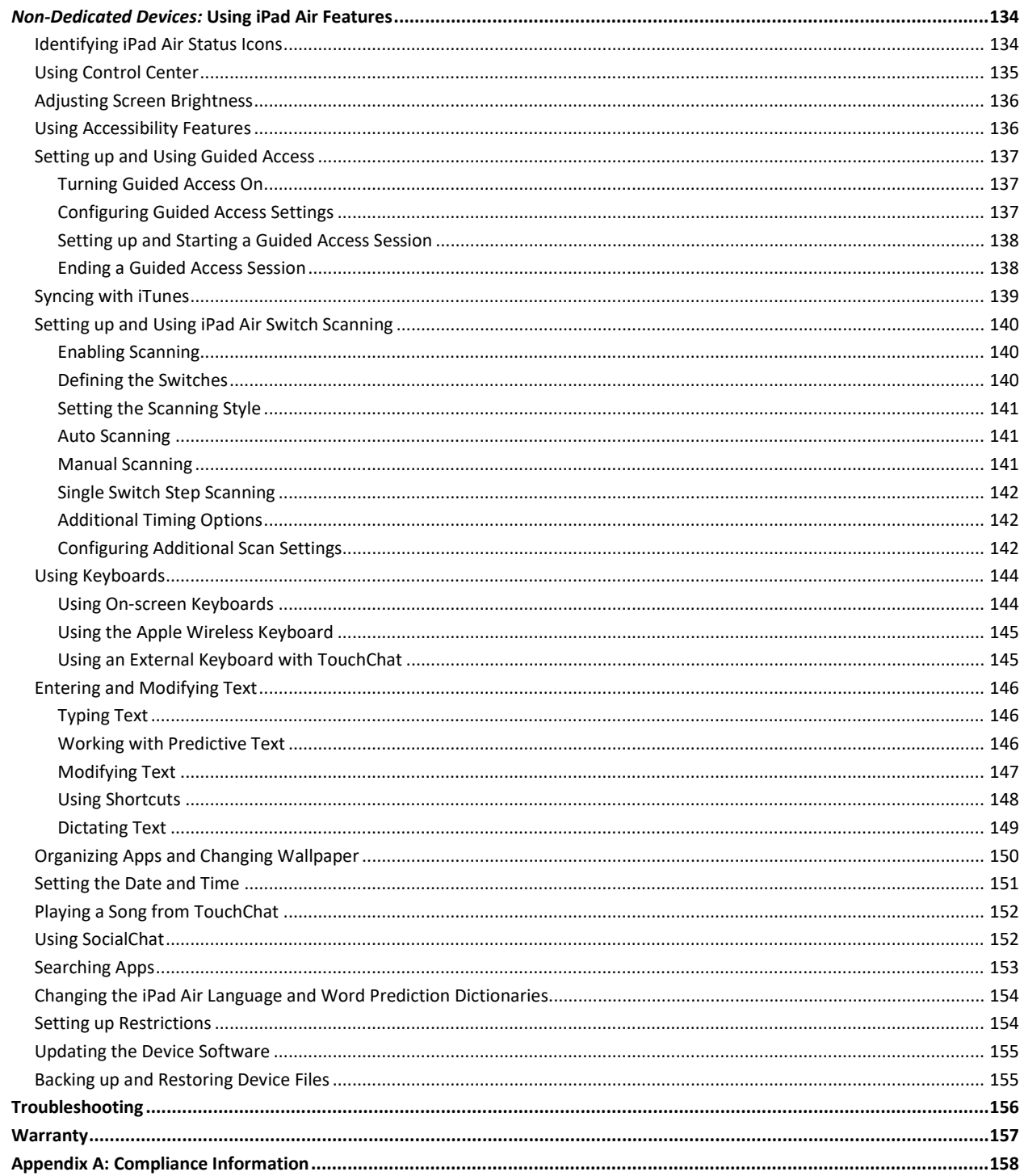

# <span id="page-6-0"></span>**Introduction**

Via® Air is an electronic speech generating device that augments communication for an individual with speech/language impairment. This device and its language programs give the user the power to initiate conversation, seek information, state opinions, and share feelings. The wrap and shell provide protection while the Bluetooth® amplifier and speakers increase audio output.

The device can be accessed by direct selection by making physical contact with the display (for example, fingers); direct selection aided by mechanical aids (for example, a stylus); or indirect selection using a variety of switches that enable scanning access. The device can be hand-held, placed on a flat surface, used with a table stand, or mounted to a wheelchair.

This user's guide offers step-by-step instructions for setting up and using your Via Air device.

# **For Via Air product operational or technical support:**

If you need assistance in setting up, using, or maintaining your Via Air device or if you experience problems, please contact your distributor.

# **For Realize Language™ website support:**

[support@realizelanguage.com](mailto:support@realizelanguage.com)

### **If you have a dedicated device:**

A dedicated Via Air device is set up for communication only. Your funding source requires that your device be locked when shipped. Guided Access® is turned on, other restrictions are in place, and you will not have access to apps. If you wish to enable additional features, please contact your distributor.

# **If you have a non-dedicated device:**

This user's guide covers iPad® basics. For detailed instructions on using all iPad features, refer to the *iPad User Guide*, available from any of these sources.

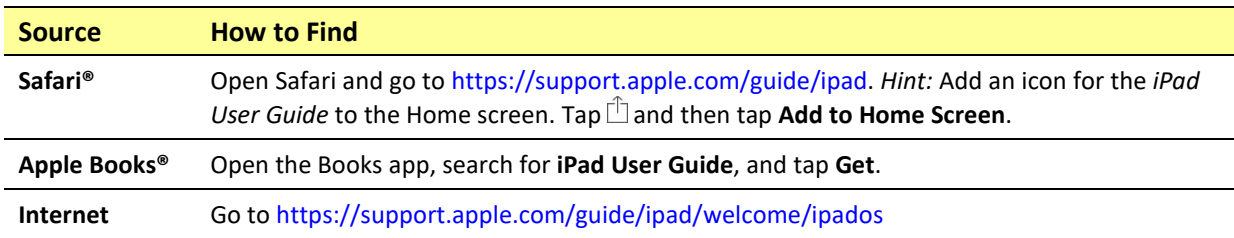

# <span id="page-7-0"></span>**Safety Information: Via Air**

#### **Emergencies**

 $\triangle$  This device is not intended to be an emergency call device or sole communication aid.

#### **Cleaning, Maintaining, and Servicing**

- $\triangle$  Do not attempt to service or maintain the device while it is in use. Disconnect the charger and turn off the device before cleaning or disinfecting the device.
- $\triangle$  If your device or an accessory is damaged, call Service for assistance. Do not attempt to make repairs yourself.

#### **Accessories**

- $\triangle$  Do not use accessories, detachable parts, or materials not described in this manual.
- $\triangle$  Do not use accessories, detachable parts, or materials in any other way than described in this manual.

#### **Mounting and Positioning**

- $\triangle$  Any mounts used, including switch mounts, should be fitted by a qualified person. Failure to install the mounting system according to the manufacturer's instructions may result in an injury to the user. Be certain that the user's view is not obstructed by the mounting.
- $\triangle$  Analysis of positioning by a qualified person is required to prevent repetitive stress injuries to the user.
- $\triangle$  Use your device and phone safely while texting. Do not text while performing another task or activity. See the phone manufacturer's manual for safe mounting and placement.

#### **Vision and Hearing**

- $\triangle$  The communication partner should ensure that the user takes frequent breaks to avoid eye strain.
- $\triangle$  Consult your vision care provider about device positioning considerations for the user.
- $\triangle$  Excessive volume or sound pressure level when using earphones or headphones can cause hearing loss over extended periods of time. Set the volume at a low level and increase it only enough that you can hear comfortably.

#### **Ports and Connectors**

- $\triangle$  Keep the device ports and mating cable connectors clean so that they make the best possible contact and are able to maximize the service life of your device. Dirty cable connectors will transfer the contaminate to the mating connector on the device and may degrade performance.
- $\triangle$  If your device has been exposed to water, the USB port must be completely dry before a USB cable is inserted into it. To remove moisture from the USB port, shake the device several times with the USB port facing downward, and then use a microfiber cloth to wipe the device dry. You should then check the USB port area again. If moisture is still visible in the USB port, repeat the shaking and drying procedure.
- $\triangle$  Do not try to force a connector into a port. Be sure you are inserting the connector into the correct port and that you have the connector turned so that it matches the orientation of the port.

#### **Small Parts, Cords, Cables, and Straps**

- $\triangle$  Cords, cables, and straps are potential entanglement or strangulation hazards. Please consider this prior to placing these items with device users.
- $\triangle$  On a regular basis, visually inspect cables, cords, and connectors for damage or wear, especially where they are subject to extra stress. Cables and cords can become frayed or damaged from heavy use or with age. For example, a frayed cable could cause a battery charger/power adapter to short-circuit, posing a hazard to the user. If any cable, cord, or connector is damaged or worn, call Service for a replacement.
- $\triangle$  When unplugging a cable or cord, grasp the connector instead of the cable or cord itself to avoid damage or wear.
- $\triangle$  Always use cables, whether for charging or transferring vocabulary files, according to the instructions in this manual.
- $\triangle$  Small parts could present a choking or other hazard.
- ⚠ If the stand is removed, it becomes a potential hazard for choking or for poking the eye. Store it in a safe location.
- ⚠ The USB flash drive could be a choking hazard. Store it in a safe location when not in use.
- ⚠ The stylus is a potential hazard for poking an eye.

#### **Screen**

- $\wedge$ Do not use the device if the screen is cracked or broken.
- $\wedge$ Do not remove the touchscreen overlay from the device. The overlay protects the device user from any glass shards in case of screen breakage.

#### **Interference**

- $\triangle$ When operating this device in a medical environment, do not use with any product that is not medically approved. Follow all rules for appropriate wireless device use.
- Do not use this device close to sources of RF/RFID radiation or you may encounter interference. Move away, if possible, from the  $\triangle$ source of the interference.

#### **Water**

- $\wedge$ If your device has been exposed to water, the USB port must be completely dry before a USB cable is inserted into it. To remove moisture from the USB port, shake the device several times with the USB port facing downward, and then use a microfiber cloth to wipe the device dry. You should then check the USB port area again. If moisture is still visible in the USB port, repeat the shaking and drying procedure.
- $\triangle$  Your device is intended for use in normal communication situations. It is not waterproof. Do not spray or splash liquid directly on the device and use extreme caution when using it around water. As with most electronic devices, you should never use the device when you are actually in the water (for example, a pool or bath).

#### **Batteries and Charging**

- $\triangle$  Use only the battery charger provided with your device.
- Amplifier batteries and tablet batteries are not replaceable by the customer. ⚠
- Do not place the device where it is difficult to operate or difficult to disconnect from the charger. ⚠
- $\wedge$ Always follow the instructions in this manual when charging your device.
- $\triangle$ Do not insert any object into the charging port. This can result in damage to the port.
- $\triangle$  To avoid electric shock and damage to your device, do not charge the device while it is wet or in an area where it could get wet. Do not handle the device, charger, or cords with wet hands.
- Locate the device in a safe, dry location while charging. Do not charge the device outdoors.  $\triangle$
- $\triangle$ Keep the charger away from water and do not allow water or any other liquid to be spilled on it.
- The battery charger country plug adapters could be choking hazards when not attached to the charger. Store the adapter that is not ⚠ currently in use in a safe location.
- ⚠ If the charger, cable, or cord is damaged, call Service for a replacement.

#### **Heat**

- ⚠ Do not place the device in an appliance such as a microwave or oven, near an open flame, or on or near a source of heat such as a stove or heater.
- $\triangle$  Do not leave the device in a hot vehicle for a prolonged period.

#### **Oxygen-Rich Environment**

 $\Delta$  Do not take the device into an oxygen-rich environment (operating room, oxygen tent, etc.).

#### **Touching the Surface**

- $\triangle$ While the device is charging, touching the surface of the device with broken skin may aggravate a wound.
- $\triangle$  While the device is charging, infants or high-risk groups should not touch the surface of the device if there is a chance of burning the skin.

#### **Head Tracking**

 $\triangle$  Some people may experience a certain amount of fatigue when first getting used to head tracking. If the user experiences fatigue, start off slowly, take frequent breaks, and limit the length of head tracking sessions to the user's comfort level.

#### **Implantable Medical Devices**

A minimum of six (6) inches should be maintained between a handheld wireless mobile device and an implantable medical device, such as a pacemaker, implantable cardioverter defibrillator, vagus nerve stimulator, shunt, or stent, to avoid potential magnetic interference with the medical device. Persons who have such devices:

- Should ALWAYS keep the mobile device a minimum of six (6) inches from their implantable medical device;
- Should not carry the mobile device in a breast pocket;
- Should move the mobile device away from themselves immediately if there is any reason to suspect that it is interfering with the implantable medical device;
- Should read and follow the directions from the manufacturer of the implantable medical device. If you have any questions about using your wireless mobile device with an implantable medical device, *consult your health care provider*.

# <span id="page-9-0"></span>**Identifying Via Air Features**

# **Rear View**

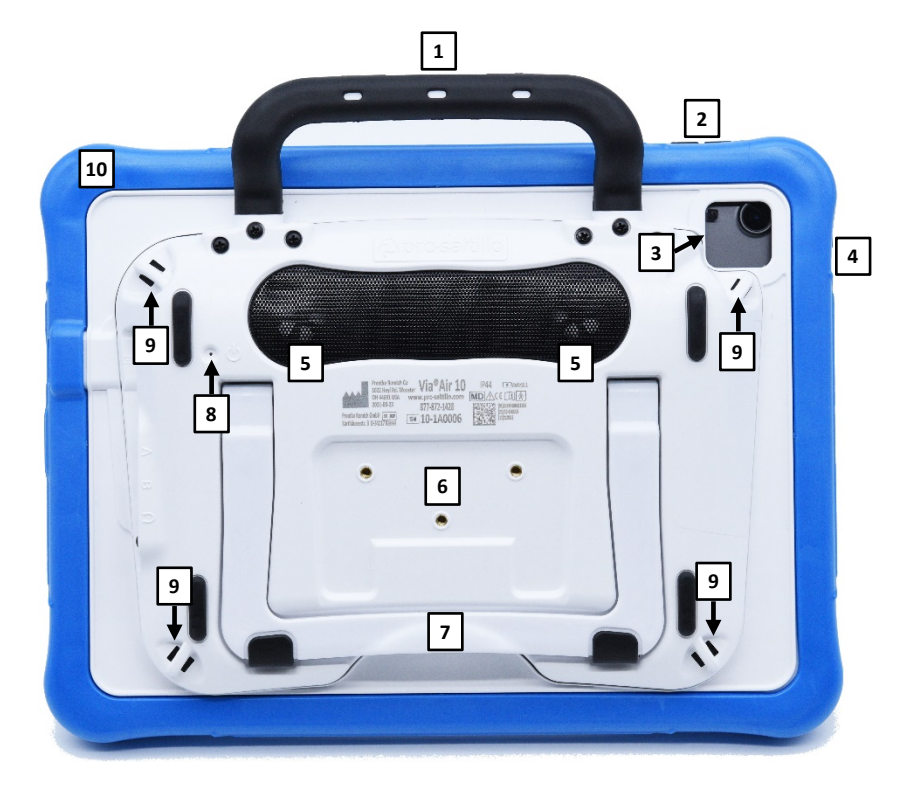

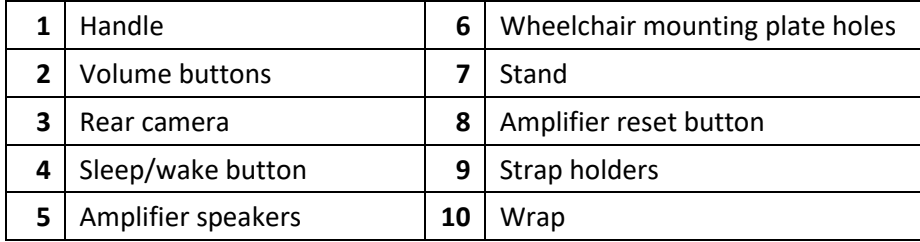

# **Front View**

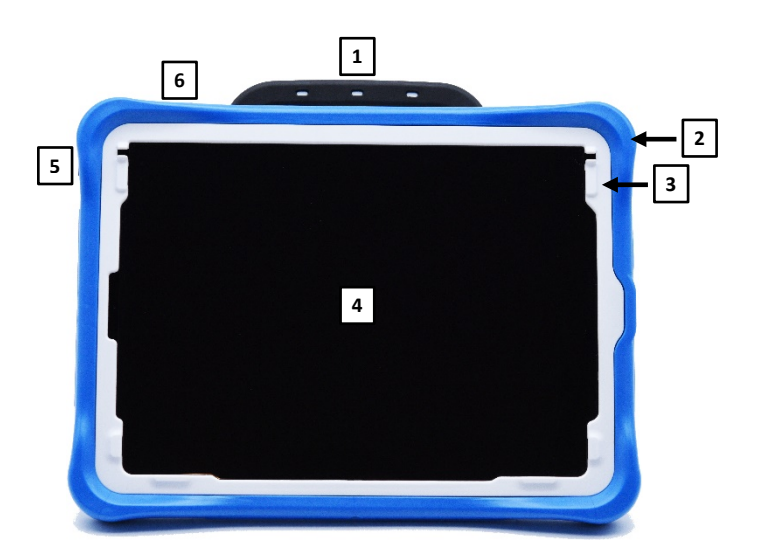

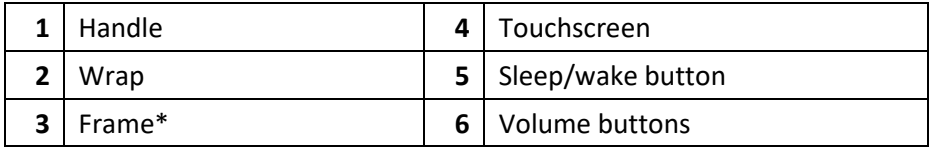

\* Attach a keyguard or TouchGuide

# **Side View**

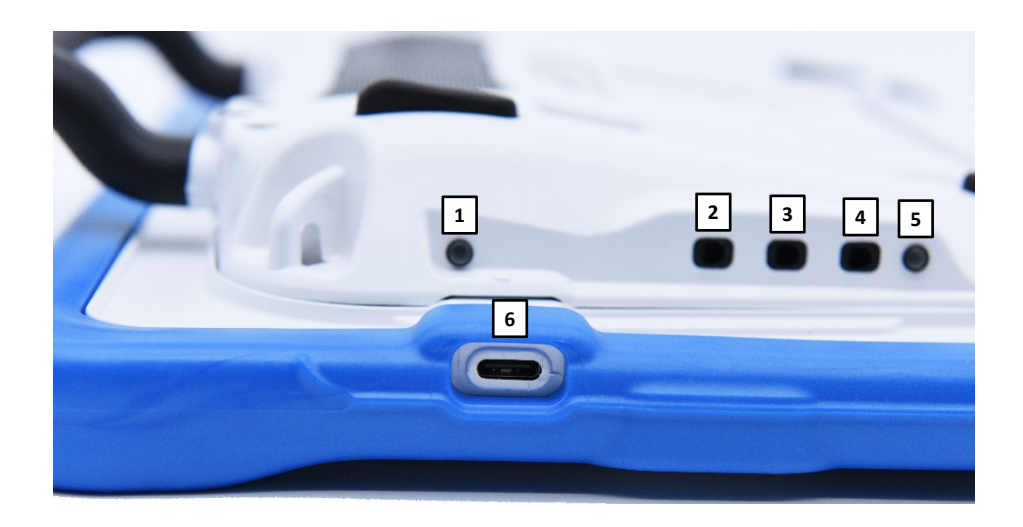

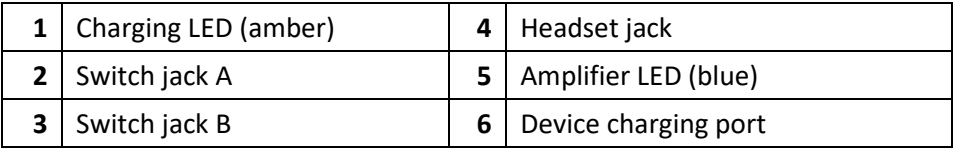

# <span id="page-11-0"></span>**Charging the Device and Amplifier**

# **Connecting the Charger**

You received a battery charger with your Via Air device. One end of the charger plugs into a wall outlet—a surge protector is recommended. The other end has a USB-C connector, allowing you to charge the device and amplifier at the same time.

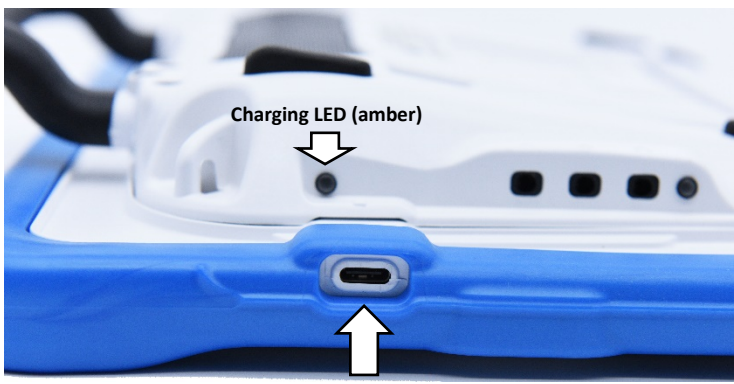

**Device charging port**

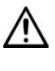

Use only the battery charger provided with your device.

Cords and cables are potential entanglement or strangulation hazards. Please consider this prior to placing these items with device users.

 $\sum$  On a regular basis, visually inspect cables, cords, and connectors for damage or wear, especially where they are subject to extra stress. Cables and cords can become frayed or damaged from heavy use or with age. For example, a frayed cable could cause a battery charger/power adapter to short-circuit, posing a hazard to the user. If any cable, cord, or connector is damaged or worn, call Service for a replacement.

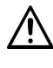

Locate the device in a safe location while charging.

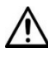

Batteries are not replaceable by the customer.

# **To charge the device and amplifier:**

*Hint:* We suggest charging the system each night.

- 1. Plug the charger's USB-C cable into the device charging port.
- 2. Plug the other end of the charger into a wall outlet or surge protector.
- 3. The amber light next to the charging port will flash during charging and remain on when the amplifier is fully charged.

### **When the device and amplifier are fully charged:**

- 1. Unplug the charger from the device.
- 2. Unplug the charger from the wall outlet or surge protector (*optional*).
- 3. Tap the device's power switch to turn the display light on.

## **Checking Battery Status**

To check the battery level or charging status at any time, create a button with the Battery Status action or find and tap a battery status button in your vocabulary. For more information, see ["Creating a Battery](#page-69-0)  [Status Button"](#page-69-0) on page [70.](#page-69-0)

# *Non-Dedicated Device:* **Extending Battery Life**

To extend battery life, you can dim the screen. Open the iPad Air® **Settings**, select **Display & Brightness**, and drag the slider.

# **Disposing of the Device or the Amplifier Battery**

**2.** Device Disposal: Please dispose of your device in accordance with your local, state, and/or federal electronic recycling laws.

**A** Battery Disposal: If the battery in your amplifier needs to be replaced, dispose of the old battery in accordance with your local, state, and/or country regulations.

# <span id="page-13-0"></span>*Non-Dedicated Devices:* **Turning the iPad Air On and Off or Putting it to Sleep**

The sleep/wake button allows you to turn the iPad Air on and off or lock the device and put it to sleep.

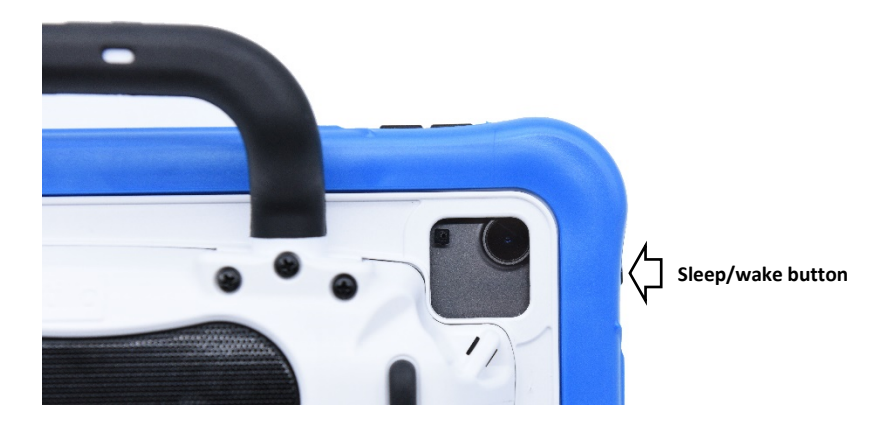

# <span id="page-13-1"></span>**Turning the iPad Air On and Off**

*To turn the iPad Air on:* Hold down the sleep/wake button until the Apple® logo appears on the screen.

*To turn the iPad Air off:* Hold down the sleep/wake button and the volume up or volume down button until you see the Power Off screen. Then slide the onscreen power off button to the right to turn the device off.

# <span id="page-14-0"></span>**Locking the iPad Air and Putting It to Sleep**

You can lock the iPad Air and put it to sleep when you are not using it. Locking the iPad Air turns off the display, turns off touch capability, and saves battery power. The iPad Air is still able to receive calls, text messages, alarms, and notifications. You can also listen to music and adjust the volume.

# **To lock the iPad Air:**

To lock the iPad Air, press the sleep/wake button. If you do not touch the screen for 15 minutes, the iPad Air will lock automatically. To change the auto-lock time, choose **Settings** > **Display & Brightness** > **Auto-Lock**.

## **To unlock the iPad Air:**

You will first need to create and apply a passcode.

- 1. Go to the iOS settings.
- 2. Tap **Touch ID & Passcode**.

*Note:* Touch ID cannot be used due to power button being covered

- 3. Tap **Turn Passcode on**.
- 4. Enter a 6-digit code.
- 5. Re-enter your passcode.
- 6. Your passcode is now turned on.

To unlock the iPad Air:

- 1. Tap on the screen to wake up the device.
- 2. Swipe up from the bottom of the screen.
- 3. Enter the 6-digit passcode that you created.
- 4. The device is now unlocked.

### **Waking the iPad Air**

When the iPad Air is in sleep mode, tap anywhere on the screen or press the sleep/wake button to wake it.

### **Using Control Center**

When the iPad Air is locked or when you are using another app, swipe down from the right corner of the screen to open Control Center. For additional information, see ["Using Control Center"](#page-134-0) on page [135.](#page-134-0)

# <span id="page-15-0"></span>**Turning the Amplifier On and Off**

The device and amplifier communicate using a Bluetooth® connection. Typically, the amplifier should be left on. During air travel and in some medical facilities the Bluetooth option is required to be turned off. When the amplifier is off, speech is still present but comes from the device's internal speaker.

# *Non-Dedicated Devices:* **Turning Bluetooth Off**

- 1. Open the device **Settings**.
- 2. Turn **Bluetooth** off.

## *Non-Dedicated Devices:* **Turning Bluetooth On**

- 1. Open the device **Settings**.
- 2. Turn **Bluetooth** on.
- 3. Choose the amplifier from the list of options under "Devices" to the right of "Bluetooth".
- 4. Close the Settings.
- 5. The blue light on the edge of the amplifier should be solid blue.

# **Connecting Bluetooth to the TouchChat® Software**

- 1. Open the TouchChat app.
- 2. Open your vocabulary file and choose **Menu** > **Settings**.
- 3. Scroll down to the Amp Connect section.
- 4. Choose **Select Amp** and choose your amplifier.

# *Dedicated and Non-Dedicated Devices:* **Turning the Amplifier On and Off**

*To turn the amplifier off:* Press and hold the amplifier reset/power button until the amplifier LED goes out.

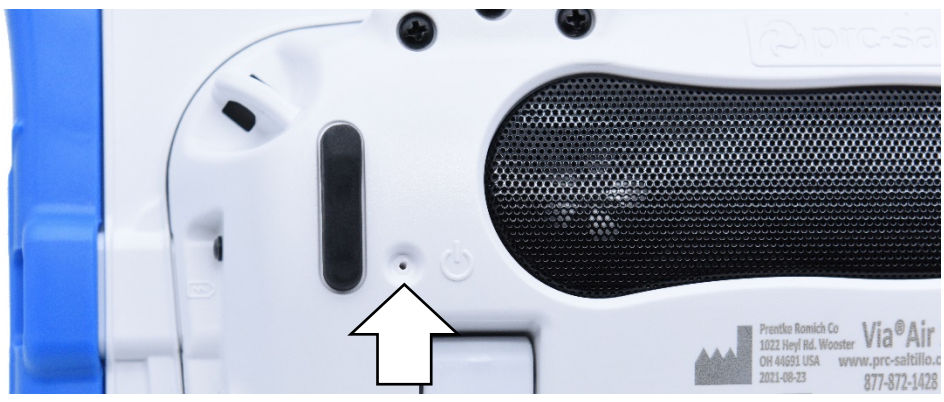

**Amplifier reset/power button**

*Hint:* The button is recessed. When you need to press it, use a pin.

*To turn the amplifier on:* Press the reset/power button for a second. The amplifier LED will flash to indicate the amplifier is on.

# <span id="page-16-0"></span>**Adjusting the Volume and Muting Sounds**

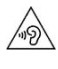

Excessive volume or sound pressure level when using earphones or headphones can cause hearing loss over extended periods of time.

#### **Using the Volume Buttons**

The volume buttons are located on the top edge of the device. Pressing one button increases the volume and pressing the other lowers the volume

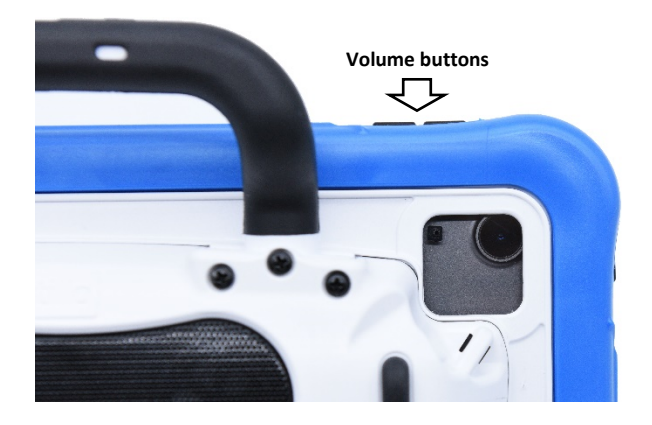

# <span id="page-16-1"></span>**Using the Touchscreen**

Your device comes with a capacitive touchscreen. It responds best to a light touch from the pad of your finger.

*Important!* Using excessive force or a metallic object when pressing on the touchscreen may damage the tempered glass surface.

#### **Stylus**

A stylus was provided with your device. If you prefer to get your own stylus, it must be compatible with a capacitive touchscreen.

*Note:* The stylus provided has an opening on the end for attaching to you or the device. Find a chain, string, or lanyard that matches your personal style.

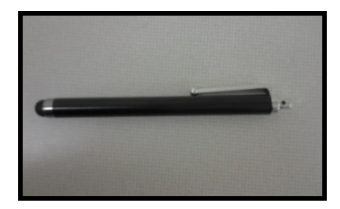

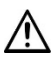

 $\overline{\mathbf{A}}$  The stylus is a potential hazard for poking an eye.

# <span id="page-17-0"></span>**Positioning the Stand**

Your device comes with a stand that can be positioned for easy viewing.

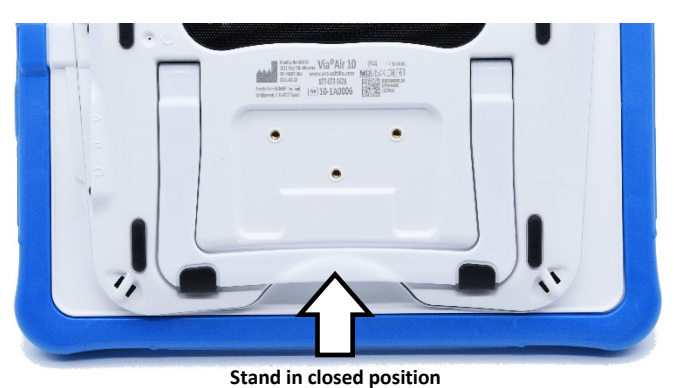

To position the device at an angle for easy viewing of the screen, do the following:

- 1. Place the device face-down on a flat surface.
- 2. While holding your thumb on the edge of the device below the stand's bottom support, press on the *inside* of the support with the tip of your index finger (or the tips of several fingers) to pull the support *away* from the back of the device.
- 3. Position the device as needed.

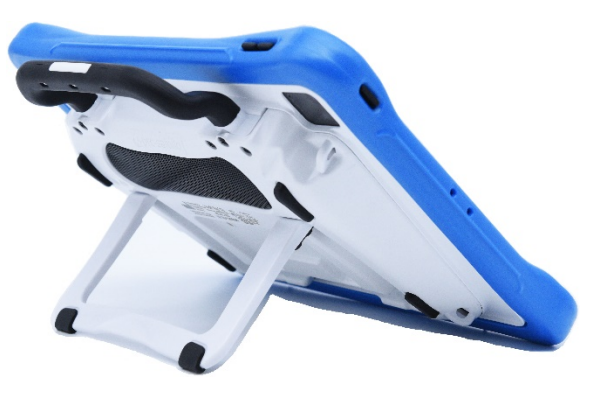

# <span id="page-17-1"></span>**Removing the Handle**

If you do not plan to use the handle, you can remove it by removing the six screws that hold it in place.

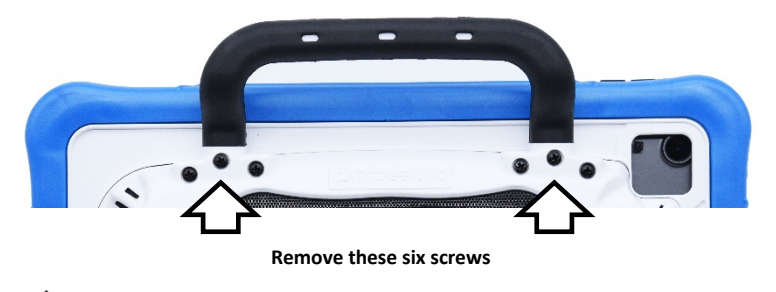

The handle and screws are potential choking hazards.

# <span id="page-18-0"></span>**Attaching a Wheelchair Mounting Plate**

Three threaded holes are provided on the back of the device for attaching an optional wheelchair mounting plate. If you purchased the wheelchair mounting plate accessory, follow these instructions to attach the plate to your device.

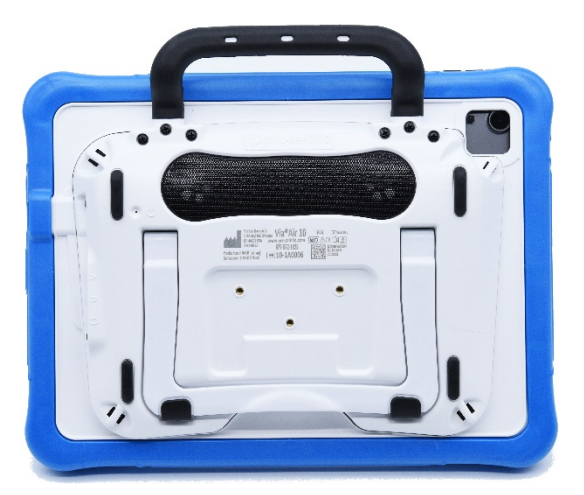

- 1. Place the device face-down on a flat surface. Be careful not to scratch the display.
- 2. Align the three tapered holes in the mounting plate with the three threaded holes on the back of the device.

*Important!* Be sure that the mounting plate is oriented so that the additional hole for the holding pin is in the upper left.

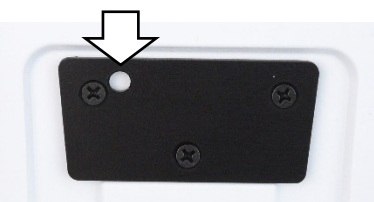

3. Insert and tighten the screws.

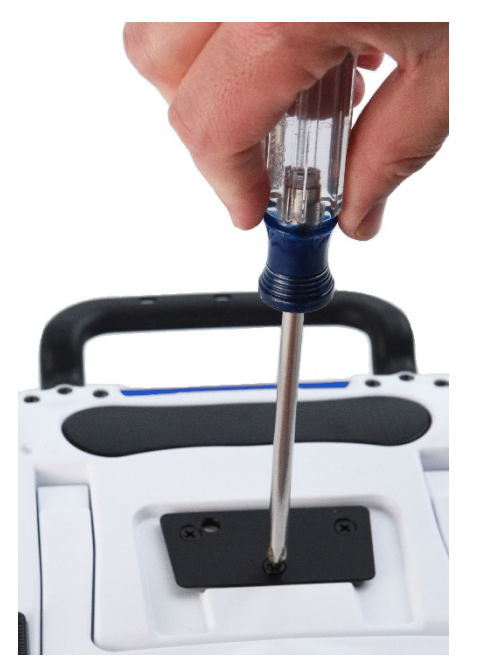

# <span id="page-19-0"></span>**Attaching a Strap with Metal Rings**

If you want to carry your device with a shoulder strap, first decide whether you want to carry the device in landscape or portrait orientation. If you received metal rings with your strap, attach them to the appropriate holders.

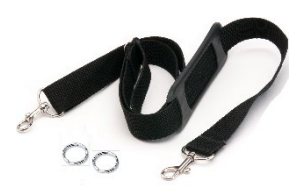

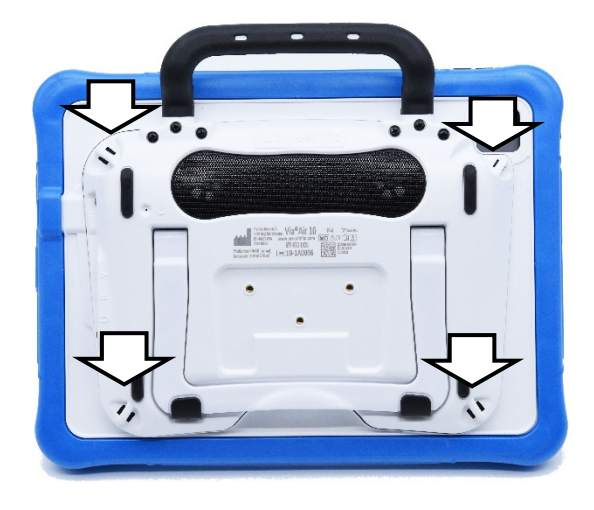

# **To attach the metal rings to the holders:**

1. Open the ring as you would open a key ring. Use your fingernail, a screwdriver, or a dime.

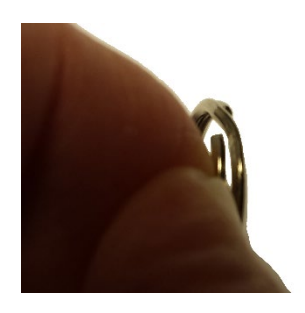

3. Allow the ring to close on the holder. Then repeat steps 1 to 3 for the other ring.

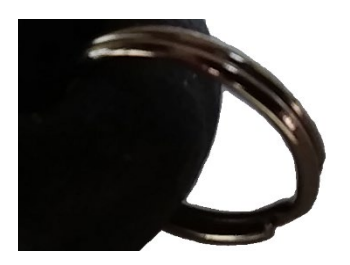

Do not attach a strap directly to the case as this may damage the device.

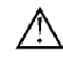

The metal rings are potential choking hazards. Use them with caution.

 $\overline{\mathcal{L}^{\prime}}$  Straps are potential entanglement or strangulation hazards. Please consider this prior to placing these items with device users.

2. Push the open ring onto the holder in the case.

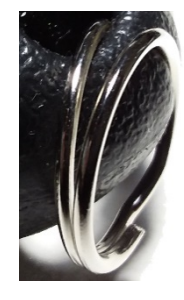

4. Clip the strap to the rings

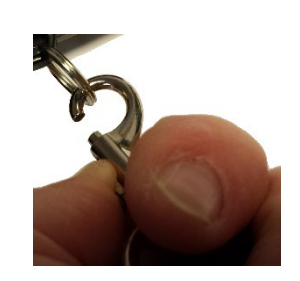

# <span id="page-20-0"></span>**Attaching a Strap with Loops**

If you want to carry your device with a shoulder strap, first decide whether you want to carry the device in landscape or portrait orientation. If you received loops with your strap, attach them to the appropriate holders.

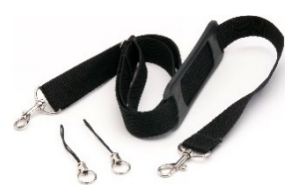

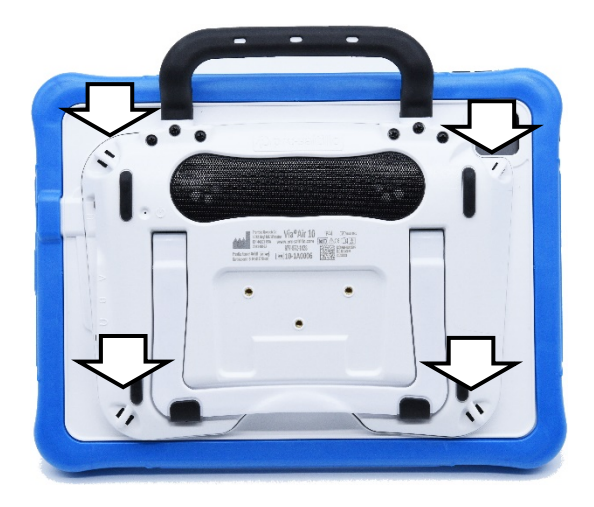

Do not attach a strap directly to the case as this may damage the device.

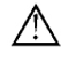

 $\overline{\Delta}$  The loops are potential choking hazards. Use them with caution.

 $\Delta$  Straps are potential entanglement or strangulation hazards. Please consider this prior to placing these items with device users.

# **To attach the loops to the holders:**

- 1. Feed the end of the loop through the hole in the case.
- 2. Thread the metal ring through the loop.

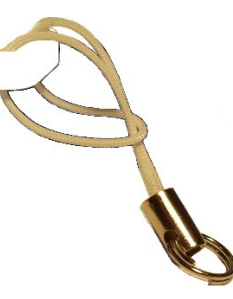

- 3. Pull the metal ring to tighten the loop. Repeat steps 1-3 for the other loop.
- 4. Clip the strap to the metal rings.

# <span id="page-21-0"></span>**Cleaning and Disinfecting the Device**

If your device will only be used by one person, routine cleaning and disinfecting should be sufficient. If, however, more than one person will be using the unit, take additional measures to clean and disinfect the unit after it has been used by one person before allowing it to be used by another.

# <span id="page-21-1"></span>**Routine Cleaning and Disinfecting**

*Important!* Do not use solvents or abrasives or spray water or cleaner on the unit.

# **Cleaning the touchscreen**

The touchscreen is very sensitive. Fingerprint smears, dust, grime, saliva, etc. will affect its performance. The screen also reacts to raindrops and extremes in temperature (condensation).

To dust the touchscreen, use a soft, lint-free cloth. For heavier cleaning, use a slightly dampened, lintfree cloth and then dry the screen with another soft, lint-free cloth.

# **Cleaning the device components and keyguard**

You can wash the device components and keyguard in hot, soapy water. Dry them thoroughly before reassembling the unit. The best practice for regular cleaning is to dry accessories by hand, lay them on a dry towel, and let them air dry for about 5 minutes before placing them back on the device.

# **Disinfecting**

To disinfect everything but the display, use a solution of vinegar and water (¼ cup vinegar to 1 cup water). Wipe the rubber boot (not the display) using a cloth dampened with this solution.

Wash the plastic shell and keyguard separately with the vinegar and water solution. Allow all equipment to air dry. *Do not use vinegar and water on the display!*

# **What about drooling/saliva?**

Any saliva should be wiped up immediately, especially on the touchscreen or around any of the connectors. Use a slightly dampened, lint-free cloth to wipe the device.

# **What about spills, rain, or accidental immersion?**

If you spill liquid or any runny substance on your device; if you are caught in a downpour; or if the unit is accidentally dropped in liquid, immediately dry the components as thoroughly as possible. Try using the device. If it does not work, call technical support and tell them what happened. They may ask you to send in your device for servicing.

# <span id="page-22-0"></span>**Disinfecting the Device and Accessories for Multiple Users**

*Note:* This section applies only when more than one person will be using the same unit. In that situation, it is vital to effectively disinfect the unit and accessories that have been used by one person before allowing them to be used by another.

# **First Step: Put on protective gloves**

# **Next Step: Clean the device components and accessories**

- 1. Wipe down the device components and accessories with disinfectant wipes (Virucidal, Bactericidal, Pseudomonacidal, Tuberculocidal, Fungicidal)—Metrex CaviWipes™. Follow the disinfectant product manufacturer's instructions for *cleaning*.
- 2. Take a Q-tip with cleaner applied (for example, Windex<sup>®</sup> or another commercial cleaner) and clean inside all cracks and crevices. You may want to use a toothbrush or similar brush.
- 3. Blow the components off with an air hose, or wipe it dry.

*Important!* Make sure all soil is removed from the device components and accessories. This is vital before proceeding to disinfecting the equipment.

# **Next Step: Disinfect the device components and accessories**

- 1. Wipe down the device components and accessories with a new disinfectant wipe (Virucidal, Bactericidal, Pseudomonacidal, Tuberculocidal, Fungicidal)—Metrex CaviWipes. Follow the disinfectant product manufacturer's instructions for *disinfecting*.
- 2. Make sure to clean inside all cracks and corners, and wipe more than once if necessary to keep the components wet for a minimum of three (3) minutes.
- 3. Allow the components and accessories to dry.

# **Final Step: Wipe the touchscreen**

- 1. When the device components and accessories are dry, wipe down the viewing area (device touchscreen, keyguard, etc.) with glass cleaner, so the screen does not discolor.
- 2. Allow the equipment to dry.

# <span id="page-23-0"></span>**Using the TouchChat App**

TouchChat is intended for individuals who have difficulty using their natural voice. TouchChat is designed for individuals with Autism, Down Syndrome, ALS, apraxia, stroke, or other conditions that affect a person's ability to use natural speech.

This section offers step-by-step instructions for using the TouchChat app. Additional information and support are available.

# **Support articles can be found on the TouchChat website:**

<http://touchchatapp.com/support/articles>

# **Premium support can be found on the TouchChat website:**

<http://touchchatapp.com/support>

# **Live online training opportunities can be found on the TouchChat website:**

<http://touchchatapp.com/support/webinars>

# **For TouchChat operational or technical support:**

If you need assistance with your TouchChat software or if you experience problems, please contact us. [support@touchchatapp.com](mailto:support@touchchatapp.com)

# **For Realize Language™ website support:**

[support@realizelanguage.com](mailto:support@realizelanguage.com)

# <span id="page-23-1"></span>**Safety Information: TouchChat**

This app is intended for use in normal communication situations. When using the app, keep the following safety guidelines in mind.

- $\triangle$  This app is not intended to be an emergency call app or a sole communication aid.
- $\triangle$  Use the app safely while texting. Do not text while performing another task or activity.
- $\triangle$  The communication partner should ensure that the user takes frequent breaks to avoid eye strain.
- $\triangle$  Consult your vision care provider about positioning the device for the user to view the app.
- $\triangle$  When adjusting volume in the app, excessive volume or sound pressure level when using earphones or headphones can cause hearing loss over extended periods of time. Set the volume at a low level and increase it only enough that you can hear comfortably.
- $\triangle$  If the app stops functioning, contact Service for assistance.

# <span id="page-24-0"></span>**Agreeing to the End User License Agreement**

After you download the app and open it the first time, a message asks you to agree to the End User License Agreement. If necessary, tap the website link in the message to get started with the app.

# <span id="page-24-1"></span>*Non-Dedicated Devices:* **Opening, Minimizing, and Closing the TouchChat App**

## **To open the TouchChat app:**

- 1. Swipe up from the bottom of the screen to display the App Switcher.
- 2. Swipe to the right to see your apps.
- 3. Tap the TouchChat app to open it.

### **To return to the TouchChat app from another app:**

- 1. Swipe your finger to the right at the bottom of the screen to see the apps you previously used.
- 2. Release your finger when you see the TouchChat app.

# **To close the TouchChat app:**

- 1. Swipe up from the bottom of the screen to display the App Switcher.
- 2. Swipe up on the TouchChat app.

# <span id="page-24-2"></span>**Finding the TouchChat Version**

- 1. Tap **Vocab**.
- 2. Tap **Choose New Vocab**.
- 3. The software version is displayed at the bottom of the screen.

# <span id="page-24-3"></span>**Working with TouchChat Menus**

To access the TouchChat menus, tap **Menu**. Menu options depend on where you are in the application and whether Edit Mode is turned on. For example:

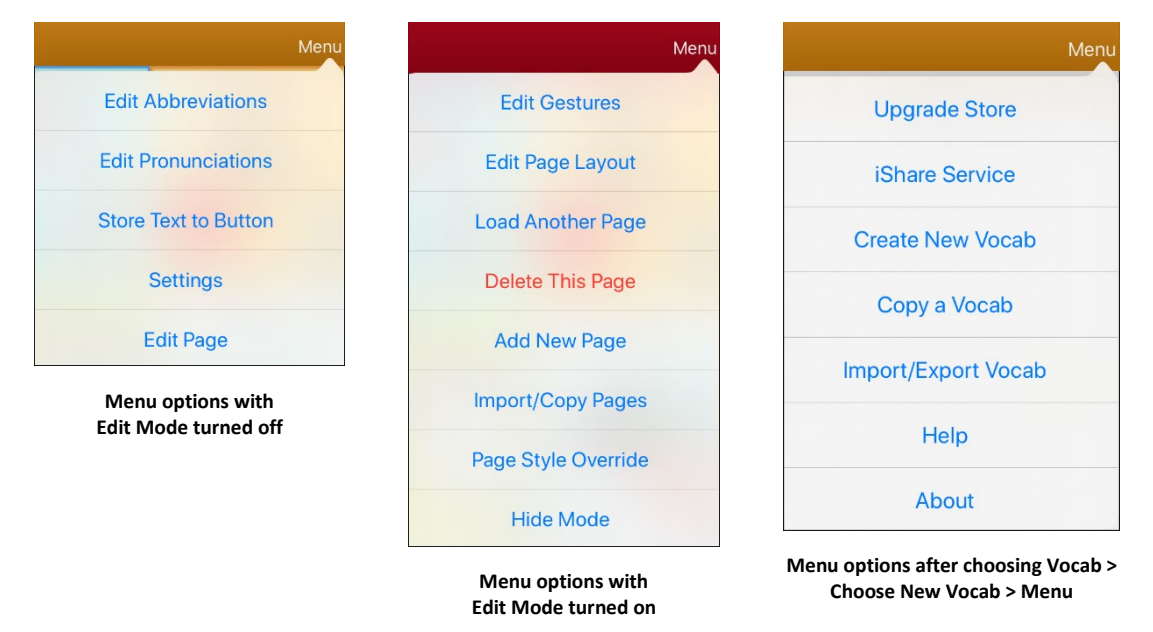

# <span id="page-25-0"></span>**Working with Vocabulary Files**

TouchChat provides a variety of pages that have different button layouts. Each set of pages, or vocabulary set, is called a vocabulary file. TouchChat-provided vocabulary files have locks in front of them indicating they cannot be deleted. Vocabulary files are provided in English and Spanish.

# <span id="page-25-1"></span>**English Vocabulary Files**

*Note:* If your system language is English, the English vocabulary files will be listed individually when you tap Choose New Vocab and the Spanish vocabulary files will be located in a folder labeled "Spanish". If your system language is Spanish, the Spanish vocabulary files will be listed individually when you tap Choose New Vocab and the English files will be located in a folder labeled "Inglés".

# **4-Basic**

4-Basic offers just that, a basic vocabulary option with 4 buttons per page.

# **Communication Journey: Aphasia**

"Communication Journey: Aphasia" is a vocabulary file containing features and vocabulary designed to support people with aphasia. It was developed by Lois Turner (SLP), Anne MacCallum (SLP) and Sarah Gauthier (SLP Assistant) in consultation with a group of speech-language pathologists who work exclusively with people with aphasia and brain injuries. All the participants work at CAYA (Communication Assistance for Youth and Adults) and the GF Strong Rehabilitation Centre in Vancouver, BC, Canada. The framework of the file was derived from the Life Participation Approach to Aphasia from the Aphasia Institute in Toronto, Canada. The pages were created to facilitate participation in daily activities and to promote social links.

Aphasia, a disorder caused by damage to the parts of the brain where language is stored, may affect the ability to comprehend language, to express oneself, to read, or to spell and write. "Communication Journey: Aphasia" can easily be adapted for use by people with different types of aphasia and a range of cognitive levels and degrees of severity.

Symbols, photographs, visual scenes, videos, or words can be used on the message, topic, and script pages. Included are pages that facilitate supported communication techniques, self-advocacy, directing care, and repair of communication breakdowns. Types of information typically included in communication books—such as pain and emotion scales, maps, and templates for personal information and life stories—are also incorporated into the vocabulary file. Specialized features include variable "rate of speech" and "pause between words". Grid size and vocabulary are easily customized to reflect and support the life experiences of the person with aphasia.

Although this vocabulary file contains starting-point vocabulary commonly required by adults with aphasia, it *must* be customized. Each person has a unique history, and the file must reflect that person's life, experiences, and abilities.

# **MultiChat 15**

MultiChat 15 features a 15-button layout and is available in three versions: one for school-aged individuals with emerging language skills, one for adolescents, and one for adults. There are multiple forms of communication available in this program: sentences, phrases, individual words, recordings for story-telling, and visual scenes. Also included are interactive play and reading pages, social pages and a News-2-You starter page for the weekly newspaper's vocabulary. There are symbols on every button with the exception of several core words.

# **myCore**

myCore is a combination of core and phrase-based vocabulary geared toward individuals who have literacy skills.

## **myQuickChat**

myQuickChat is an introductory communication system geared toward child and adult AAC users with complex communication needs. myQuickChat is available for both kids and adults in 4, 8, and 12 locations, each with an identical 16-location Support Master Home Page. myQuickChat was created to offer a high frequency, phrase-based communication system in an easy to use yet very engaging format. The progressive system offers a variety of topics for everyday needs and conversation and provides AAC users immediate and more successful communication exchanges within a variety of settings.

# **Spelling**

Spelling is a QWERTY keyboard page set with four word prediction buttons and a few pre-stored phrases.

# **VocabPC**

VocabPC was designed by Gail Van Tatenhove, PA, MS, CCC-SLP, for adults and adolescents with developmental disabilities. Vocabulary in VocabPC is arranged as carrier phrases, interactive sentences, activity vocabulary, and naming words. VocabPC uses a 12 location page layout. Both portrait and landscape versions of VocabPC are included.

# **WordPower20 Simply**

WordPower20 Simply incorporates carrier phrases with core words for quick and easy language generation. It can be used as a phrase-based system or as a word-based system. For example, you could use the carrier phrases "I want…", "I like…", and "I need…" to generate sentences. Or you could use the individual pronouns "I", "it", and "you", or sentences starters such as "can" and "do." When the individual pronouns are selected, a page of frequently used verbs and helping verbs also becomes available. You can quickly finish a sentence using a phrase such as "to eat…", "to play…", "to watch…", etc., or you can select "to" and have a more expanded set of verbs available.

### **WordPower25 Touch & Scan**

The WordPower25 Touch & Scan vocabulary is designed to be accessible via direct selection as well as scanning for quick and easy language generation. It incorporates carrier phrases with core words that move seamlessly between the main page and related categories. Individuals who need a sophisticated and efficient language system with a minimum number of cells per page will benefit from this robust vocabulary.

### **WordPower42**

WordPower42 is a word-based vocabulary that allows for easy and intuitive communication. WordPower42 is a generative language system that will be familiar to those using WordPower on other systems, and it is easy to learn for new users.

### **WordPower42 Basic**

WordPower42 Basic is a simplified version of WordPower42. This word-based system remains rich in core vocabulary, and it may be appropriate for beginning users or those who need a more basic vocabulary design. It is designed to make communication fast and easy.

### **WordPower48**

WordPower48 is very similar to the 42-location, but in the extra column on the left, you now have a clear display, delete word, period, and plural. This configuration can be set up for scanning or to be used with a keyguard.

### **WordPower60**

WordPower60 consists of a large number of high-frequency words available on the main page, resulting in fast communication with reduced keystrokes. Word completion and logical next words are used, and the "grammar" function provides morphological endings to verbs, nouns, and adjectives. Spelling with word prediction along with the category-based pages contained in all other versions of the vocabulary are also available. This vocabulary is configured to work with a keyguard.

#### **WordPower60-Basic**

WordPower60-Basic was designed with early language learners in mind, providing ample picture support and novel structures to facilitate expressive language development. Core vocabulary is embedded within category and activity pages, allowing easy generation of language from the main core page as well as within specific topic-based pages. Core words remain consistent in terms of placement and access, providing a natural bridge between core and fringe words. Early literacy is enhanced by providing pages designed to teach language and core through children's books.

#### **WordPower80**

WordPower80 is for someone who has good vision, motor skills, and literacy skills. WordPower80 vocabulary pages consist of core vocabulary, spelling, and word prediction.

#### **WordPower108**

WordPower108 consists of a large number of high-frequency words on the main page, resulting in fast communication and quick access to core words. Word completion and logical next words are used, and the "grammar" function provides morphological endings to verbs, nouns, and adjectives.

### **WordPower108 with Keyboard**

WordPower108 with Keyboard is a vocabulary consisting of high frequency core words, spelling, and word prediction. With the keyboard on the main page, the communicator moves seamlessly between words and spelling, thus minimizing keystrokes and the need for navigation. Some core words are embedded within the category pages in order to assist in bridging the gap between core and fringe vocabulary.

### **WordPower140 Scan & Touch**

WordPower140 Scan & Touch was designed with switch scanners in mind, although direct selectors with good vision and motor skills are also appropriate. The large number of cells makes communication fast and easy, with less page navigation required. The keyboard and word prediction cells are available on the main page for easy access. Common core words are embedded within the category pages to assist with bridging the gap between core and fringe vocabulary.

# <span id="page-27-0"></span>**Spanish Vocabulary Files**

*Note:* If your system language is Spanish, the Spanish vocabulary files will be listed individually when you tap Choose New Vocab and the English vocabulary files will be located in a folder labeled "English". If your system language is English, the English vocabulary files will be listed individually when you tap Choose New Vocab and the Spanish vocabulary files will be located in a folder named "español".

#### **Afasia Español**

Designed for people with aphasia, this group of Easy Pages incorporates pages of 12 to 15 buttons and visual scenes for watches, calendars, body parts, maps, and much more.

# **MultiChat 15 Spanish**

MultiChat 15 Spanish is the student version developed for devices running TouchChat. This Spanish version is very similar to the English MultiChat 15 Student file. However, due to the differences in the two languages, some changes have been made to accurately represent each language.

# **MultiChat 15 Spanish Bilingual**

This vocabulary file is exactly the same as the MultiChat 15 Spanish file except that the labels on the buttons show both English and Spanish words or phrases. Please note that when the device speaks the words or phrases, they are only spoken in Spanish.

## **Sin sintaxis 4 x 4 English and Spanish**

Sin sintaxis 4 x 4 English and Spanish consists of categories of words with a symbol on each button. This file is intended for children who do not have the ability to construct sentences yet.

### **Sintaxis 4 x 5 English and Spanish**

Sintaxis 4 x 5 English and Spanish is intended for children who are beginning to create simple sentences. Each page contains 20 buttons, and each button contains a word or phrase with a picture. Words are organized into categories with some core words for creating beginning sentences.

# **Teclado**

Teclado is a Spanish keyboard.

# **VocabPC Spanish**

VocabPC Spanish is a direct translation of the English version. VocabPC was designed by Gail Van Tatenhove, PA, MS, CCC-SLP, for adults and adolescents with developmental disabilities. Vocabulary in VocabPC is arranged as carrier phrases, interactive sentences, activity vocabulary, and naming words.

### **WordPower48 Español**

Designed to be intuitive and easy to use, WordPower 48 Español meets the communication needs of a wide group of individuals in Spanish speaking cultures. The vocabulary includes easy to access basic communication for beginning communicators, as well as sophisticated language and grammar for individuals with advanced cognitive and linguistic abilities.

### **WordPower48 Español Basico**

WordPower48 Español Basico was designed with early language learners in mind, providing ample picture support and novel structures to facilitate expressive language development. Core vocabulary is embedded within the category and activity pages, allowing easy generation of language from the main core page as well as within tropic-based pages. Core words remain consistent in terms of placement and access, providing a natural bridge between core and fringe words.

### **WordPower60 Español Básico**

WordPower60 Español Básico is comparable in terms of content and design to the English WordPower60 Basic vocabulary. It was designed with early language learners in mind, providing ample picture support and novel structures to facilitate expressive language development. Core vocabulary is embedded within the category and activity pages, allowing easy generation of language from the main core page as well as within topic-based pages. Core words remain consistent in terms of placement and access, providing a natural bridge between core and fringe words. Early literacy is enhanced through the use of pages designed around several popular children's books. A low-tech communication board is included within the vocabulary file that can be printed as an alternative communication support.

# <span id="page-29-0"></span>**Loading a Vocabulary File**

1. Tap **Vocab**. Choose New Vocab will be displayed.

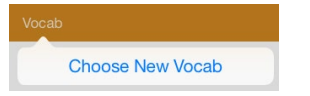

2. Tap **Choose New Vocab**. A page will list the available vocabulary files.

*Hint:* To make sure that you are working with the latest version of a vocabulary file, view the Modified date and time that appear after the vocabulary name. A checkmark indicates the vocabulary file that was previously selected.

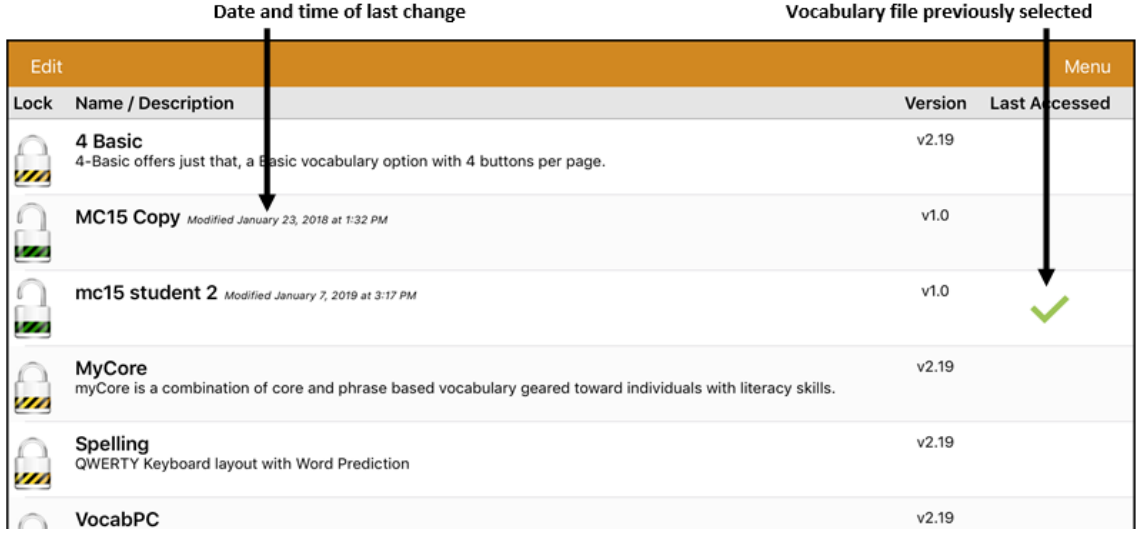

*Hint:* You can either scroll down the list to see all available vocabularies or search for a vocabulary. To search for a vocabulary, drag down on the list to reveal the search bar above the list. Tap the search bar to open a keyboard and enter a complete or partial vocabulary name. You can enter any characters from the beginning, middle, or end of a name. Only those vocabulary names that include the characters you enter will be listed. Close the keyboard.

Enter characters from a vocabulary name

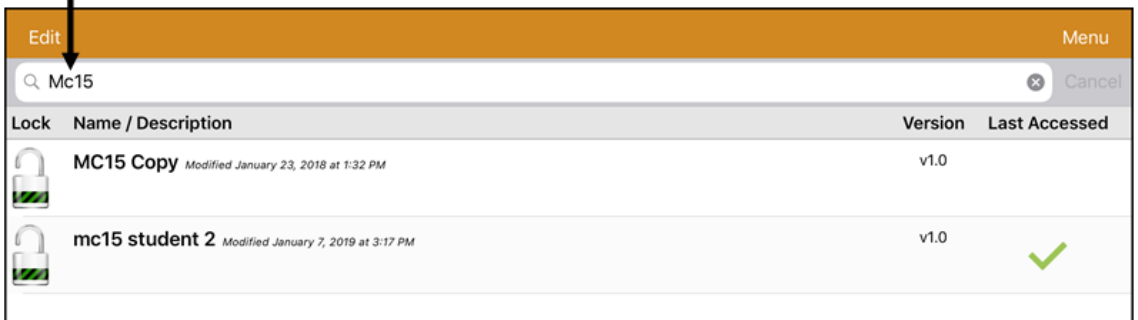

- 3. Select the vocabulary file you want to load.
- 4. Once loaded, explore the pages and button organization by choosing the buttons. Buttons with arrows will navigate to new pages.

*Note:* If you plan to customize a vocabulary file, you must first make a copy of it. See ["Copying a](#page-30-1)  [Vocabulary File"](#page-30-1).

# <span id="page-30-0"></span>**Purchasing a New Vocabulary File**

To select a new vocabulary that is listed but not available on your device,

- 1. Scroll through the list of vocabularies to the folder labeled "Available Upgrades".
- 2. Click the folder to open a list of vocabularies for which you are not licensed. Each vocabulary will show a shopping cart and a description in grayed-out text.

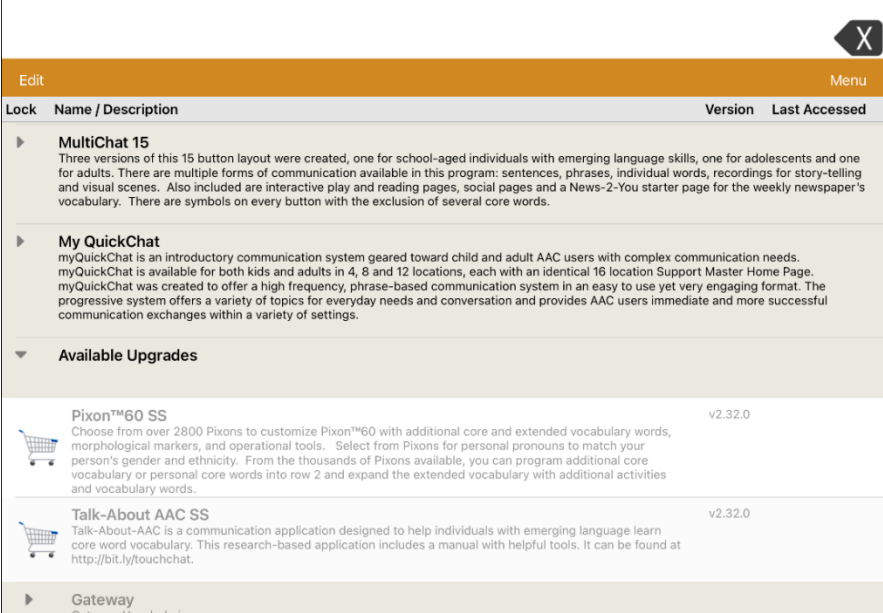

3. When you find the vocabulary you want, select the shopping cart. A message similar to the following will appear.

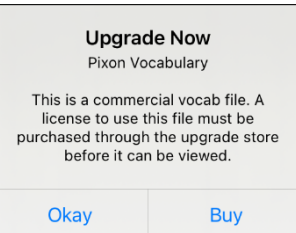

4. To purchase the vocabulary from the Upgrade Store, select **Buy**.

*Note:* To close the message without buying the vocabulary, select **Okay**.

# <span id="page-30-1"></span>**Copying a Vocabulary File**

To customize a vocabulary file, you must first make a copy of the original file. Once you make a copy, you can edit the copy. This keeps the original files in place in case they are needed at a later time.

- 1. Tap Vocab and tap **Choose New Vocab**.
- 2. Tap **Menu** and tap **Copy a Vocab**.
- 3. Tap the vocabulary file to copy.
- 4. Give the file a new title and description.
- 5. Tap **Save**.
- 6. Tap the new file name to open the file.

# <span id="page-31-0"></span>**Creating a New Blank Vocabulary File**

- 1. Tap **Vocab** and tap **Choose New Vocab**.
- 2. Tap **Menu** and tap **Create New Vocab**.
- 3. Give the new vocabulary file a title and description.
- 4. Tap **Save**.
- 5. Find the new file you created in the list of available vocabularies and tap the file to open it.
- 6. Tap **Menu** and tap **Edit Page**. A page of blank locations opens.

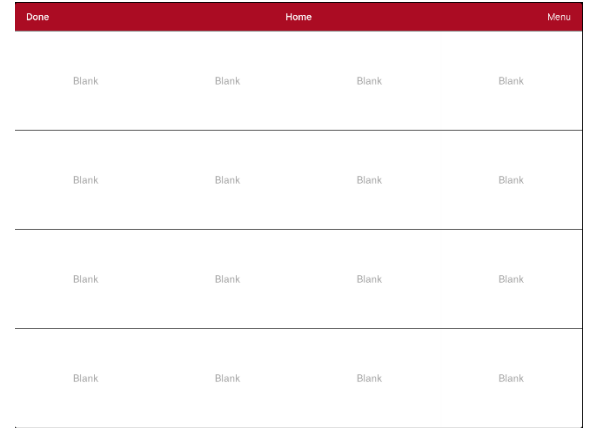

- 7. Tap **Menu** and select **Edit Page Layout**.
- 8. Set the number of buttons on the page by selecting the number of rows and columns.
- 9. Tap the first blank location and start creating buttons.
- 10. When you finish, tap **Done**. You have created the first page of your new vocabulary.

# <span id="page-31-1"></span>**Renaming a Vocabulary File**

You can only rename custom vocabulary files.

- 1. Tap **Vocab** and tap **Choose New Vocab**. A page will list the available vocabulary files.
- 2. Tap Edit in the upper left corner of the page. A red icon  $\bullet$  will be displayed for each custom vocabulary file.
- 3. Tap the red icon **O** next to the file you want to rename. Rename and Delete buttons will appear.

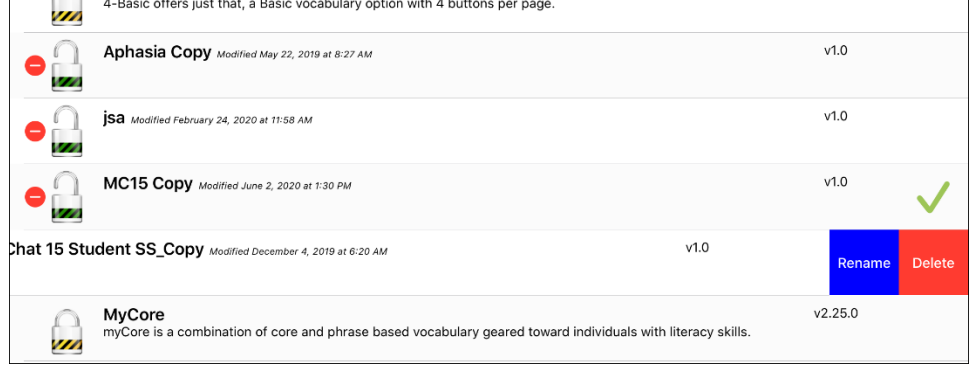

- 4. Select **Rename**. The Rename window opens.
- 5. Tap the name field to open a keyboard.
- 6. Enter the new name, tap **Save**, and tap **Done**.

# <span id="page-32-0"></span>**Deleting a Vocabulary File**

You can only delete custom vocabulary files.

- 1. Tap **Vocab** and tap **Choose New Vocab**. A page will list the available vocabulary files.
- 2. Tap **Edit** in the upper left corner of the page. A red icon  $\bullet$  will be displayed for each custom vocabulary file.
- 3. Tap the red icon  $\bullet$  next to the file you want to delete. Rename and Delete buttons will appear.

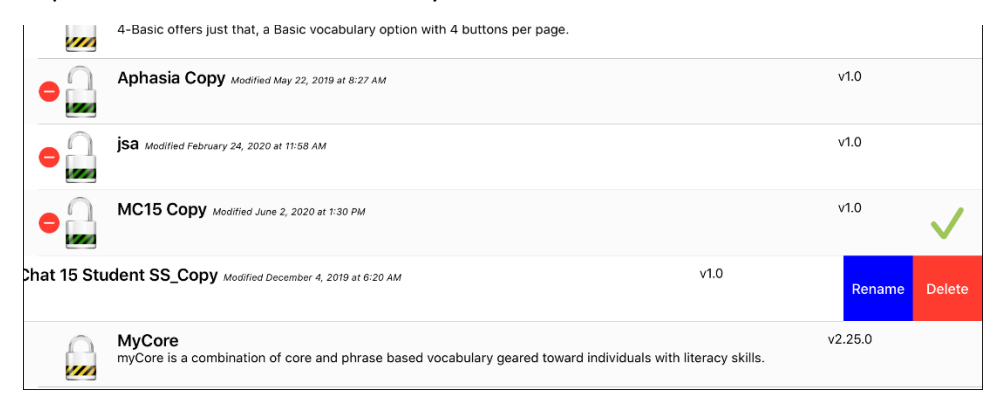

4. Tap **Delete** and tap **Continue** at the Delete Vocabulary message.

*Note:* If you did not intend to delete this vocabulary file, tap **Cancel**.

5. Tap **Done**.

# <span id="page-33-0"></span>**Backing up a Customized Vocabulary File using iTunes®**

It's a good idea to keep copies of all custom files on a computer for safekeeping. We suggest always using a wired connection to a computer to copy files consistently.

- 1. Connect the device to the computer.
- 2. Open iTunes on the computer.
- 3. In TouchChat, select **Vocab** and **Choose New Vocab**.
- 4. Select **Menu**, **Import/Export Vocab**, and **Export to iTunes**.
- 5. From the menu that opens, select the vocabulary file you want to export and select **Save**.
- 6. In iTunes on the computer, click the small device icon in the upper left portion of the window.

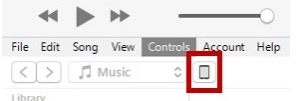

- 7. In the window that opens, click **File Sharing** on the left.
- 8. In the Apps column, select the **TouchChat** app.
- 9. From the column under **TouchChat Documents**, select the vocabulary file you are exporting.
- 10. Click **Save** on the bottom right. A Save window will open.
- 11. Navigate to the folder in which you want to save the file and click **Select Folder**.
- 12. Click **Done** and exit from iTunes.

# <span id="page-33-1"></span>*Non-Dedicated Devices:* **Backing up a Customized Vocabulary File using iShare**

*Important!* Before starting this procedure, make sure the device is connected to the Internet. On the device, go to **Settings** and then **Wi-Fi**.

To use iShare, you must have an iShare account.

- 1. In TouchChat, select **Vocab** and **Choose New Vocab**.
- 2. Select **Menu** and **iShare Service**.
- 3. Select **Login to iShare**.

*Note:* If you don't have an iShare account, you can receive a free 365-day trial by selecting **Register for iShare**. Enter your name, create and confirm a password, and select **Register**.

- 4. Enter your iShare account e-mail address and password.
- 5. Select **Login** and select **Okay**.
- 6. Choose the folder you want to use.
- 7. Select **+** and then select the file you want to save.
- 8. Enter a name, description, keywords, and file revision.
- 9. Select **Upload** and select **Okay**.

*To download a previously saved file:* Navigate to the folder, select the file, and select **Download**.

*To delete a previously saved file:* Navigate to the folder, select the file, select **Delete**, and select **Yes** to confirm.

# <span id="page-34-0"></span>*Non-Dedicated Devices:* **Backing up a Customized Vocabulary File using AirDrop® , Google Drive™, or Email**

- 1. In TouchChat, select **Vocab** and **Choose New Vocab**.
- 2. Select **Menu** and **Import/Export Vocab**.
- 3. Select **Export and Share**.
- 4. Select the vocabulary file you want to export.
- 5. Select **Done** and select the method you want to use to share the file.
	- **AirDrop:** Bluetooth and Wi-Fi must be active. You will see the nearby devices that have AirDrop on and can accept your file. Choose the device you want.
	- **Google Drive:** Requires Google Drive set up on the device and access to Wi-Fi.
	- **Email:** Requires an email account set up on the device and access to Wi-Fi.

# <span id="page-34-1"></span>*Non-Dedicated Devices:* **Backing up a Customized Vocabulary File using Dropbox® ,**

*Note:* You must have a Dropbox account. Wi-Fi must be active or you must have the Dropbox app on your device.

- 1. In TouchChat, select **Vocab** and **Choose New Vocab**.
- 2. Select **Menu** and **Import/Export Vocab**.
- 3. Select **Dropbox**.
- 4. Select **Export to Dropbox**.
- 5. Sign in to Dropbox.
- 6. Select the vocabulary file you want to export.
- 7. Select **Upload**. When "Upload Complete" appears, select **Okay**.

# <span id="page-35-0"></span>**Exporting Vocabulary Files to a USB-C Drive from Your Device**

*Important!* You can use this procedure only if you have updated your device to iPadOS<sup>®</sup> 13, iOS<sup>®</sup> 13, or higher.

- 1. Plug the smaller connector on the USB-C flash drive into your device.
- 2. In the app, tap **Vocab** and then tap **Choose New Vocab**.
- 3. Tap **Menu** and select **Import/Export Vocab**.
- 4. Tap **Export and Share**.
- 5. Choose the vocabulary file you want to export.
- 6. Rename the file if you want and tap **Done**.
- 7. Tap **Save to Files**.
- 8. Select the USB-C drive to export the file to.

*Important!* If you don't see the USB-C drive listed in Save to Files, unplug the drive from the device, turn the drive over, and plug it back in with the opposite side facing up.

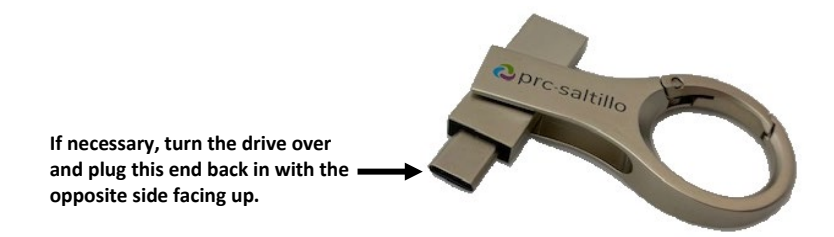

*Important!* It can take up to 10 seconds for the USB-C drive to be recognized. Once recognized, it will be an option in Save to Files and you can complete step 8.

<span id="page-35-1"></span>9. Tap **Save** at the top right corner. The vocabulary file is now saved to the USB-C drive.

# **Importing a Vocabulary File from a USB Drive to Your Device**

*Important!* You can use this procedure only if you have updated your device to iPadOS® 13, iOS® 13, or higher. You can use this procedure when Guided Access is Enabled on your device.

- 1. Plug the USB flash drive that contains the vocabulary files to import into your device.
- 2. In TouchChat, tap **Vocab** and then tap **Choose New Vocab**.
- 3. Choose **Menu** and select **Import/Export Vocab**.
- 4. Tap **Import from Files**.

*Note:* A files window will list the vocabulary file you saved to the flash drive. You will only be able to select files that are in .ce, .prt, .wf, or pvf format.\*

5. Select the file that you want to import into your device.

Note: The files window will close and the import file information should appear on the Import Vocab screen. The vocabulary name will be displayed.

- 6. Edit the file information as needed.
- 7. Tap the **Import** button. The file will be imported into the vocabulary library on the device.
## **Importing Multiple Vocabulary Files from a USB Drive to Your Device**

- 1. Plug the USB flash drive that contains the vocabulary files to import into your device.
- 2. In TouchChat, tap **Vocab** and then tap **Choose New Vocab**.
- 3. Choose **Menu** and select **Import/Export Vocab**.
- 4. Tap **Import from Files**.

*Note:* A files window will list the vocabulary files you saved to the flash drive. You will only be able to select files that are in .ce, .prt, .wf, or pvf format.

*Important!* A **Select** button should be displayed. Alternatively, the **Select** button might be located inside of a menu with an icon which is a circle with three dots. This depends on the device's screen size and orientation.

If multiple importable files are not listed in the location that opens, the **Select** button may not be available at all, even if you navigate to a location that does have multiple files. If this happens, you can first select the location where multiple files are located, then Select Cancel and reopen the import from files window.

- 5. Tap the **Select** button to start multiple file selection mode.
- 6. Choose all of the files that you wish to import, or tap the **Select All** button.
- 7. After selecting files, tap the **Open** button to prepare them for import.

*Note:* Tapping the Done button will cancel multiple file selection mode.

- 8. When you tap **Open**, the files window will close and all of the selected files should be listed on the Import Vocab screen.
- 9. Each file can be selected by tapping it in the list. A checkmark will appear next to the selected file.
- 10. Edit the file information as needed.
- 11. Tap the **Import** button. The files will be imported into the vocabulary library on the device.
	- Once a file has been imported, it will be removed from the list of files to import.
	- Files can be removed from the import list by left-swiping on the item.
	- If you tap the Done button, any remaining files that have not been imported will be removed from the list and not imported. The screen will then close.
	- When the last file has been imported, the Import Vocab screen will close automatically.

# **Choosing a Voice**

Because there are many voice options, voices are downloadable. If you only download and install the voices you need, you can save a lot of storage space on your device.

*Note:* Some voices are only available at a cost. These voices must be purchased from the Upgrade Store before they are available in the Voice list. The Upgrade Store is not available from a TouchChat Lite app.

You can adjust the rate of speech for the voice you select. For some voices, you can also adjust the pitch and add a delay between individual words. To select a voice and adjust speech settings, choose **Menu** > **Settings**.

## **Changing the Voice**

*Note:* Speech settings are not available in a TouchChat Lite app.

To change the voice you use to communicate, scroll down to the **Speech** section. The Voice setting displays the voice currently selected.

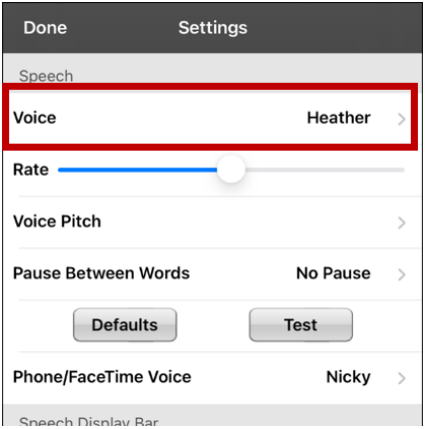

To download and install a different voice, tap **Voice** to open a list of available voices. Voices are listed by language. To add voices in additional languages, see ["Adding Voices in Additional Languages"](#page-38-0) on page [39.](#page-38-0)

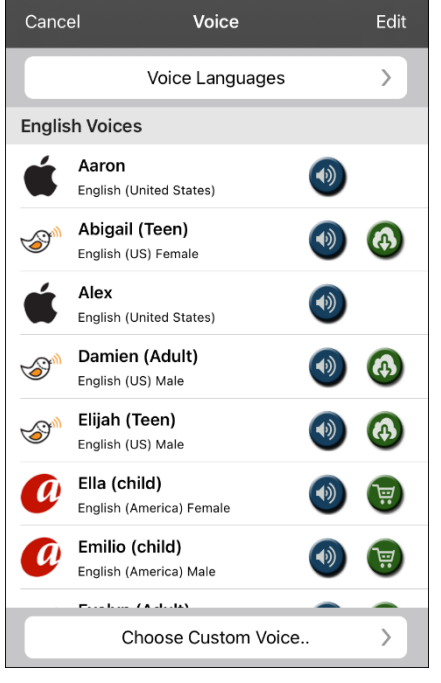

- The voice currently selected displays a checkmark  $\blacktriangledown$ .
- To hear how a voice sounds, select the  $\bigcirc$  icon. Listen to several voices.
- To purchase a new voice, select the  $\overline{w}$  icon.
- When you find the voice you want, select the  $\bigoplus$  icon to download and install it.
- To select a custom voice, tap **Choose Custom Voice** and select a custom voice option. For details, see ["Creating](#page-42-0)  [Your Voice with Voice Keeper"](#page-42-0) or ["Setting up Your](#page-43-0) [VocaliD™ Voice"](#page-43-0).

# **Adjusting the Voice**

#### **Adjusting the Rate of Speech**

In the Speech section, use the **Rate** slide bar to modify the rate of speech.

#### **Adjusting the Pitch and Adding a Pause**

To adjust the pitch, select **Voice Pitch** and then choose Lowest, Lower, Low, Normal, High, Higher, or Highest. *Note:* This option is not available for all voices.

To add a delay between individual words, select **Pause Between Words** and choose 1 Second, 2 Seconds, or 3 Seconds. If you don't want a delay between words, choose **No Pause**. *Note:* This option is not available for all voices.

#### **Testing Your Speech Settings**

To hear how the selected voice sounds at the current settings, select **Test**. If necessary, adjust the speech settings and select **Test** several times.

If you decide to restore all speech settings to their default values and start over, select **Defaults**. A message warns that all speech settings will return to their default values. If you want to restore the default settings, select **Continue**. If you want to keep the current settings, select **Cancel**.

When you finish changing speech settings, choose **Done**.

#### <span id="page-38-0"></span>**Adding Voices in Additional Languages**

- 1. Choose **Menu** > **Settings**.
- 2. Scroll down to the **Speech** section. The Voice setting displays the voice currently selected.

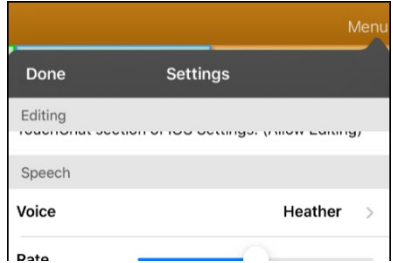

3. Tap **Voice** to open a list of available voices. Voices are listed by language.

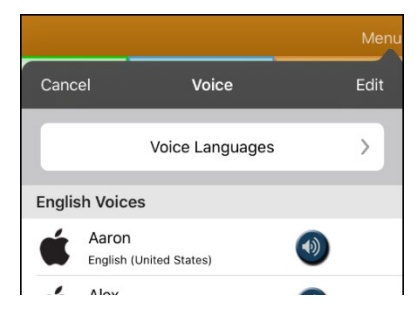

4. Tap **Voice Languages**. The current voice languages are listed.

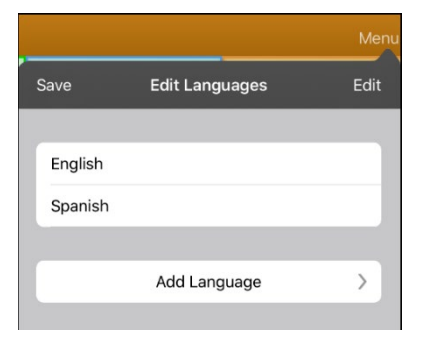

5. Tap **Add Language** to open a list of available voice languages.

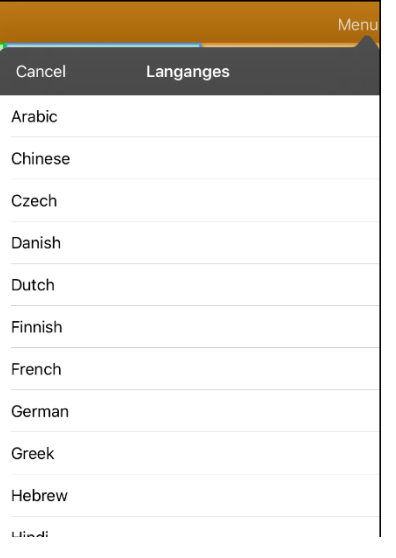

6. Select the language you want. It will be added to the list of available voice languages. For example:

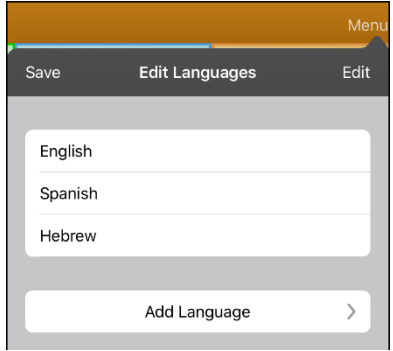

7. Tap **Save**. The list of voices will now include voices available in that language.

### **Deleting a Voice Language**

- 1. Choose **Menu** > **Settings**.
- 2. Scroll down to the **Speech** section. The Voice setting displays the voice currently selected.

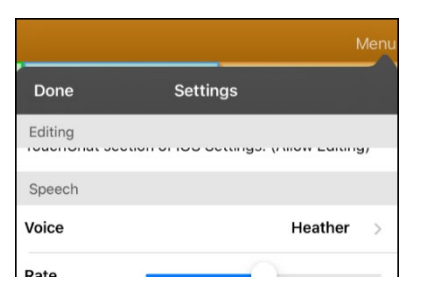

3. Tap **Voice** to open a list of available voices. Voices are listed by language.

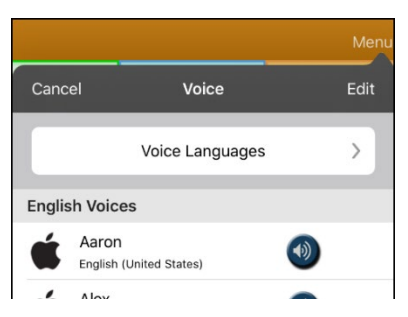

4. Tap **Voice Languages**. The current voice languages are listed. For example:

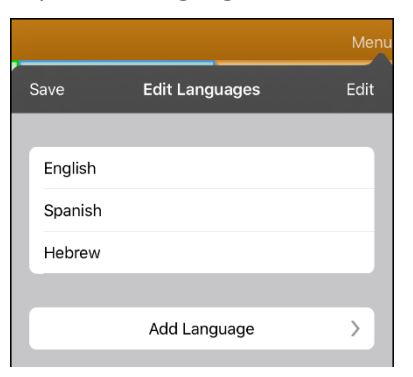

5. Tap **Edit**. Delete icons appear in front of each voice language.

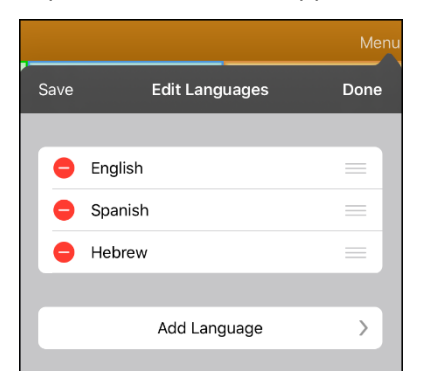

6. Tap the icon for the voice language you want to delete. Delete will appear after the voice language.

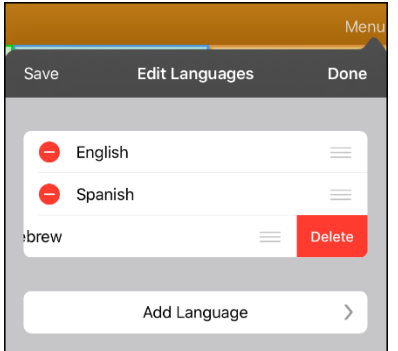

- 7. Tap **Delete**. The language will be removed from the List.
- 8. Tap **Save**.

#### <span id="page-42-0"></span>**Creating Your Voice with Voice Keeper**

- 1. Enable a Wi-Fi connection.
- 2. To use the voice with the app, choose **Menu** > **Settings**.
- 3. Scroll to the Speech section, tap **Voice**, and tap **Choose Custom Voice**.

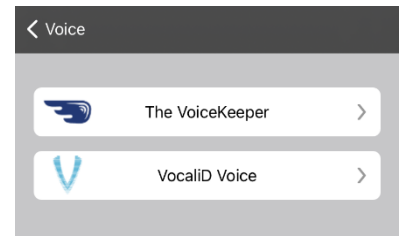

- 4. Select **The VoiceKeeper**.
- 5. Select **Create Your Voice Now**.

*Note:* If you already created a voice, select **Connect to Your Voice** and choose the appropriate voice option. The voice will download automatically and be set as your new voice. Select **Done**.

- 6. Read the information on the page that opens.
- 7. Scroll down the page and enter your email address and create and confirm a password.

#### 8. Tap **Create account**.

*Note:* If you already have an account, tap **Login/existing account**.

- 9. Follow the instructions on the Voice Keeper website to create your voice. As you record your voice, keep in mind the following tips:
	- Record on a computer with a USB headset/microphone or record on an iPhone<sup>®</sup> using the builtin microphone.
	- Ensure you are recording in a quiet, echo-less room.
	- Although you get a sample of your voice in only 3 minutes (30 sentences), recording 200-300 sentences provides about 80% of optimal quality. The more you record, the better your synthesized voice will be.
	- Speak naturally. Don't try to narrate or emphasize pronunciation. Be yourself when you read.
	- Re-record a sentence if you make a mistake.
- 10. Try out your voice on the website. If you decide to use it with your PRC-Saltillo app, follow the instructions on the website to deploy the voice to your app.

#### **To use your custom voice:**

- 1. To use the voice with the app, choose **Menu** > **Settings**, scroll to the Speech section, tap **Voice**, and select **Choose Custom Voice**.
- 2. Select **The VoiceKeeper**.
- 3. Select **Connect Your Voice**.

#### <span id="page-43-0"></span>**Setting up Your VocaliD™ Voice**

- 1. Enable a Wi-Fi connection.
- 2. Choose **Menu** > **Settings**.
- 3. Scroll to the Speech section, tap **Voice**, and tap **Choose Custom Voice**.

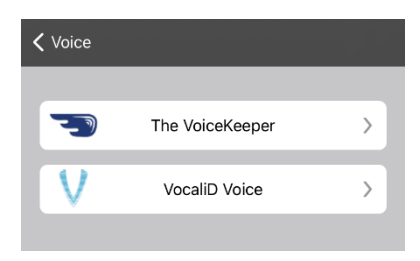

4. Select **VocaliD Voice**. A VocaliD login screen is displayed.

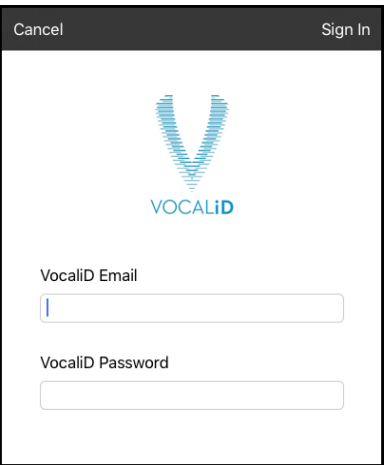

- 5. Enter your VocaliD email address and VocaliD password.
- 6. Tap **Sign In** in the upper right corner to display a Download Voice prompt.
- 7. Tap **Download Voice**. "Downloading Voice" will be displayed.
- 8. When the download is complete, "New Voice Installed" will be displayed.
- 9. Tap **Okay**.
- 10. Tap **Done**. The downloaded VocaliD voice is now your primary voice.
- 11. Test the voice and adjust the rate and pitch as needed.

### <span id="page-44-0"></span>**Changing How a Word is Pronounced by a Voice**

*Note:* Before changing the pronunciation of a word, be sure that the voice you want to use is selected. Pronunciation lists are unique for each voice synthesizer. For example, Apple voices and Voice Keeper voices have separate pronunciation lists.

- 1. Tap **Menu** and tap **Edit Pronunciations**.
- 2. Tap **+**. Spaces to type the word and pronunciation are displayed.

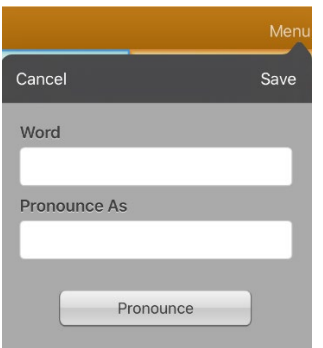

- 3. In the space under Word, type the correct spelling.
- 4. In the space under Pronounce As, type the word phonetically (the way it should be pronounced). Tap **Pronounce** to determine if it is pronounced correctly. If not, change the spelling until the word is pronounced correctly.
- 5. Tap **Save** and tap **Done**.
	- If the word already exists in the Pronunciation list, scroll up to find the word and then tap the word to edit to the correct pronunciation.
	- For information on changing a pronunciation for a specific button, see ["Changing the](#page-51-0)  [Pronunciation of a Word in a Button Message"](#page-51-0).

# **Using ChatEditor with TouchChat**

ChatEditor™ is a supplemental program that runs on a Microsoft® Windows® desktop or laptop computer. It allows you to customize vocabulary files. Although customizing is also possible on the device itself, the Editor allows the family and/or professionals to customize the vocabulary when the device is not present.

*Note:* Having the custom vocabulary on a computer is always recommended as a backup to the device. See ["Copying a Vocabulary File from the Device to ChatEditor using iTunes"](#page-49-0) on pag[e 50.](#page-49-0)

#### **Downloading and Installing ChatEditor**

The installation process installs ChatEditor on your computer and creates a desktop shortcut to the ChatEditor application.

*Hint:* To see a video that explains how to download and install ChatEditor, go to

<http://touchchatapp.com/support/videos/touchchat-chat-editor-installation>

#### **To download and install ChatEditor:**

- 1. Go to<http://touchchatapp.com/support/software-updates>
- 2. Under "ChatEditor for Windows", select the Download version link.
- 3. Save the downloaded ChatEditor\_x.x.x\_Setup.exe file to your desktop.
- 4. Double-click the ChatEditor x.x.x Setup.exe file to start the installation process.
- 5. Select the language you want to use for the installation and click **OK**.
- 6. Click **Next**, accept the license agreement, and click **Next**.
- 7. Click **Install**. When the installation process is complete, click **Finish**. You should see a desktop shortcut to the ChatEditor application.

### **Configuring ChatEditor**

- 1. Double-click the ChatEditor desktop shortcut to open ChatEditor.
- 2. Select **TouchChat** from the Choose Product window and click **OK**.
- 3. Select your language from the Choose Language window and click **OK**.
- 4. Select one or more symbol sets from the Choose Symbol Sets window.

*Important!* This symbol set must match what is on the device you are supporting.

- 5. Click **OK**.
- 6. Type a descriptive name for the configuration in the Enter Name window and click **OK**.
- 7. ChatEditor will open.

*Note:* You may need to set up multiple configurations if you support more than one client. For example: Tommy with only SymbolStix® images and Sarah with both SymbolStix and PCS™ symbols.

# **Enabling Speech and Symbols in ChatEditor**

When you install ChatEditor, messages similar to the following will be displayed:

You must attach a PCS-configured TouchChat Device to enable and display PCS Symbols. Click OK to continue.

Speech is currently disabled. Please connect a TouchChat device to this computer to enable speech.

#### Choose **OK** to close the message.

To enable speech or symbols in ChatEditor, simply connect a USB cable between your computer and your device.

Test the Editor to verify that speech is working or symbols are displaying. Then disconnect the cable. Speech and symbols will now be enabled whenever you use the Editor; you will not need to re-connect the cable.

### **Opening ChatEditor**

To open the Editor for normal use after you have set up a configuration, choose the ChatEditor shortcut from your computer's desktop. The Editor will open on your computer.

## **Using ChatEditor to Create Instructional Materials**

Capture sequences of buttons from screens in ChatEditor to paste into instructional materials you create such as Word documents, PowerPoint presentations, flash cards, etc.

- 1. In ChatEditor, choose **Capture** in the top section of the Editor window. The Button Capture window will open.
- 2. With **Capture Selections** selected, start selecting the buttons you want to appear in your document. Each button you select will be captured in the Button Capture window.

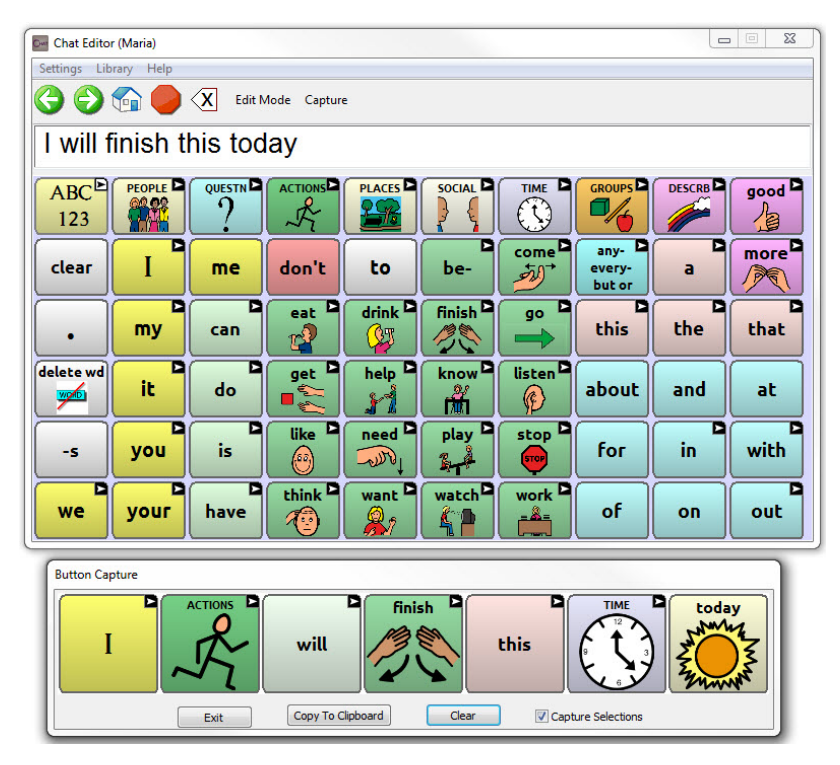

- 3. When you finish capturing a sequence of buttons, choose **Copy to Clipboard**. The sequence will be cleared from the Button Capture window.
- 4. In your document, insert the cursor and select **Paste**. The sequence will be pasted into the document.
- 5. Capture the next sequence.
- 6. When you finish capturing sequences, select **Exit** to close the Button Capture window.

#### **Notes on Capturing Button Sequences**

If you need to try several sequences to find the one you want, turn off Capture Selections. Once you decide what you want to capture, turn Capture Selections back on.

If you make a mistake, select **Clear** and start capturing the sequence again. Keep in mind that Clear removes **all** captured content from the Button Capture window.

### **Transferring a Vocabulary File from ChatEditor to the Device using iTunes**

- 1. Open ChatEditor on your computer.
- 2. Choose **Library** > **Transfer** > **Vocabs to File**. The Transfer box will appear.
- 3. Highlight the file you want to transfer and click **Transfer** in the top left.
- 4. Save your vocabulary file to your computer (remember where you save it).
- 5. Connect the device to the computer.
- 6. Open iTunes on the computer.
- 7. In iTunes on the computer, click the small device icon in the upper left portion of the window.

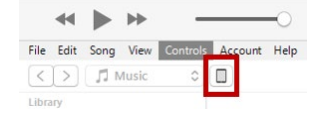

- 8. In the window that opens, click **File Sharing** on the left.
- 9. In the Apps column, select the **TouchChat** app. "Add File" should appear in the lower right-hand section.
- 10. Tap **Add File**. An Add window opens.
- 11. Locate the file you want to add to your device and tap **Open**.
- 12. The file should appear in the TouchChat Documents section.
- 13. In TouchChat on your device, select **Vocab** and **Choose New Vocab**.
- 14. Select **Menu**, **Import/Export Vocab**, and **Import from iTunes**.
- 15. Select the file you want to import and select **Save** in the top right portion of the screen. Your imported file should appear in the list of vocabularies.
- 16. Select the file.

### <span id="page-49-0"></span>**Copying a Vocabulary File from the Device to ChatEditor using iTunes**

- 1. Connect the device to the computer.
- 2. Open iTunes on the computer.
- 3. In TouchChat, select **Vocab** and **Choose New Vocab**.
- 4. Select **Menu**, **Import/Export Vocab**, and **Export to iTunes**.
- 5. From the menu that opens, select the vocabulary file you want to export and select **Save**.
- 6. In iTunes on the computer, click the small device icon in the upper left portion of the window.

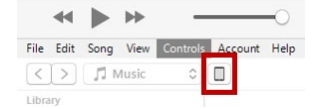

- 7. In the window that opens, click **File Sharing** on the left.
- 8. In the Apps column, select the **TouchChat** app.
- 9. From the column under **TouchChat Documents**, select the vocabulary file you are exporting.
- 10. Click **Save** on the bottom right. A Save window will open.
- 11. Navigate to the folder in which you want to save the file and click **Select Folder**.
- 12. Click **Done** and exit from iTunes.

# **Activating Edit Mode**

You can only edit a copy of a vocabulary file, not the original. To make a copy, see ["Copying a Vocabulary](#page-30-0)  [File"](#page-30-0) on page [31.](#page-30-0)

- 1. Go to the page you want to edit.
- 2. Tap **Menu**.
- 3. Tap **Edit Page**. The page is now in Edit Mode.

# **Working with Buttons**

What a button speaks, how it appears, what icon is shown, what action the button performs, and the location of a button can be modified. All button modifications are performed in Edit Mode.

#### **Editing a Button: The Basic Procedure**

- 1. Go to the page you want to edit and tap **Menu**.
- 2. Tap **Edit Page**. The page is now in Edit Mode.
- 3. Tap the button you want to modify. The Edit Button menu opens.

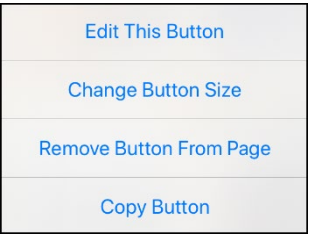

- 4. Tap **Edit This Button**. A window opens that will allow you to modify the button.
- 5. Choose the options you want to use.
- 6. Tap **Save**.
- 7. Select **Done** in the top left corner of the page to exit Edit Mode.

#### **Changing a Button Label or Message**

- 1. Tap **Menu** and tap **Edit Page**.
- 2. Tap the button you want to modify.
- 3. Tap **Edit This Button**.
- 4. Tap in the Button Label area to change the label that will be displayed on the button.
- 5. Tap in the Button Message area to change the message that will be spoken.
- 6. Select **Save** and **Done**.

### <span id="page-51-0"></span>**Changing the Pronunciation of a Word in a Button Message**

- 1. Navigate to the page that contains the button you want to edit.
- 2. Tap **Menu** and select **Edit Page**.
- 3. Tap the button and select **Edit This Button**. The Edit Button window opens.

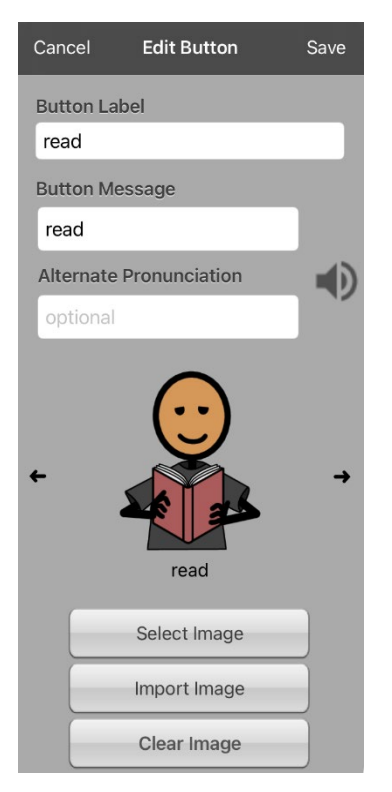

- 4. Tap in the box below **Alternate Pronunciation**. A keyboard opens.
- 5. Enter the pronunciation you want.
- 6. Tap the speaker icon  $\ddot{\bullet}$  to hear how the pronunciation you entered sounds.
- 7. Modify the pronunciation as often as necessary until the word is pronounced the way you want it.
- 8. Tap **Save**. To save the pronunciation.
- 9. Tap **Done** to exit edit mode.
- 10. When you choose the button to add it to the SDB, the word will be spoken using the pronunciation you entered.
	- If you later edit the button and change the message, the SDB will no longer speak the alternate pronunciation.
	- If a button appears in multiple locations, each can have its own alternate pronunciation.
	- For information on changing a pronunciation for a specific voice synthesizer, see ["Changing](#page-44-0)  [How a Word is Pronounced by a Voice"](#page-44-0).

## **Adding or Changing a Button Action**

#### **To add a button action:**

- 1. Tap **Menu**, tap **Edit Page**, tap the button you want to modify, and tap **Edit This Button**.
- 2. Scroll to the **Button Actions** section.
- 3. Tap **Add**.
- 4. Scroll through the list of actions and tap the action you want. It will be added below the existing action for the button.
- 5. Tap **Save** and **Done**.

#### **To change a button action:**

- 1. Tap **Menu**, tap **Edit Page**, tap the button you want to modify, and tap **Edit This Button**.
- 2. Scroll to the **Button Actions** section.
- 3. Tap the existing action. The list of available actions will be displayed, with the existing action selected.
- 4. Tap the new action you want. The new action will replace the old action under Button Actions.
- 5. Tap **Save** and **Done**.

#### **Removing and Action or Changing the Order of Actions**

- 1. Tap **Menu**, tap **Edit Page**, tap the button you want to modify, and tap **Edit This Button**.
- 2. Scroll to the **Button Actions** section.
- 3. Tap **Edit**. The delete icon  $\bullet$  will appear in front of each action linked to the button.

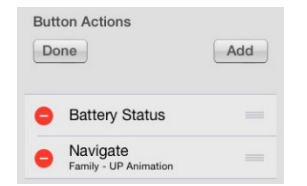

- 4. To remove an action, tap the delete icon **O** and then tap **Delete**. To rearrange the order of the actions, touch and hold the gray bars to the right of an action and drag the action into the correct position.
- 5. Tap **Done**.
- 6. Tap **Save** and **Done**.

## **Available Button Actions**

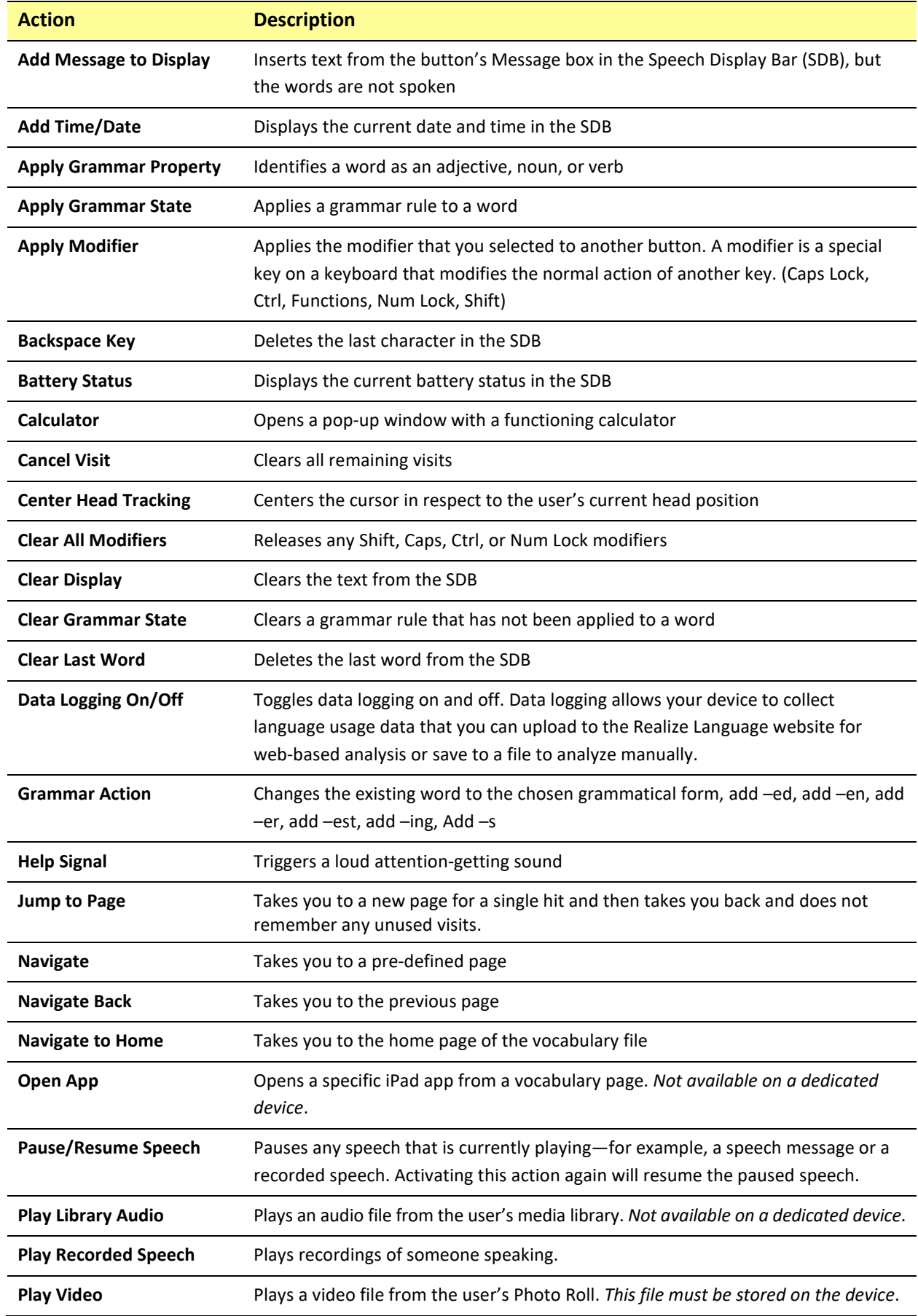

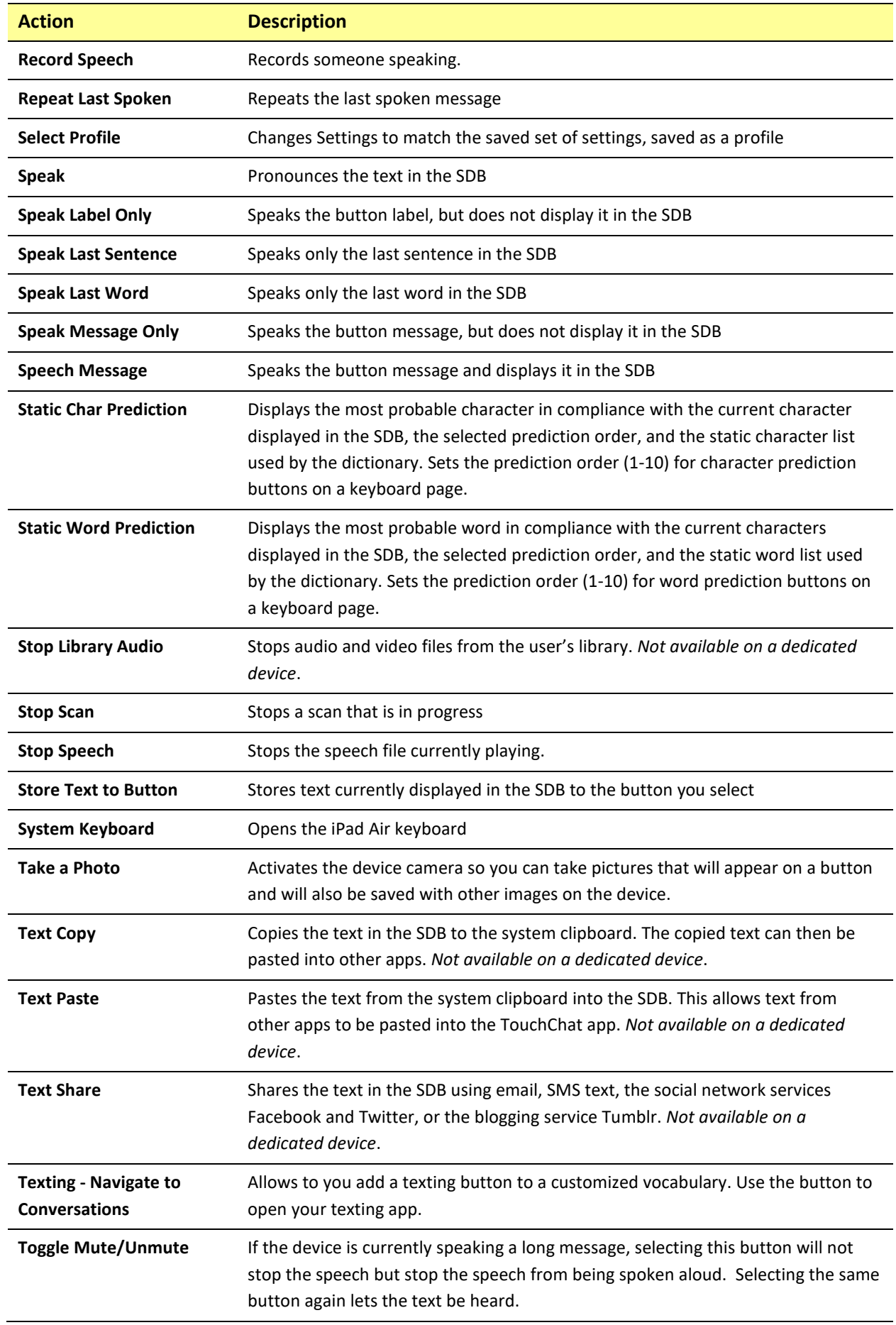

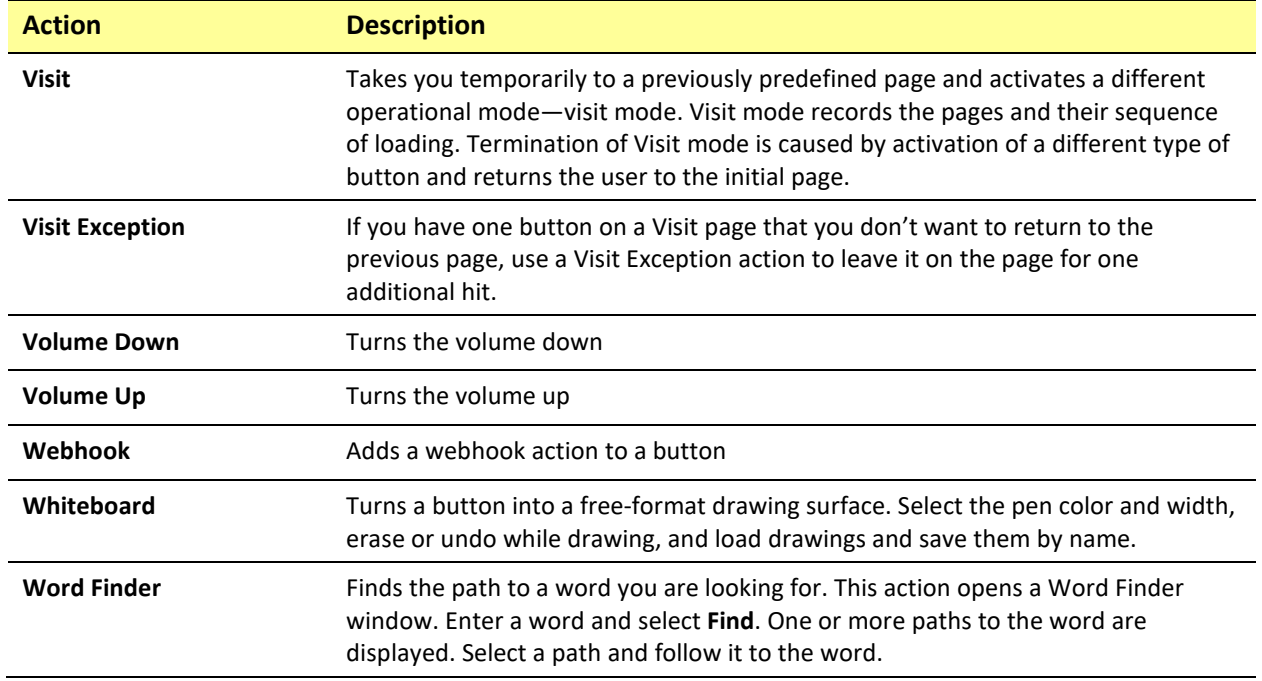

### **Inserting Special Characters**

Sometimes you may need to insert a special character in a word that you type, such as a letter with an accent; for example, **ó**.

On the keyboard, press and hold the applicable character key. A small menu of special characters available for that character will open above the key. Select the special character you want.

For example, to insert the special character ó, you would hold down the "**o**" key on the keyboard and select **ó** from the small menu.

### **Adding an Image to a Button: Enter a Label and Browse**

- 1. Tap **Menu** and select **Edit Page**.
- 2. Tap the button and select **Edit This Button**.
- 3. Enter a label and message for the button.

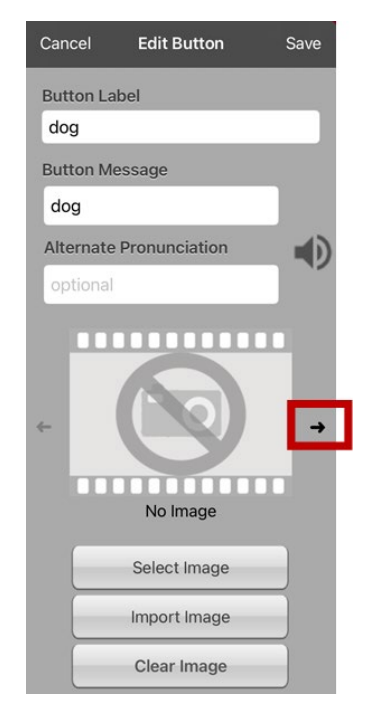

- 4. Tap the small arrow that appears to the right of the image area. An image related to your label will be displayed with arrows on the left and right.
- 5. Use the arrows to scroll through available images.
- 6. When you find the image you want, tap **Save**.
- 7. Tap **Done** to exit edit mode.

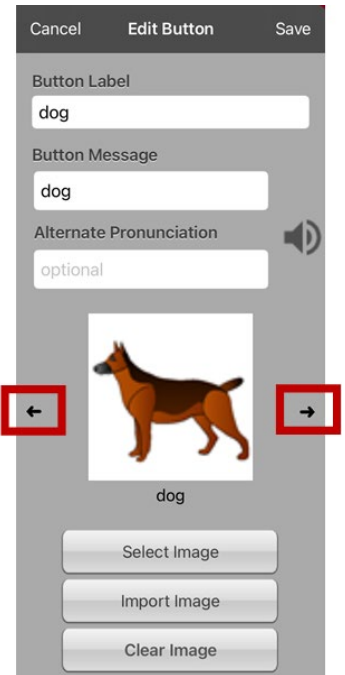

#### **Adding an Image to a Button: Search**

- 1. Tap **Menu** and tap **Edit Page**.
- 2. Tap the button to which you want to add the image.
- 3. Tap **Edit This Button**.
- 4. Tap **Select Image**.
- 5. Tap the magnifying glass icon at the top right.

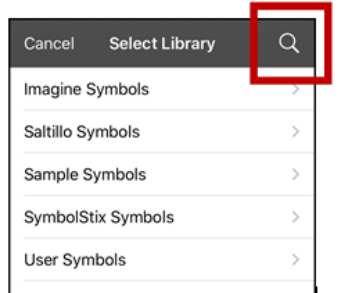

- 6. Enter an image name or description.
- 7. Tap **Search** on the keyboard. Image names will be listed with preview images.
- 8. Select the image you want.
- 9. Tap **Save**. Tap **Done** to exit edit mode.

#### **Adding an Image to a Button: Select Categories**

- 1. Tap **Menu** and tap **Edit Page**.
- 2. Tap the button and select **Edit This Button**.
- 3. Tap **Select Image**.
- 4. Tap an image category and subcategory (when available).

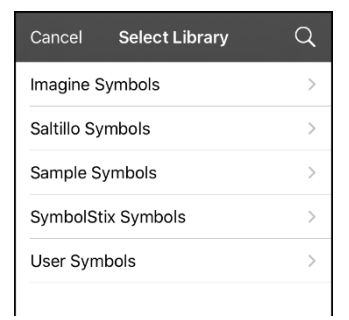

- 5. Image names will be listed with preview images.
- 6. Scroll through the images and select the one you want.
- 7. Tap **Save**. Tap **Done** to exit edit mode.

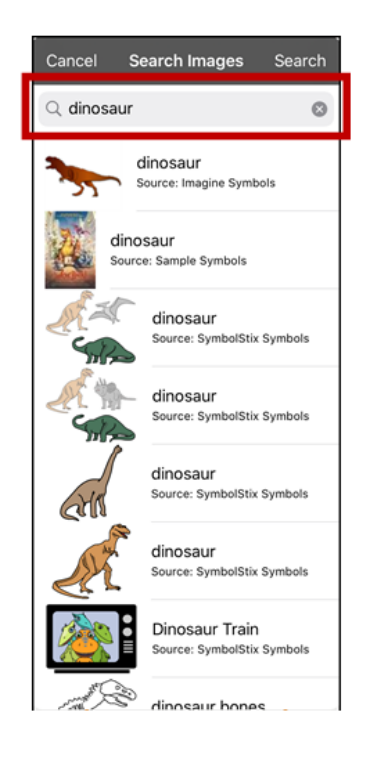

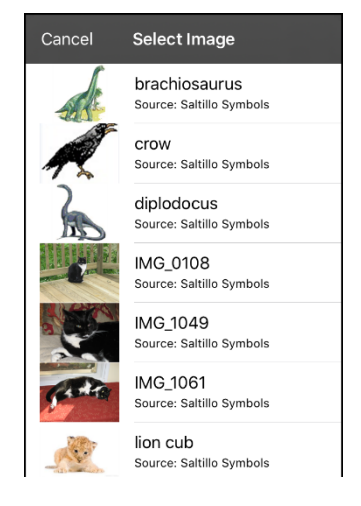

### **Adding an Image to a Button: Import**

This option provides access to pictures that have already been taken and saved on the device.

- 1. Tap **Menu** and select **Edit Page**.
- 2. Tap the button and select **Edit This Button**.
- 3. Tap **Import Image**. A small menu will open.

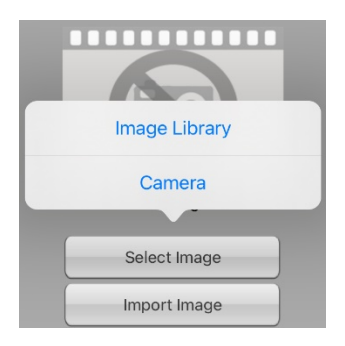

- 4. Tap **Image Library**. Collections of images will be listed.
- 5. Tap a collection. Preview images will be displayed.
- 6. Tap the image you want and tap **Use**.

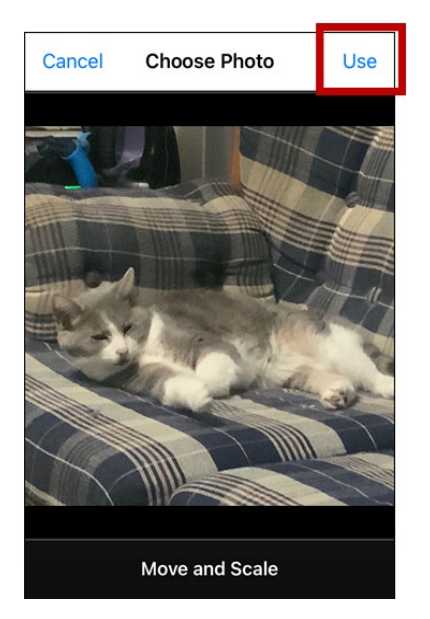

- 7. Enter a name for the image and tap **Done**.
- 8. Tap **Save**. Tap **Done** to exit edit mode.

## **Adding an Image to a Button: Take a Picture**

- 1. Tap **Menu** and tap **Edit Page**.
- 2. Tap the button and select **Edit This Button**.
- 3. Tap **Import Image**. A small menu will open.

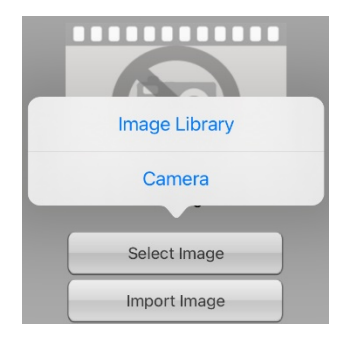

- 4. Tap **Camera**.
- 5. Press the camera button.

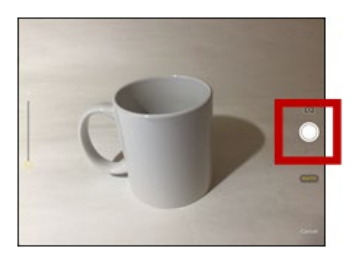

- 6. Tap **Use Photo** and enter a name for the image.
- 7. Tap **Done** and tap **Save**. Tap **Done** to exit edit mode.

# **Changing the Skin Tone of People on Buttons**

*Note:* This feature applies to SymbolStix images only.

Use the Skin Tone feature to change the skin tone of people displayed on buttons.

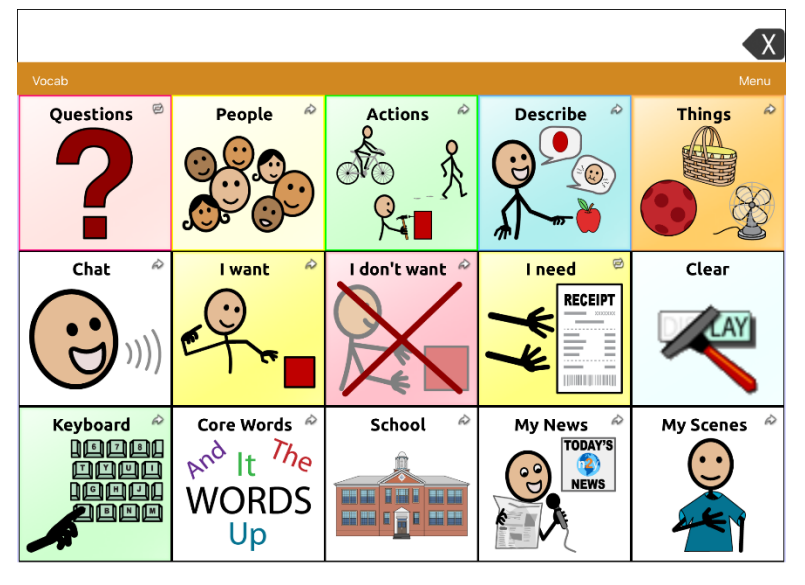

- 1. Choose **Menu** > **Settings**, scroll to the **Buttons** section, and select **SymbolStix Skin Tone**.
- 2. A choice of skin tones will be displayed. A checkmark indicates the current selection.

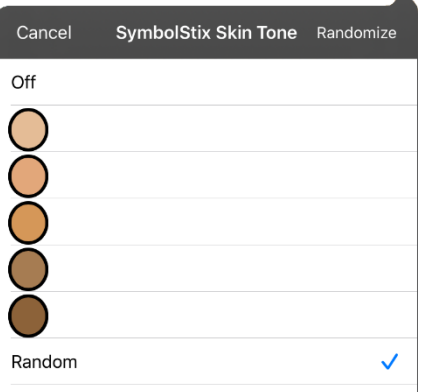

- When Off is selected, images of people show their default skin tones.
- When one of the five specific skin tones is selected, all images of people will show that skin tone.
- When **Random** is selected, images of people will randomly show those five skin tones throughout the vocabulary file.

3. Select the skin tone option you want. Your selection will appear after the "SymbolStix Skin Tone" setting. For example:

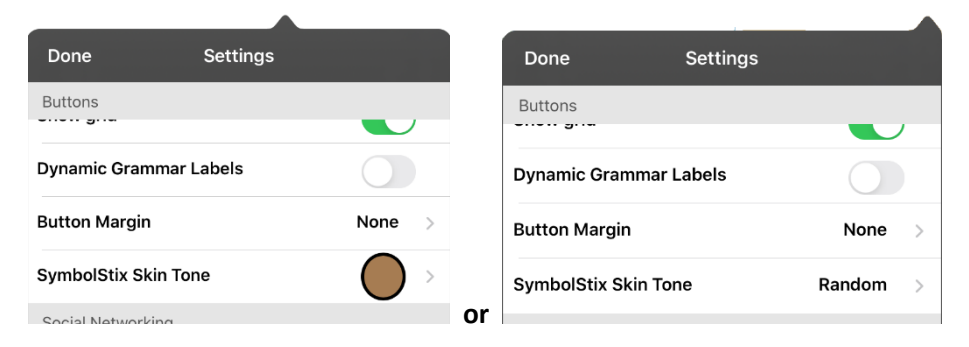

4. Select **Done**. As you navigate through your vocabulary, images of people will display the skin tone you selected or random skin tones.

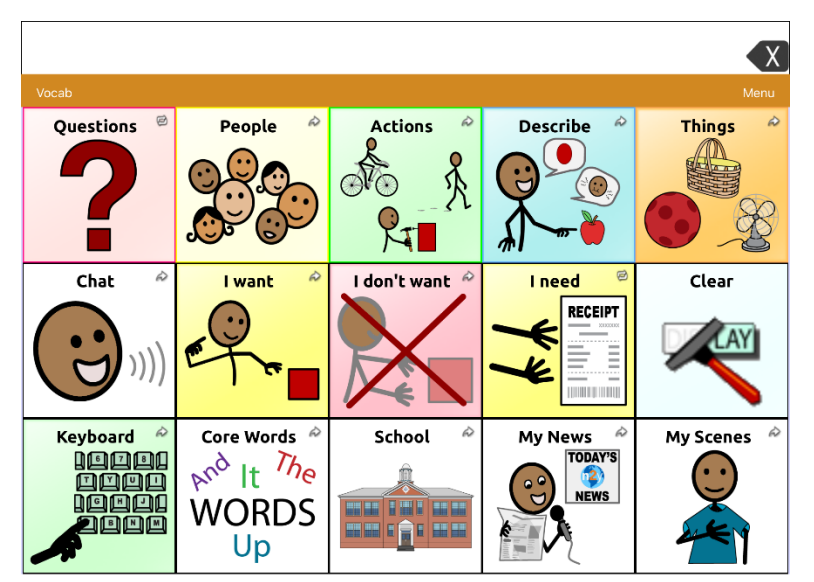

If you selected one of the five specific skin tones, all images of people will show that skin tone.

If you selected **Random**, images of people randomly show the five skin tones.

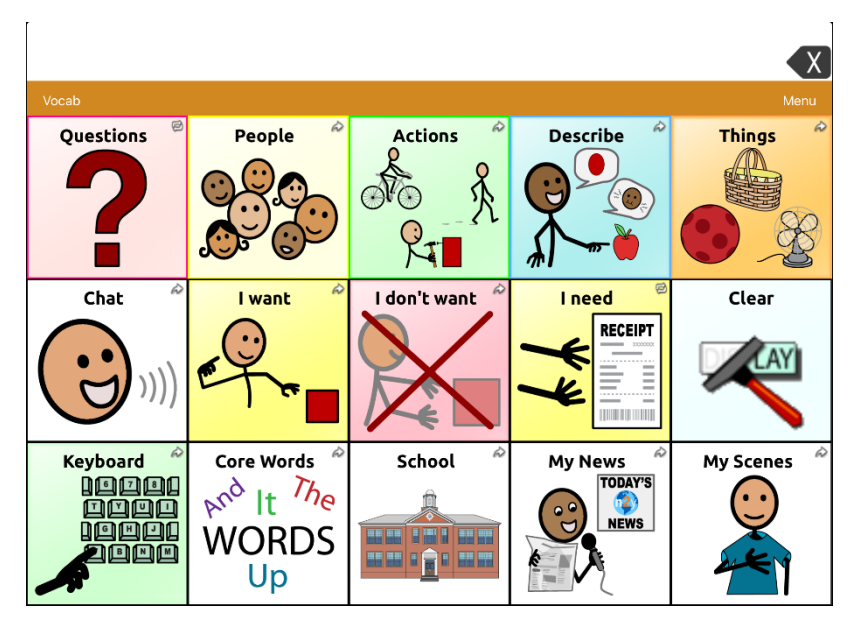

## **Changing the Skin Tone of People on a Specific Button**

- 1. Navigate to the page that contains the button you want to edit.
- 2. Tap **Menu** and select **Edit Page**.
- 3. Tap the button and select **Edit This Button**. The Edit Button window displays the image of the person on the button.

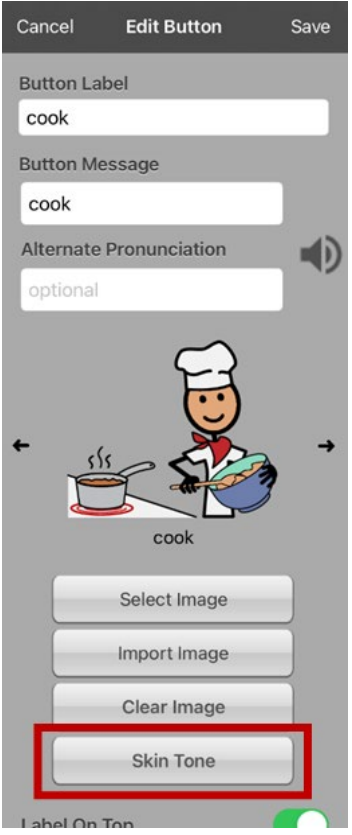

*Note:* The Skin Tone button only appears with buttons that display certain SymbolStix images of people.

4. Choose the **Skin Tone** button. A choice of skin tones will be displayed. A checkmark indicates the current selection.

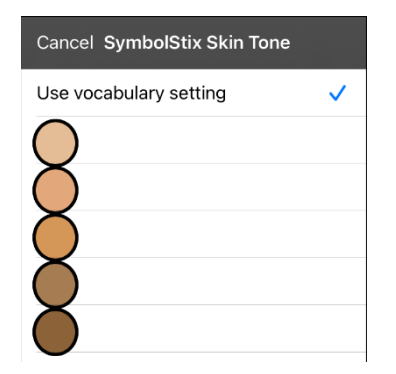

5. Select the skin tone you want to apply to the button.

6. Select **Save** to save the skin tone and select **Done** to exit edit mode. The image of the person on the button will display the skin tone you selected.

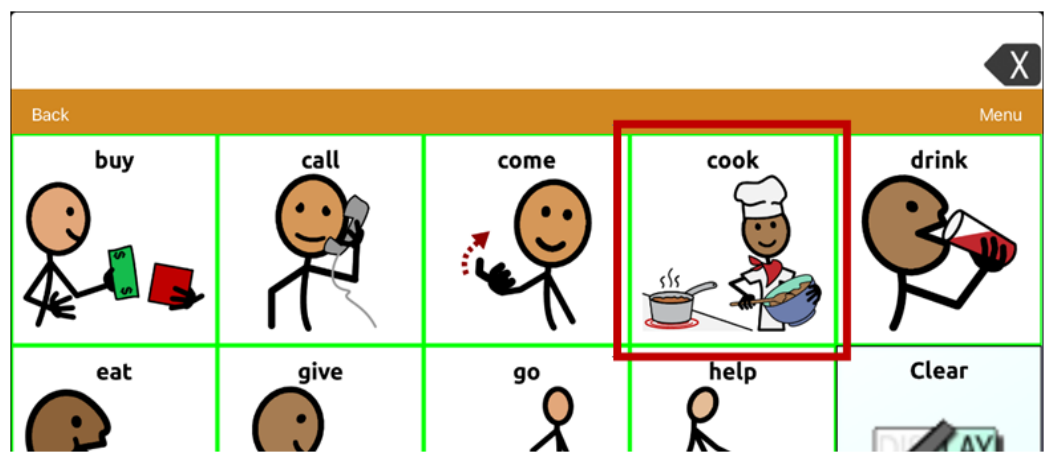

- If a skin tone is set in the vocabulary, the button setting overrides it.
- If you later replace the image with something other than a SymbolStix image of a person, the skin tone you selected will not be used.
- If you copy and paste the button style, the new skin tone will not be included.

### **Creating a Camera Button**

*Note:* This feature provides an alternative so you don't need to enter Edit Mode to add a picture to a button.

You can create a button that allows you to take a picture that will be imported to the button automatically every time you tap the button. The picture will also be added to your library of imported images. Each time you press the button, a new image from the camera will replace the existing image on the button. If the old image on the button was imported and not used elsewhere, it will be deleted. An image will appear on the button until you press the button again.

#### **To set up the button action:**

- 1. Go to the page with the button location you want.
- 2. Tap **Menu** > **Edit Page**.
- 3. Tap the button you want to use.
- 4. Tap **Edit This Button**.
- 5. Add a label and message.
- 6. Scroll to the **Button Actions** section and tap the existing action to open the list of actions.
- 7. Scroll down the list and tap **Take a Photo**.
- 8. The Take a Photo action will be added to the button's actions.
- 9. Tap **Save**. Tap **Done** to exit edit mode.

#### **To take a photo for your button:**

- 1. Tap the new button to activate the camera.
- 2. Press the camera button.
- 3. Tap **Use Photo**.
- 4. The photo will appear as the image on the button.

*Note:* Each time you press the button, a new image from the camera will replace the existing image on the button.

#### **To delete photos:**

To delete photos, connect your device to your computer and remove the photos using Explorer from the computer.

#### **Resizing a Button**

- 1. Tap **Menu** and select **Edit Page**.
- 2. Tap the button you want to resize and select **Change Button Size**.
- 3. Select the number of rows and columns you want.
- 4. Tap **Save**.

### **Changing a Button Style**

- 1. Tap **Menu** and select **Edit Page**.
- 2. Tap the button you want to modify and select **Edit This Button**.
- 3. Scroll to the area you want to edit.
- 4. Edit the font, font size, text color, body color, border color, and/or border width as needed.
- 5. Tap **Save**.

# **Changing a Button's Basic Colors**

- 1. Tap **Menu** and select **Edit Page**.
- 2. Tap the button you want to modify and select **Edit This Button**.
- 3. Scroll to the color settings and select **Text Color**, **Body Color**, or **Border Color**.
- 4. The Select Color window opens to the Default tab.

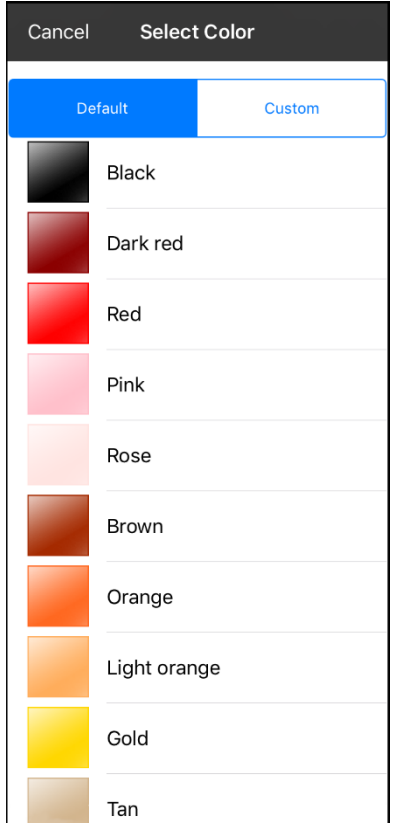

5. Select the color you want and tap **Save**.

## **Customizing a Button's Colors**

- 1. Tap **Menu** and select **Edit Page**.
- 2. Tap the button you want to modify and select **Edit This Button**.
- 3. Scroll to the color settings and select **Text Color**, **Body Color**, or **Border Color**.
- 4. The Select Color window opens to the Default tab.
- 5. Select the **Custom** tab.

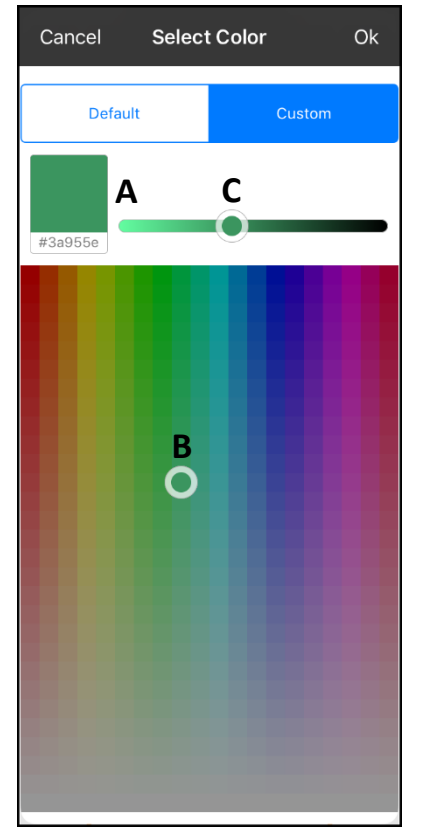

#### **A. If you know the hex code for the color you want:**

Tap the hex code at the bottom of the preview box. When a keyboard opens, enter the hex code. The preview box will show the color. Close the keyboard.

#### **B. To create a custom color using the color selector:**

Tap in the color gradient. The cursor will move to the spot you tapped, and the preview box will show the current color and its hex code. If necessary, tap different areas until the color you want is shown.

*Hint:* You can also drag the cursor to areas of the color gradient.

#### **C. To adjust the color:**

Tap the color gradient slide bar. The slider will move to that spot and the preview box will show the current color and hex code. Tap different spots along the slide bar until the color you want is shown.

*Hint:* You can also drag the slider along the slide bar. Release the slider when the color you want is shown.

- 6. When the preview box shows the color you want, select **OK**.
- 7. In the Edit Button window, select **Save**.

### **Creating a Button to Link to a Page**

When a button action is set to Navigate or Visit you can determine what page that button will take you to. Navigate will take you to a New Page and leave you there requiring an additional button to be hit to return to your previous page or to the home page. Visit will take you there for one selection and immediately return to the previous page. The following linking button actions are available.

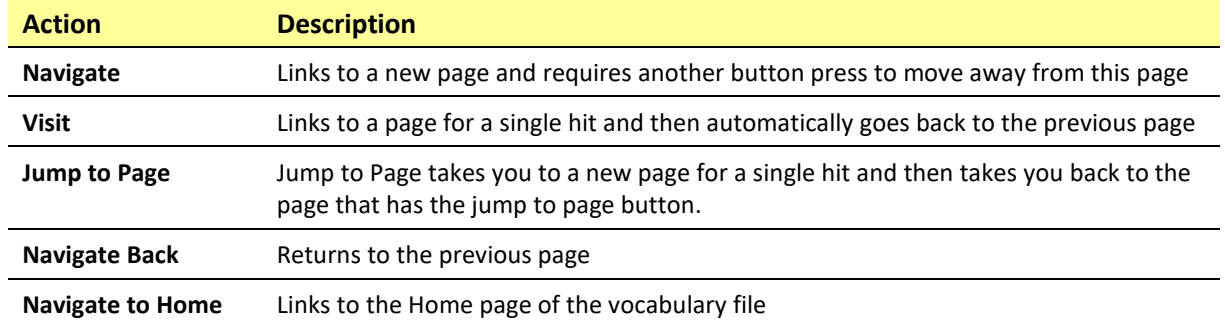

#### *To create a linking button:*

- 1. Tap **Menu** and select **Edit Page**.
- 2. Tap the button to be linked to the next page.
- 3. Tap **Edit This Button**.
- 4. Enter the label and message. (Entering a symbol is optional.)
- 5. Scroll to the **Button Actions** section and tap **Add** to add an action or tap an existing action to replace it. A list of available actions will open.
- 6. Select a navigation action for the button from the drop-down list (Navigate, Visit, Navigate Back, Navigate to Home). Navigate and Visit offer a listing of pages to link to. If you choose Navigate Back or Navigate to Home, skip to step 8.
- 7. Choose the page to navigate to or visit from the listing. If the page does not already exist, choose + and create a new page to link the button to.
- 8. Tap an animation (how the page will appear as it navigates), or tap **No Animation**.
- 9. Tap **Save**.

*Note:* There may have been a previous action on this button. To remove that action, tap **Edit**, tap the delete icon , tap **Delete**, and tap **Done**.

### **Storing Text on a Button**

- 1. Go to the page that includes the button on which you want to store text.
- 2. Tap **Menu** and then tap **Edit Page**.
- 3. Tap the button on which you want to store text.

#### 4. Tap **Edit This Button**.

- 5. Name the button, and optionally create a message and modify the style.
- 6. Scroll to the Button Actions section and tap **Add**.
- 7. From the list, tap **Store Text to Button**. The action will be displayed in the Button Actions section.

#### 8. Tap **Save** and then tap **Done**.

*Note:* Once a sentence or phrase has been constructed, it can now be saved on a button by navigating to the location of the Store Text button that you created. Tap the button, tap **Continue**, and tap the button in which you want to store the text. The text will appear in the button you selected, and each time you tap that button it will speak that saved text.

### **Creating a Volume Control Button**

Excessive volume or sound pressure level when using earphones or headphones can cause hearing loss over extended periods of time.

You can add volume controls to buttons within vocabulary pages.

- 1. In TouchChat, go to the page on which you want to create the button.
- 2. Tap **Menu** > **Edit Page**.
- 3. Tap the button you want to use. A list of button options appears.
- 4. Choose **Edit This Button**.
- 5. Add a button label and icon.
- 6. Scroll to the **Button Actions** section and tap the existing action to open the list of actions.
- 7. Choose either **Volume Up** or **Volume Down**. The volume action will replace the original action.
- 8. Tap **Save** and then tap **Done**.

### **Creating a Battery Status Button**

You can create a button that displays the battery status of both the device and the amplifier in the Speech Display Bar (SDB).

- 1. In TouchChat, go to the page on which you want to create the button.
- 2. Tap **Menu** > **Edit Page**.
- 3. Tap the button you want to use. A list of button options appears.
- 4. Choose Edit This Button.
- 5. Add a button label and icon.
- 6. Scroll to the **Button Actions** section and tap the existing action to open the list of actions.
- 7. Choose **Battery Status**. The Battery Status action will replace the original action.
- 8. Tap **Save** and then tap **Done**.

#### **Creating a Button to Show the Date and/or Time**

You can create a button that will show the date, time, or both in the Speech Display Bar (SDB).

- 1. In TouchChat, go to the page on which you want to create the button.
- 2. Tap **Menu** > **Edit Page**.
- 3. Tap the button you want to use. A list of button options appears.
- 4. Choose **Edit This Button**.
- 5. Add a button label and icon.
- 6. Under Button Actions, choose **Add**. A list of actions appears.
- 7. Choose **Add Time/Date**.
- 8. Choose one of the options: **Date and Time**, **Date Only**, or **Time Only**.
- 9. Tap **Save** and then tap **Done**.

## **Copying and Pasting a Button**

You can copy and paste buttons to new locations. If you modify a copy of a button, you will edit only the copy.

- 1. Tap **Menu** and tap **Edit Page**.
- 2. Tap the button you would like to copy. The Edit Button menu opens.

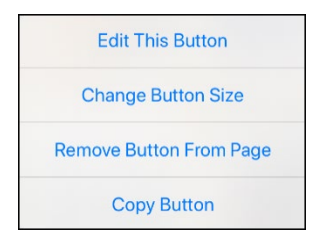

- 3. Tap **Copy Button**.
- 4. Tap **Done**.
- 5. Go to the page where you want to add the copied button.
- 6. Tap **Menu** and tap **Edit Page**.
- 7. Tap the location you wish to copy the button to. The Edit Button menu opens with additional options.

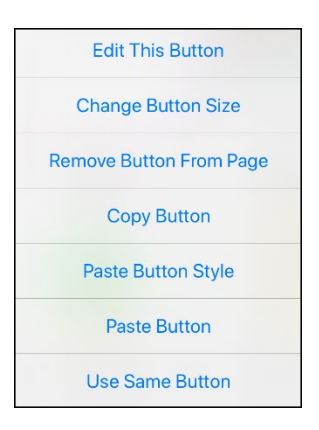

- 8. Tap **Paste Button**. The button you copied will appear in that location.
- 9. Tap **Done**.

## **Copying and Pasting the Same Button**

If you modify a button that is used in multiple locations, the button will also be modified automatically everywhere else it appears. You may want to use this technique on buttons that contain tools used on each page.

- 1. Tap **Menu** and tap **Edit Page**.
- 2. Tap the button you would like to copy. The Edit Button menu opens.
- 3. Tap **Copy Button**.
- 4. Tap **Done**.
- 5. Go to the page where you want to add the copied button.
- 6. Tap **Menu** and tap **Edit Page**.
- 7. Tap the location you wish to copy the button to. The Edit Button menu opens with additional options.
- 8. Tap **Use Same Button**. The button you copied will appear in that location.
- 9. Tap **Done**.

#### **Copying and Pasting a Button Style**

"Button Style" refers to the background color and the font size and options that are associated with a button. There are times when it might be faster to copy and paste a button's style from an existing button rather than editing each of these items on a new button.

- 1. Tap **Menu** and tap **Edit Page**.
- 2. Tap the button whose style you want to copy. The Edit Button menu opens.
- 3. Tap **Copy Button**.
- 4. Tap the button you want to paste the style to. The Edit Button menu opens with additional options.
- 5. Tap **Paste Button Style**. The button will display the pasted style.
- 6. Tap **Done**.
## **Moving a Button**

- 1. Tap **Menu** and tap **Edit Page**.
- 2. Touch the button you want to move and drag it to another location.

*Note:* When you start to drag the button, the original location will be outlined in red. As you move into the new location, the red outline will move to that location.

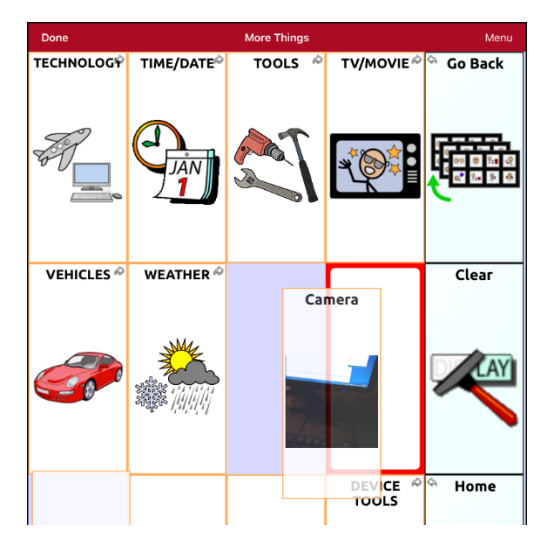

3. Upon release, the button will move to the new location. If there is already a button in the new location, it will move to the old location. The buttons will exchange locations.

# **Hiding or Showing Multiple Buttons at Once**

There are times when presenting all buttons at once might be intimidating, or in order to complete a task a button or button set might need to be hidden. Hide Mode hides or redisplays all buttons and button sets. When you hide a button set, all buttons in that location on that page are hidden.

- 1. Tap **Menu** and tap **Edit Page**.
- 2. Tap **Menu** and tap **Hide Mode**.

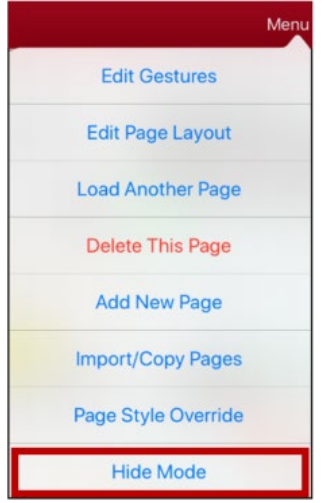

- 3. Tap the buttons and/or button sets you want to hide.
- 4. Tap **Menu** and tap **Normal Mode**.

*Note:* To redisplay a button or a button set, tap **Menu**, tap **Hide Mode**, tap a hidden button or hidden button set, and choose **Done**.

### **Hiding a Button**

- 1. Tap **Menu** and tap **Edit Page**.
- 2. Tap the button you want to hide and tap **Edit This Button**.

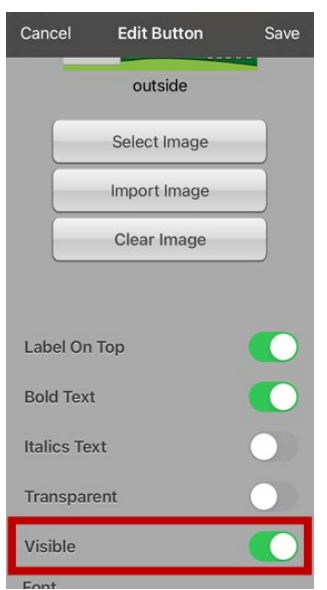

- 3. Turn **Visible** off.
- 4. Tap **Save** and **Done**.

# **Changing Button Timing**

Tap **Menu** and tap **Settings**. Scroll to the "Buttons" section.

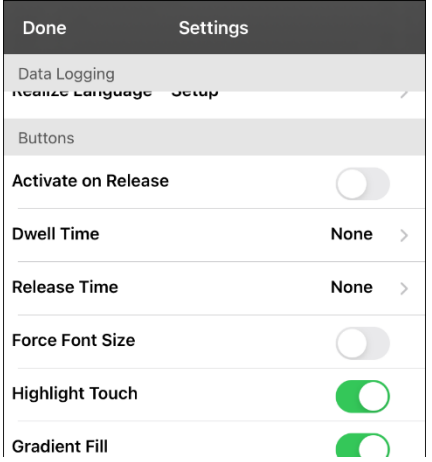

#### **Activate on Release**

When this setting is turned on, buttons are activated when released rather than when touched. This allows the device user to slide his or her finger across the screen before finally releasing on the button that he or she wants to select. To turn the setting on or off, tap the Activate on Release toggle switch.

#### **Dwell Time**

The dwell time setting controls the delay before a button press is recognized. When the user touches a button, a slight dimming and a white square box identifies the chosen button. As long as the user continues to keep his or her finger inside the button area the dwell timer counts down. Once the time is reached, the button press is accepted. To set a dwell time, tap **Dwell Time** and select a value from 0.1 Seconds to 5.0 Seconds.

#### **Release Time**

Release time applies to buttons and to the SDB.

*Buttons:* Release time is intended to help prevent accidental double button activations. When the time is set, all buttons are disabled for the specified period of time after a button is activated.

*SDB:* Release time is intended to prevent accidental speaking of words displayed in the SDB twice. When the time is set, the SDB is disabled for the specified period of time after the user taps the SDB to speak the words displayed. The Release Time setting does not affect the SDB Clear button (**X**).

To set a release time, tap **Release Time** and select a value from 0.1 Seconds to 5.0 Seconds.

## **Hiding and Showing Button Navigation Arrows**

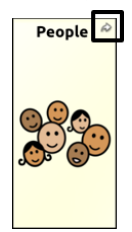

Buttons that navigate to new pages display a small arrow in the top right corner.

To hide or show all navigation arrows:

- 1. Choose **Menu** > **Settings**.
- 2. Under Navigation, tap **Button Navigation Icons**.

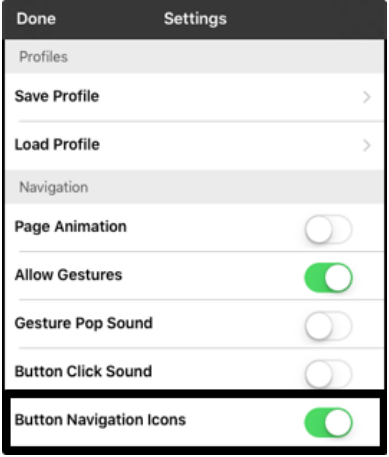

### <span id="page-75-0"></span>**Adding Extra Space around Buttons**

- 1. Select **Menu** > **Settings**.
- 2. Scroll to the Buttons section.
- 3. Select **Button Margin**.
- 4. Select a margin size. The default size is None. To increase the margin, select an option between 1 Point and 100 Point.

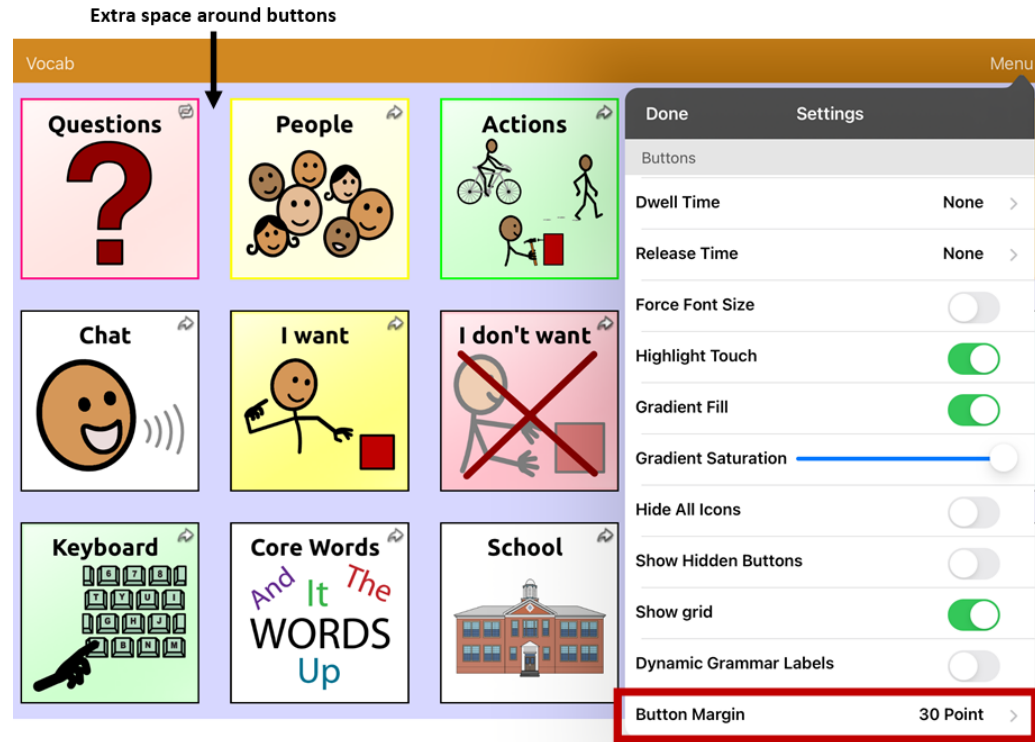

5. When you make a selection, the space between buttons changes.

- 6. If you selected too much space or too little space, make another selection.
- 7. When you are satisfied with the amount of space, select **Done**.

# **Working with Pages**

TouchChat allows you to rename, duplicate, load, and create pages, choose a different keyboard, copy a page from a different vocabulary, add gestures to pages, change the background color of a page, and use special pages.

### **Renaming a Page**

- 1. Tap **Menu** and tap **Edit Page**.
- 2. Tap **Menu** and tap **Edit Page Layout**.
- 3. In the area under Page Name, tap, then backspace to erase the name, and then type the new name.
- 4. Tap **Save**.

### **Duplicating a Page**

- 1. Tap **Menu** and tap **Edit Page**.
- 2. Tap **Menu** and tap **Import/Copy Pages**.

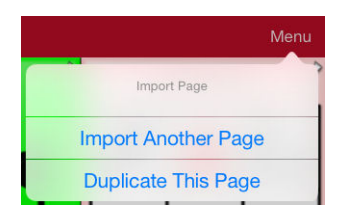

3. Tap **Duplicate This Page**. The New Page Name window will display the current name plus "Copy".

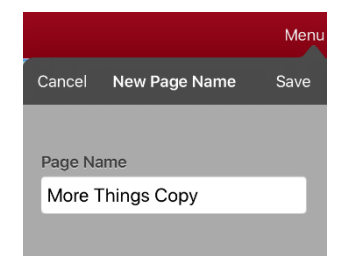

- 4. Tap the name and use the keyboard to enter an appropriate name for the duplicated page.
- 5. Tap **Save**. The duplicated page will be displayed with the new name.
- 6. Edit the page as needed.
- 7. When you finish, tap **Done** to exit Edit Mode.

### **Loading Another Page**

- 1. Tap **Menu** and tap **Edit Page**.
- 2. Tap **Menu** and tap **Load Another Page**. A list of available pages opens.
- 3. Scroll through the list and select the page you want to load.
- 4. Tap **Done**.

*Note:* This page is now available to copy buttons or make additions or changes to your vocabulary.

## **Creating a New Blank Page**

- 1. Tap **Menu** and tap **Edit Page**. The Page is now in Edit Mode.
- 2. Tap **Menu** and tap **Add New Page**. A menu provides two options.

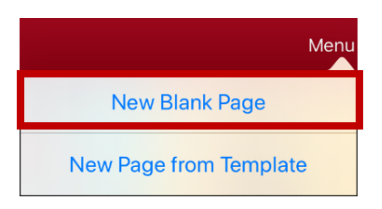

- 3. Select **New Blank Page**.
- 4. Tap the **Page Name** field and use the keyboard to give the page a name.
- 5. Select how many rows and columns you want.

*Note:* The number of rows and columns from the page currently displayed appear by default. Select different numbers if appropriate.

- 6. Tap the **Background Color** field and select a color.
- 7. Select an image (*optional*).
- 8. Tap **Save**. A new page will appear with blank buttons.
- 9. Start creating buttons on this page.
- 10. When you finish, tap **Done**.

### **Creating a New Page from a Navigate Action**

- 1. Display the page from which you want to navigate.
- 2. Tap **Menu** and tap **Edit Page**.
- 3. Tap the location for a button that will navigate to the page you want to create.
- 4. Tap **Edit This Button**.
- 5. Enter a button label and select or import an image.
- 6. Scroll to the **Button Actions** section and tap the existing action to open the list of available actions.
- 7. Select the **Navigate** action to open the list of existing pages.
- 8. Tap the **+** in the upper right corner to create the new page.
- 9. Enter a page name and adjust the number of rows and columns.
- 10. Tap **Save**, select **No Animation**, and tap **Save** again.
- 11. To verify that the button navigates to your new page, tap **Done** to exit Edit Mode and then tap the button to navigate to the new page.
- 12. Tap **Menu**, tap **Edit Page**, and add buttons to the page.

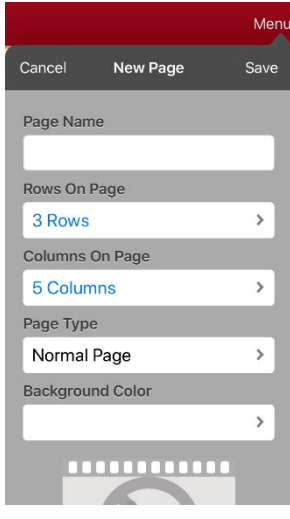

## **Choosing a New Keyboard**

- 1. Tap **Menu** and tap **Edit Page**.
- 2. Tap **Menu** and tap **Import/Copy Pages**.
- 3. Tap **Import Another Page**.
- 4. Tap the vocabulary file that contains the keyboard you want and tap the appropriate page to import.

*Note:* WordPower files have alternative pages (for example, QWERTY vs. ABC) within the same file. Simply edit the linking button to navigate to the new page *or* follow steps 5, 6, and 7.

- 5. Tap **Import**.
- 6. Edit the original keyboard button and have it navigate to the new keyboard page.
- 7. Edit the linking button to navigate to the new page.

# **Copying a Page from a Different Vocabulary File**

There are times that borrowing previously created pages could be a time saver. TouchChat allows you to import multiple pages at one time.

- 1. Have your vocabulary file open.
- 2. Tap **Menu** and tap **Edit Page**.
- 3. Tap Menu and tap **Import/Copy Pages**.
- 4. Tap **Import Another Page**.
- 5. Tap the vocabulary file that contains the page you want and tap the appropriate pages to import. A checkmark will appear following each page you tap.

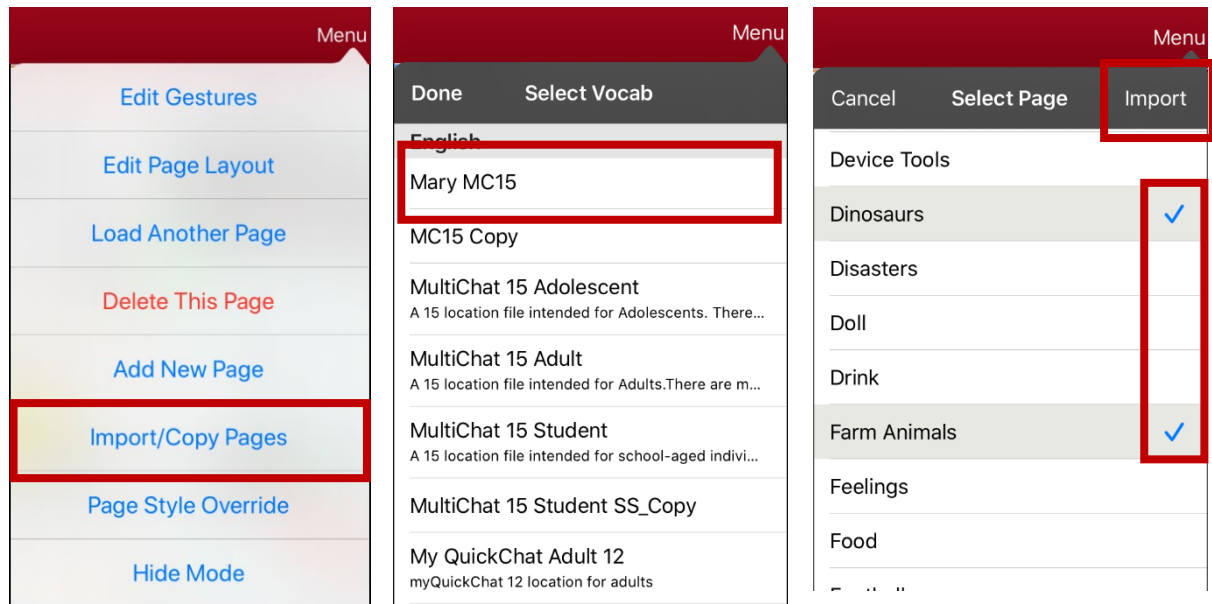

- 6. **Import** and tap **Done**.
- 7. While still in Edit Mode, tap the button that you want to navigate to the imported pages.
- 8. Tap **Edit This Button**.
- 9. Give the button a label and, if needed, an icon and make any style changes you want.
- 10. Scroll to **Button Actions**, tap **Add**, and then tap **Navigate**.
- 11. Tap the page you imported.
- 12. Tap an animation or **No Animation**.
- 13. Tap **Save** and tap **Done**.

## **Adding a Gesture to a Page**

- 1. Tap **Menu** and tap **Edit Page**.
- 2. Tap **Menu** and tap **Edit Gestures**.
- 3. Tap **+**.
- 4. Add a label and message.
- 5. To add gestures to an entire vocabulary file at one time, tap **Apply to All Pages**.
- 6. Tap the **Gesture Type** field and tap the type you want. A check mark will appear following the type you select.
- 7. Tap **Add** and choose the gesture action you want.

*Note:* To delete a gesture action, tap **Edit** and tap the action you want to delete. The delete icon  $\bullet$  will be displayed in front of the action. Tap the delete icon  $\bullet$  to delete the action.

8. Tap **Save** and tap **Done**.

## **Overriding the Background Color of a Page**

Use this procedure to change the background color of all pages in a vocabulary. This is especially useful if you increase the space around buttons, revealing more of the background. For information on adjusting the button margin, see ["Adding Extra Space around Buttons"](#page-75-0) on page [76.](#page-75-0)

- 1. Tap **Menu** and tap **Edit Page**.
- 2. Tap **Menu** and tap **Page Style Override**. The Vocab Override window displays color override options.

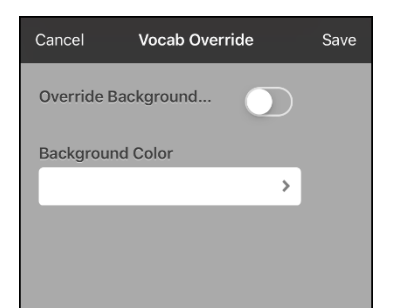

- 3. Select the **Background Color** box to open a list of colors.
- 4. Select a color. The color will appear in the Background Color box.
- 5. To override the default background color, turn **Override Background** on.
- 6. Tap **Save** and tap **Done**.

*Hint:* You can switch between the default page background colors and the override color as needed by toggling **Override Background** on and off.

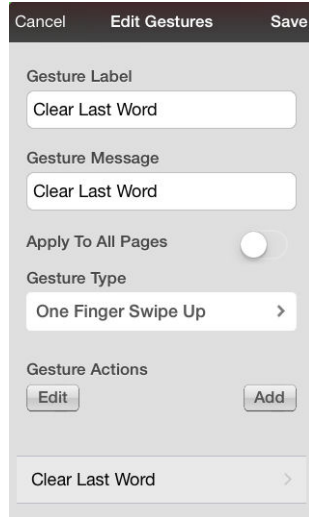

# **Working with Special Pages**

You can set any vocabulary page as a special page.

- Set any vocabulary page as your home page.
- Use any vocabulary page as a template.

### <span id="page-81-0"></span>**Changing Your Home Page**

- 1. Go to the page you want to use as your home page.
- 2. Tap **Menu** and tap **Edit Page**. The page is now in Edit Mode.
- 3. Tap **Menu**. The Edit Page menu opens.

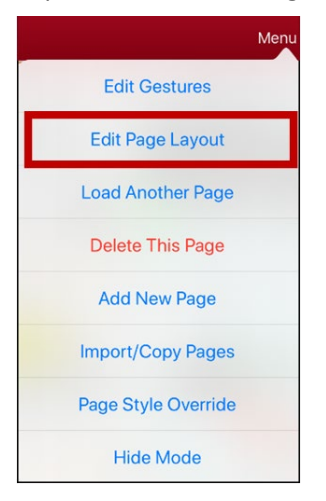

4. Tap **Edit Page Layout**. The Edit Page window opens.

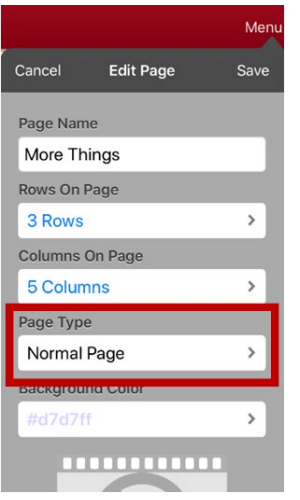

5. Tap the current Page Type. The Page Type menu opens.

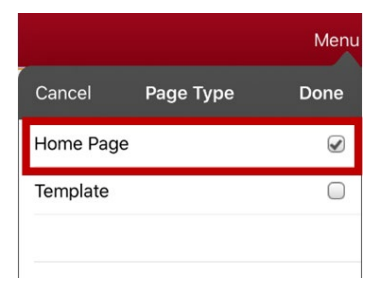

- 6. Select **Home Page**.
- 7. Tap **Done** to complete the change and tap **Done** to exit Edit Mode.

## **Setting a Page as a Template**

You can use an existing vocabulary page as a template to create new pages quickly.

- 1. Go to the page you want to use as your home page.
- 2. Tap **Menu** and tap **Edit Page**. The page is now in Edit Mode.
- 3. Tap **Menu**. The Edit Page menu opens.

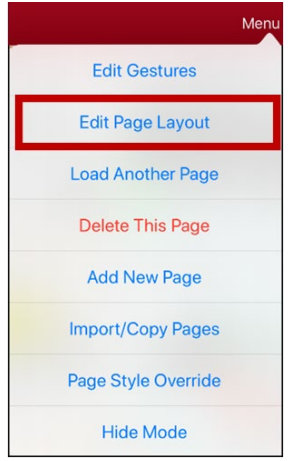

4. Tap **Edit Page Layout**. The Edit Page window opens.

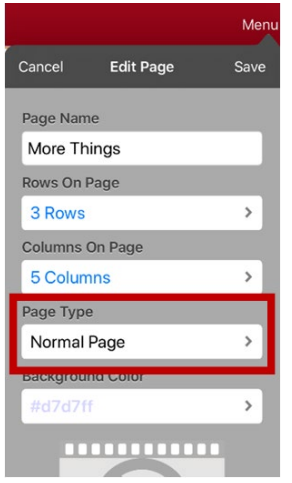

5. Tap the current Page Type. The Page Type menu opens.

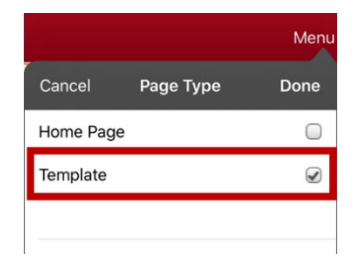

- 6. Select **Template**.
- 7. Tap **Done** and then tap **Save**.
- 8. The new template page is displayed with the name you gave it.
- 9. Add buttons and formatting to the page as needed.
- 10. When you finish, tap **Done** to exit Edit Mode.

*Note:* To use this template to create a page, see ["Creating a New Page from a Template"](#page-83-0).

# <span id="page-83-0"></span>**Creating a New Page from a Template**

- 1. Tap **Menu** and tap **Edit Page**. The page is now in Edit Mode.
- 2. Tap **Menu** and tap **Add New Page**. A menu provides two options.

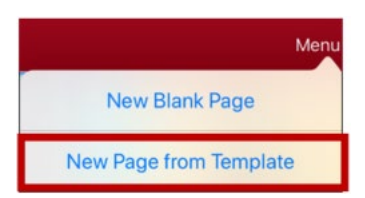

3. Select **New Page from Template**. The New Page Name window opens.

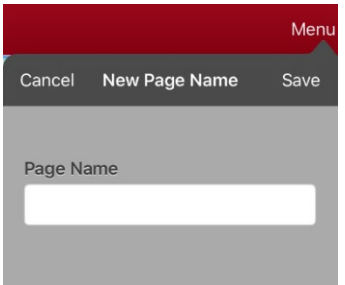

4. Tap the **Page Name** field, use the keyboard to enter a name for the new page, and tap **Save**.

*Note:* After you tap **Save**, the Save button will becomes disabled so you cannot accidentally tap it a second time. The message "Loading" will appear until the new page has finished loading.

- 5. The new page will be displayed with the buttons and formatting from the template and will display the name you entered.
- 6. Edit the new page as needed.
- 7. When you finish, tap **Done** to exit Edit Mode.

# **Trying to Delete Your Home Page**

The home page is the starting point for all of the words in your vocabulary. For this reason, you cannot delete the home page. If you try to delete it, a message will advise you to set a different page as the home page.

#### **Example #1: Try to Delete the Home Page from the Edit Page Menu**

Tap **Menu** and tap **Edit Page**. Then tap **Menu** and select **Delete This Page**. A message will warn that you cannot delete the home page and advise you to set another page as the home page.

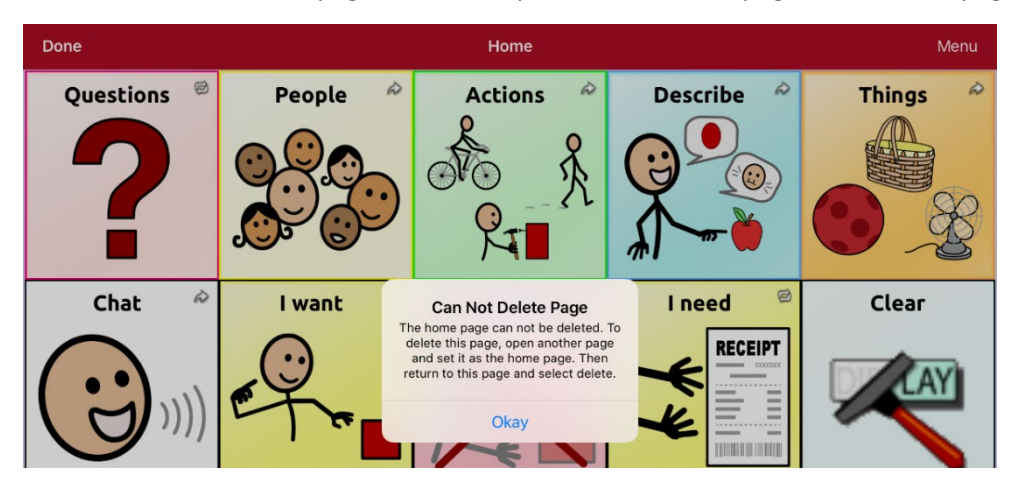

Select **Okay** to close the message. Then set another page as the home page. See ["Changing Your Home](#page-81-0)  [Page"](#page-81-0) on page [82.](#page-81-0) If you still want to delete this page, you now will be able to.

#### **Example #2:Try to Delete the Home Page from the Page Type Window**

Tap **Menu** and tap **Edit Page**. Then tap **Menu** and select **Edit Page Layout**. In the Edit Page window, tap **Home Page** in the Page Type field. In the Page Type window, tap the Home Page checkmark. A message will warn that you cannot uncheck the box and advise you to set another page as the home page.

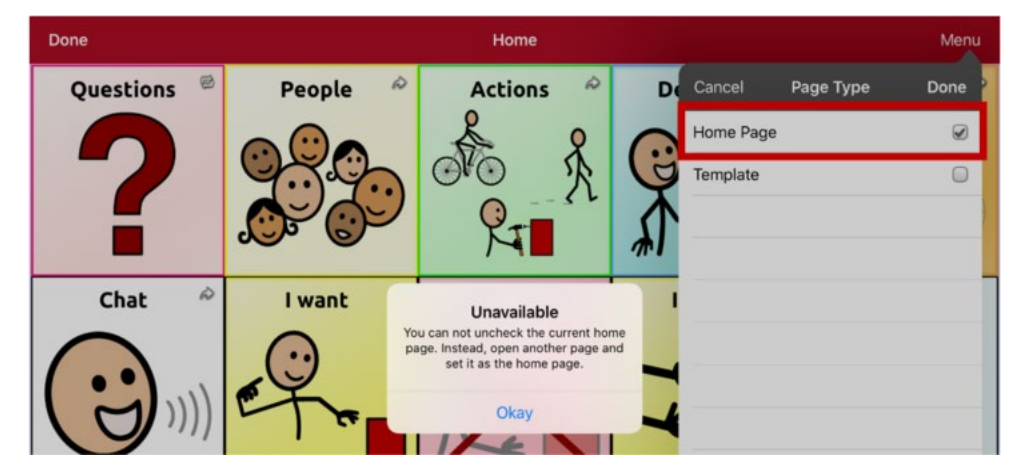

Select **Okay** to close the message. Then set another page as the home page. See ["Changing Your Home](#page-81-0)  [Page"](#page-81-0) on page [82.](#page-81-0) If you still want to delete this page, you now will be able to.

# **Editing an Abbreviation Expansion**

- 1. Tap **Menu** and tap **Edit Abbreviations**.
- 2. Tap **+**.

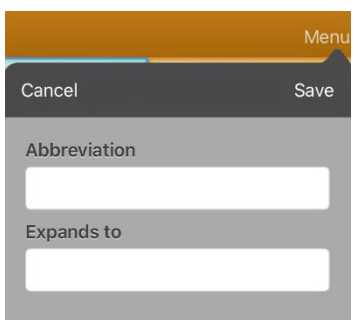

- 3. In the space under Abbreviation, type the abbreviated form.
- 4. In the space under Expands to, type the full word, phrase, or sentence that it will expand to.
- 5. Tap **Save** and tap **Done**.
- 6. To trigger the abbreviation, enter the abbreviation followed by a period from your vocabulary keyboard page.

# **Searching for a Word using Word Finder**

When you don't know where a word is located in a vocabulary, use this procedure to search for the word and practice the sequence of buttons that lead to it.

- 1. From the vocabulary home page, select the **Keyboard**.
- 2. Select **Find Word**. Word Finder opens.

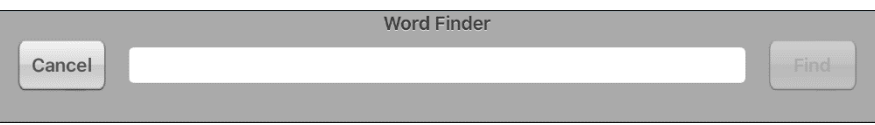

- 3. Enter the word you want to find.
- 4. Select **Find**.

*Note:* If the word is not stored, the **Find** button will remain grayed out and you will not be able to select it.

- 5. The window will display the sequence of buttons to tap to activate the word.
- 6. Tap the buttons to practice the motor pattern.

When you tap the first button in the sequence, your home page opens with the button highlighted. When you select the button, the next button in the sequence is highlighted. When you select that button, the next button is highlighted and so forth until you reach the end of the sequence.

# **Adding Acapela Vocal Smileys**

Acapela-Group has created the capability of using Voice Sounds and Exclamations.

## **Adding a Sound**

Sounds are produced by the speaker's voice for laughing, breathing, sneezing, coughing, or whatever sounds our voices can produce to mimic sounds we make in our daily lives. Sounds are always between two pound signs; for example: **#LAUGH02#** in capital letters and sometimes followed by numbers if there are more than one of the same kind. The children's voices have more sounds than adult voices.

## **Adding an Exclamation**

Exclamations include a variety of letters and symbols. Type exactly what you see.

## **Finding a Vocal Smiley**

To find the list of Acapela Vocal Smiley commands:

- 1. Go to<http://www.acapela-group.com/doc/Vocal%20smileys/excla.html>
- 2. Click the link to the appropriate language.

*Important!* The language you select must match the language of the voice you are using.

3. Select the specific Vocal Smiley you want.

# **Example: Add a Smiley Face and Laugh Sound to a Button**

A button can be set up with the command in the message. However, if you use the "speech message" action, the command appears in the Speech Display Bar (SDB), which isn't ideal. A better way may be to set up a button with an emoticon symbol in the message.

For example, you could use a smiley face symbol. Note that you may need to go to **Settings** > **General** > **Keyboards** and add the Emoji keyboard so that you can type emoticon symbols. Once the button is set up with the emoticon and speech message, go to Pronunciations and add a pronunciation for the smiley face emoticon. Enter a command such as **#LAUGH02#** for the pronunciation.

The Pronunciation Editor can be found in **Menu** > **Edit Pronunciations** > **+**. Add the same Emoticon used on the button to the Word box and add the command—for example, **#LAUGH02#**—to the Pronounce As box.

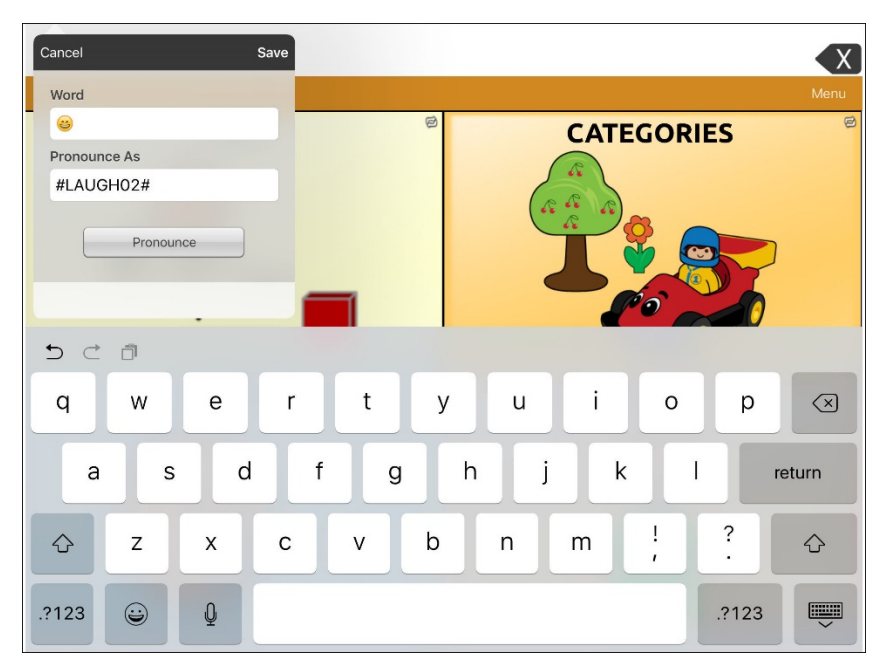

Now when you touch the button, the emoticon will appear in the SDB and the laugh sound will be heard.

# **Creating a Visual Scene**

To create a visual scene, select a background image, set up the page, and add buttons.

## **Selecting a Background Image**

Start by having the picture you want to use for the background image on the device. You can take a picture using your device if it has a built-in camera. Otherwise, transfer the picture to the device from a computer.

- 1. Tap **Menu** and tap **Edit Page**.
- 2. Tap the location to add a linking button (the button you wish to link to your visual scene) and tap **Edit This Button**.
- 3. Add a label, scroll to the **Button Actions** section, tap the existing action, and select **Navigate** to replace it.
- 4. Tap the **+** in the upper right corner to create your new visual scene page.
- 5. Enter a page name.
- 6. Adjust the number of rows and columns on the page. Choosing as many rows and columns as possible will make it easier to create buttons that fit with the images on the page.
- 7. Scroll to **Import Image**.
- 8. Tap **Import Image** and take a picture or find the image you want. A thumbnail view of the image will appear above Import Image.
- 9. Tap **Save**, select **No Animation**, and tap **Save** again.
- 10. To verify that the button navigates to your new page, tap **Done** to exit Edit Mode.
- 11. Tap the button to navigate to the new page.
- <span id="page-88-0"></span>12. Tap **Menu** and tap **Edit Page**, and proceed to the next topic, ["Adding Buttons"](#page-88-0).

## **Adding Buttons**

Now with the background picture in place, using the blank buttons, buttons can be created that speak or move to other pages. In our example, create a button that speaks "Horse" whenever tapping on the horse in the picture (assuming we used a picture with a horse in it).

- 1. Tap the upper most left corner location that covers the ear.
- 2. Tap Create New Button.
- 3. Type **Horse** into the button message box.
- 4. Set the Transparent option to the **On** position. That way the scene behind it comes through.
- 5. Tap **Save**.
- 6. Tap the newly created button and choose **Change Button Size**. From here, you can adjust the button height and width so that it fits the entire image.
- 7. Tap **Save**.
- 8. Create the remaining buttons and re-size them to go along with the scene. All the buttons can have their own size and shape.
- 9. When you finish, tap **Done**.

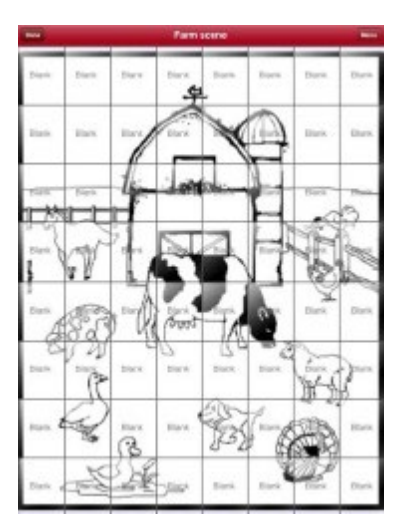

# **Creating a Whiteboard Page**

Whiteboards can used for drawing, collaborating, and sharing. To create a whiteboard page, create a new page that has a single button and select the Whiteboard button action.

- 1. Tap **Menu** and tap **Edit Page**.
- 2. Tap the button you want to link to your whiteboard page and select **Edit This Button**.
- 3. Add a label, scroll to the **Button Actions** section, tap the existing action, and select **Navigate** to replace it.
- 4. Tap the **+** in the upper right corner to create your new whiteboard page.
- 5. Enter a page name and select **1 Row** and **1 Column**.
- 6. Tap **Save**, select **No Animation**, and tap **Save** again.
- 7. Tap **Done** to exit Edit Mode and tap the button to navigate to the new whiteboard page.
- 8. Tap **Menu**, select **Edit Page** and select **Create New Button**.
- 9. Scroll to the Button Actions section of the Edit Button window and replace the Speech Message action with the Whiteboard action.
- 10. Tap **Save**. Select **Done** to exit Edit Mode.
- 11. Use the Whiteboard tools at the top of the page to draw.

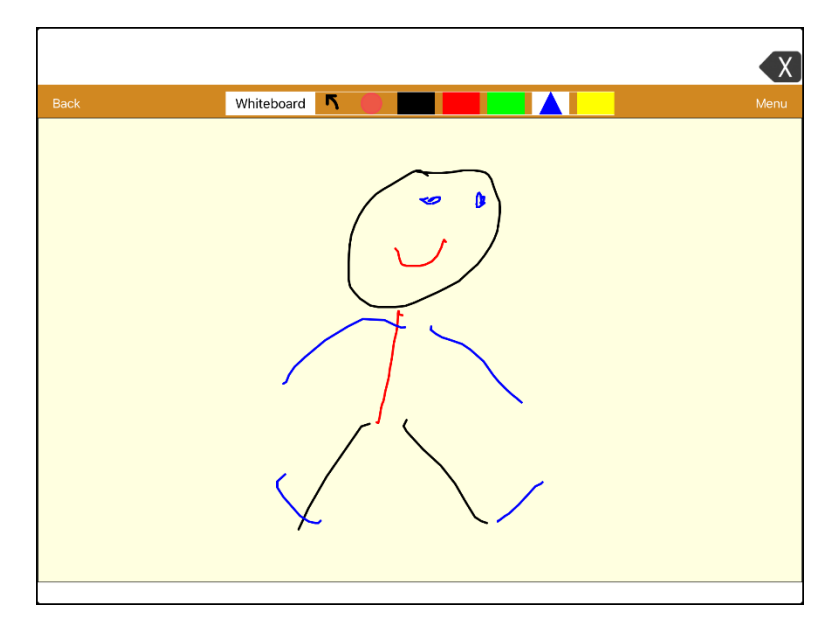

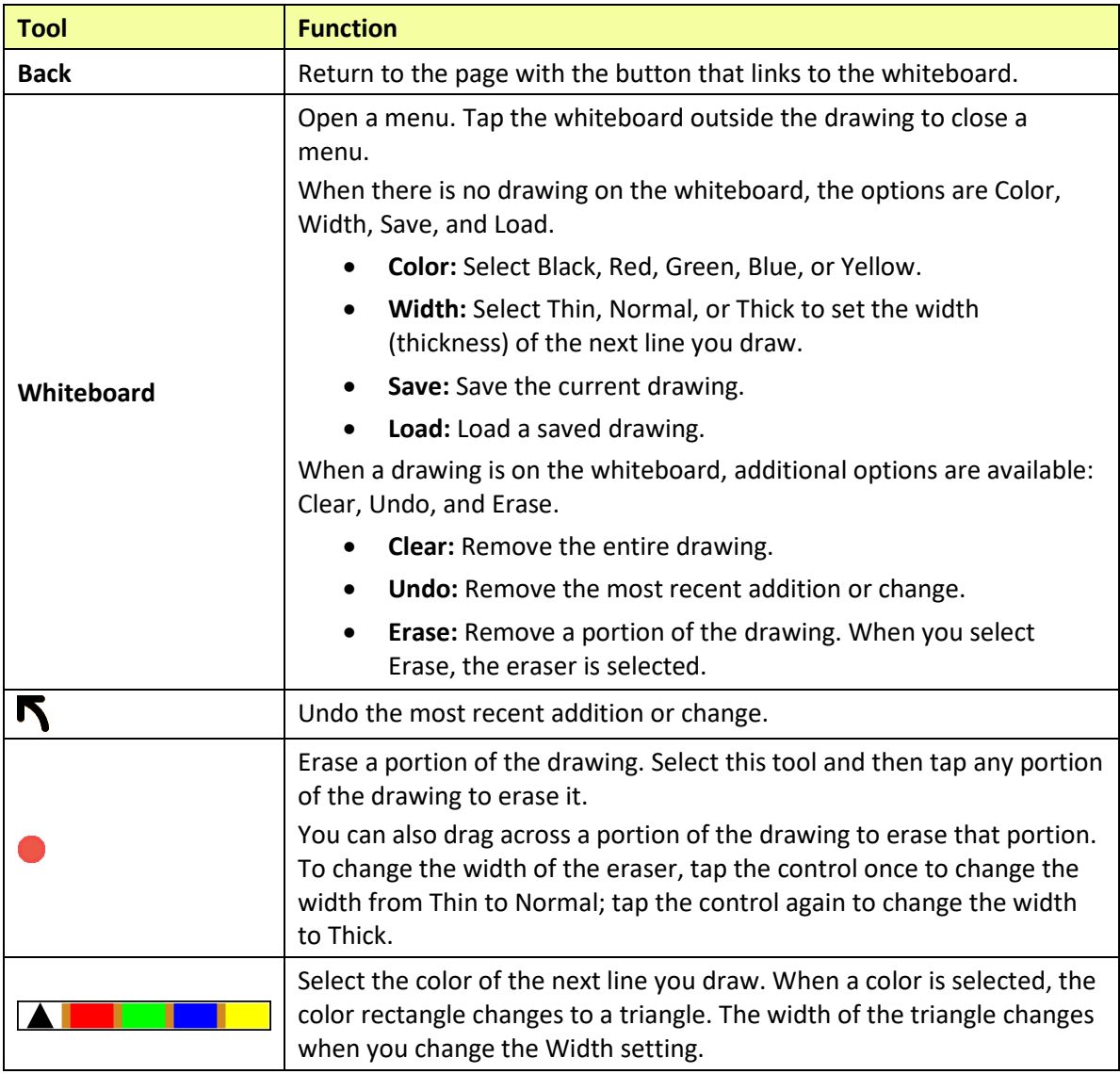

### **Changing Whiteboard Settings**

To change any of the Whiteboard settings, tap **Menu**, tap **Settings**, and scroll to the Whiteboard section.

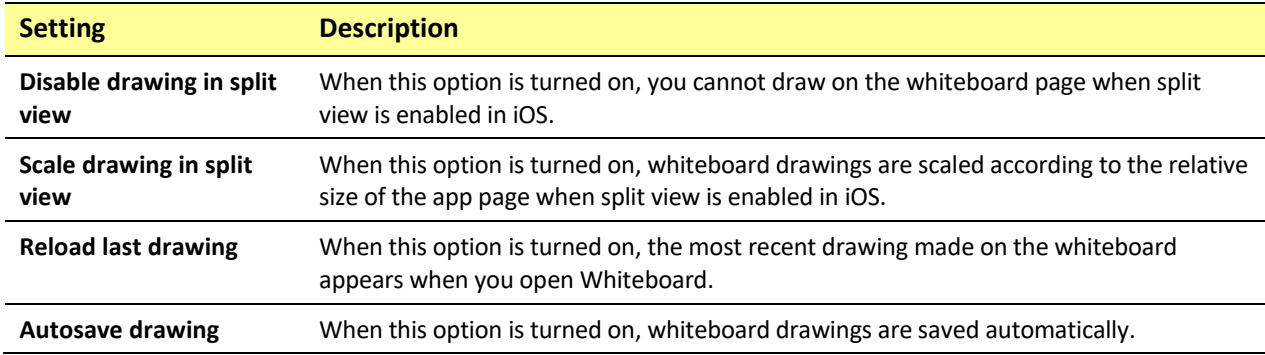

# **Enlarging Text in the Speech Display Bar**

There are a number of ways to enlarge text in the Speech Display Bar (SDB).

## **Changing Text Size or Number of Lines in the SDB**

- 1. Tap **Menu** and tap **Settings**.
- 2. Scroll to the Speech Display Bar section.
- 3. Under Font Size, select a larger font size. Font sizes range from 14 Point to 72 Point.
- 4. Under Number of Lines, select the number of lines of text you want to appear in the Speech Display Bar. The number of lines ranges from 1 Line to 10 Lines.

*Note:* If you try to select a font size and number of lines that together would make the SDB larger than the screen can accommodate, the font size will be adjusted down automatically to a value that allows the SDB to fill no more than 60% of the screen. For example, if you select 10 lines with a 72 point font, the font will be adjusted to a smaller size.

## **Creating a Tap Action**

Create a tap action to enlarge the text in the SDB.

- 1. In TouchChat, tap **Menu** and tap **Settings**.
- 2. Scroll to the **Speech Display Bar** section.
- 3. Under Tap Action, tap **Speak and Enlarge Text**.
- 4. Tap the SDB again to close the enlarged window.

# **Highlighting Words as They are Spoken in the SDB**

To help with literacy, the Highlight Spoken Word setting allows users to see the words highlighted in the SDB as they are spoken. When you select a color, words will be highlighted in that color one at a time in the SDB as they are spoken.

*Note:* Some voices do not support this feature. Word highlighting is disabled when scanning prompts are spoken; but it is enabled when scanned button actions add text to the SDB.

1. Choose **Menu** > **Settings** and scroll to the Speech Display Bar section.

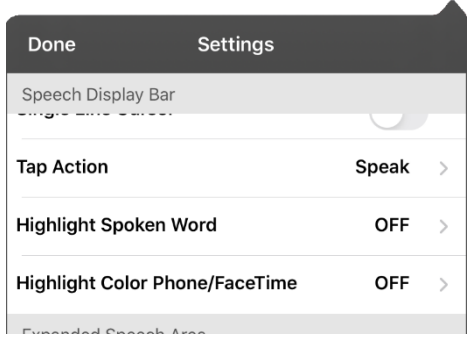

2. Select **Highlight Spoken Word**. The setting OFF and a list of colors opens. OFF is the default setting.

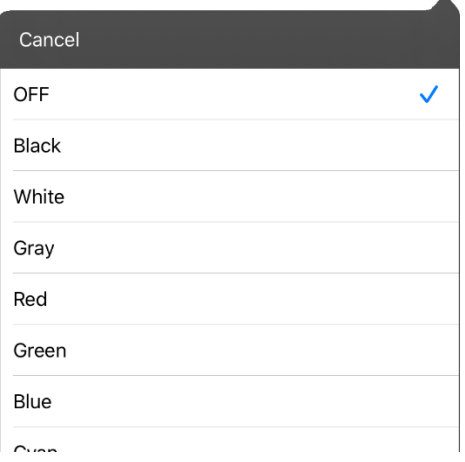

3. Choose a color. The selected color appears in the setting.

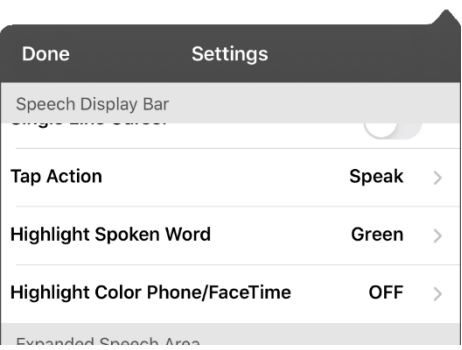

4. Select **Done**.

5. As you select words from a page, they are highlighted one at a time in the SDB in the color you selected.

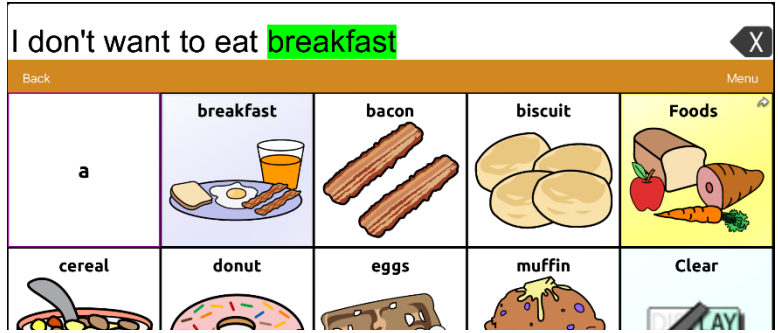

- To change the highlight color, choose **Menu** > **Settings**, scroll to the Speech Display Bar section, select **Highlight Spoken Word**, choose a different color, and select **Done**.
- If you pause speech, the last spoken word will remain highlighted.
- To turn highlighting off, choose **Menu** > **Settings**, scroll to the Speech Display Bar section, select **Highlight Spoken Word**, choose **OFF**, and select **Done**.

# **Highlighting Words as They are Spoken during a Telephony Call**

To help with literacy, the Highlight Color Phone/FaceTime setting allows users to see words highlighted as they are spoken during a telephony call. Otherwise, there is no voice output on the device user's end when they are speaking allowing them to ensure their message was spoken.

1. Choose **Menu** > **Settings** and scroll to the Speech Display Bar section.

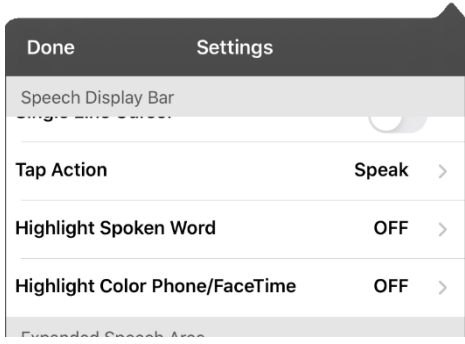

2. Select **Highlight Color Phone/FaceTime**. The setting OFF and a list of colors opens.

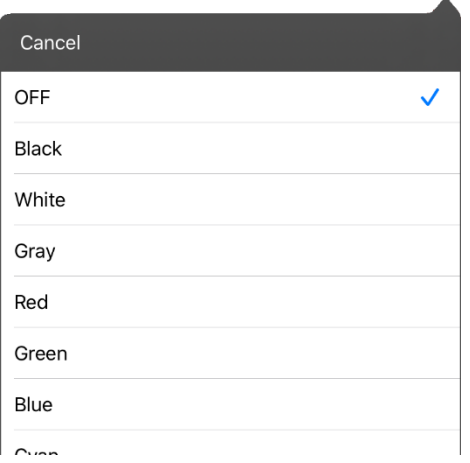

3. Choose a color. The selected color appears in the setting.

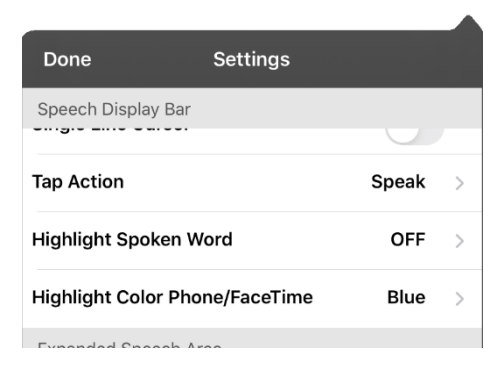

- 4. Select **Done**.
- 5. As you select words during a call, they are highlighted one at a time in the SDB in the color you selected.
	- To change the highlight color, choose **Menu** > **Settings**, scroll to the Speech Display Bar section, select **Highlight Color Phone/FaceTime**, choose a different color, and select **Done**.
	- To turn highlighting off, choose **Menu** > **Settings**, scroll to the Speech Display Bar section, select **Highlight Color Phone/FaceTime**, choose **OFF**, and select **Done**.

# **Setting up Switch Scanning in TouchChat**

As an alternative to directly selecting each button on the screen, the application offers single switch and two-switch scanning.

## **Setting up One or Two Switches**

You can set up one or two wired or wireless switches to work with scanning in the TouchChat app.

1. Connect or pair each switch.

*Wired switch:* Plug the switch into switch jack A or switch jack B on the device. If you are using two switches, plug a switch into each jack.

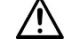

 $\bigwedge$  Cords and cables are potential entanglement or strangulation hazards. Please consider this prior to placing these items with device users.

*Wireless switch:* Turn the switch on and pair it with your device according to the instructions that came with your switch.

- 2. To enable scanning, choose **Menu** > **Settings**, scroll to the **Scanning** section, and turn **Scanning Enabled** on.
- 3. To set up the switch or switches, select **Configure Switches**. The switch access settings are displayed.

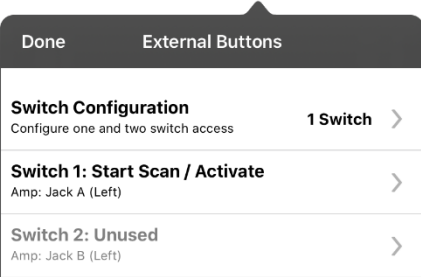

4. Choose **Switch Configuration** and choose the number of switches you plan to use.

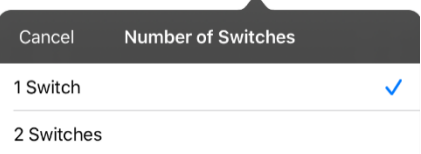

If you select **1 Switch**, Switch 1 will be active and Switch 2 will be grayed out. If you select **2 Switches**, both Switch 1 and Switch 2 will be active.

*Note:* When "(Left)" or "(Right)" appears in a Switch 1 or Switch 2 setting, it does not affect how you should set up the switch. It only refers to the internal technical configuration of the switch, which you can disregard.

- 5. To set up Switch 1, tap **Switch 1: ….** The prompt "Press any switch" will appear. Press the switch intended to start and stop the scan.
- 6. To set up Switch 2, tap **Switch 2: ….** The prompt "Press any switch" will appear. Press the switch intended to make your choice or activation.

*Note:* To use the touchscreen as either Switch 1 or Switch 2, tap the touchscreen at the "Press any switch" prompt.

7. Adjust additional scan settings as necessary.

# <span id="page-97-0"></span>**Using the TouchChat Scanning Settings**

To access the options for customizing a scanning technique, choose **Menu** > **Settings**. Scroll to the **Scanning** section.

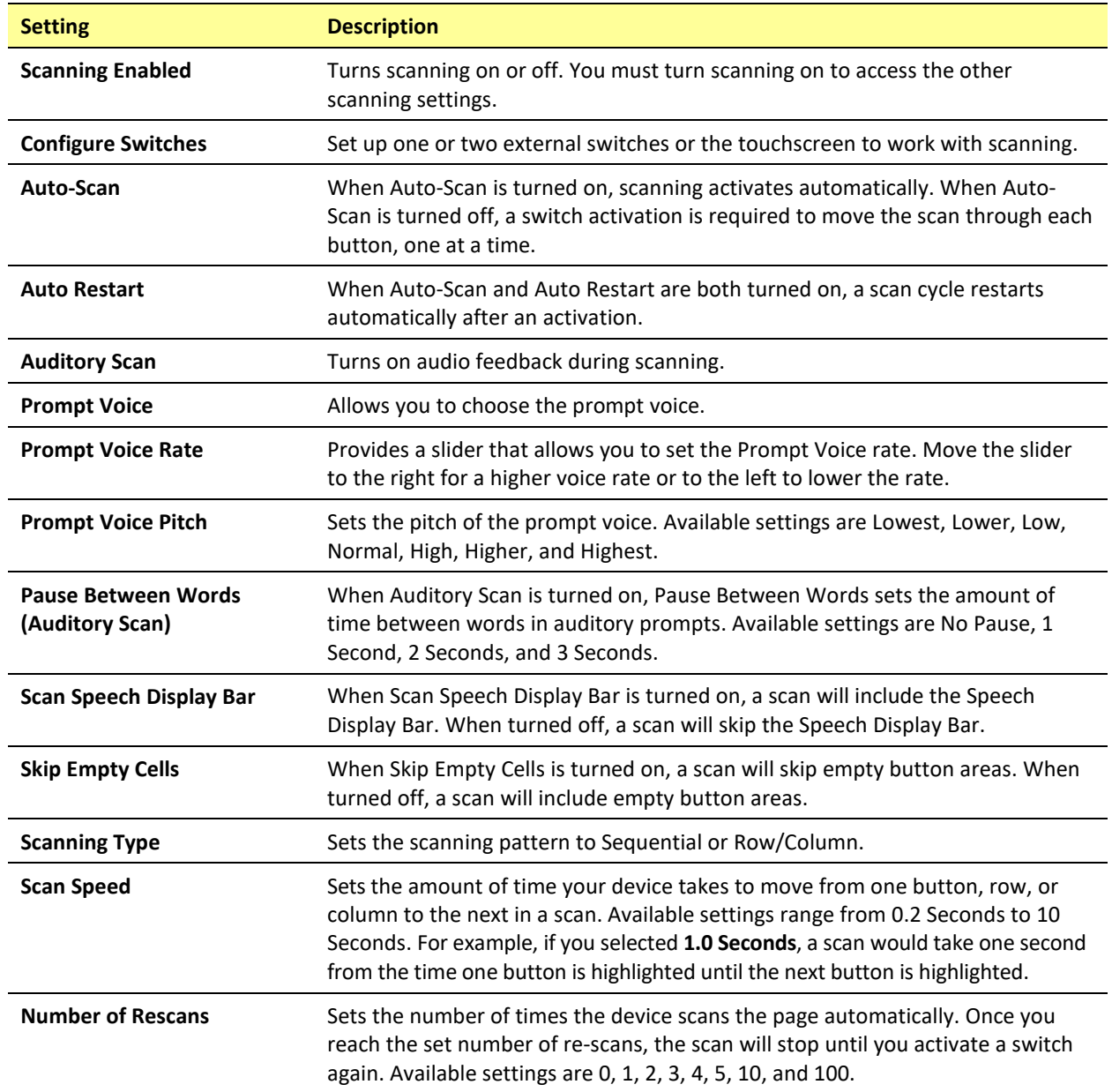

## **Using Auto-Scan**

You can choose to have scanning activate automatically, or you can choose to either hold the switch or step to each location. To set scanning to activate without holding a switch, choose **Menu** > **Settings**, scroll to the **Scanning** section, and turn **Auto-Scan** on. When Auto-Scan is turned off, a switch activation is required to move the scan through each button, one at a time.

## **Selecting the Scan Pattern**

To select the scanning pattern, choose **Menu** > **Settings**, scroll to the **Scanning** section, and select **Scanning Type**. Then select **Sequential** or **Row/Column**.

*Using Sequential Scan Mode:* A sequential scan steps through the buttons from left to right beginning in the first row. When the button you want is highlighted, activate your switch.

*Using Row/Column Scan Mode:* A row/column scan highlights each row of buttons beginning with the top row and move down the screen. When the row that contains the button you want is highlighted, activate your switch. The scan will then step through the buttons from left to right across the row. When the button you want is highlighted, activate your switch.

## **Including the Speech Display Bar (SDB) in Scans**

To include the SDB in scans, choose **Menu** > **Settings**, scroll to the Scanning section, and turn **Scan Speech Display Bar** on.

### **Configuring Empty Cells Scans**

To turn scanning of empty button areas on or off, choose **Menu** > **Settings**, scroll to the **Scanning** section, and select **Skip Empty Cells**. When selected, scanning will skip over an area without a button or a button that only has a speech message action but no text.

## **Setting Scan Timing**

Scan speed is the amount of time your device takes to move from one button, row, or column to the next in a scan. To set the scan speed, choose **Menu** > **Settings**, scroll to the **Scanning** section, and select **Scan Speed**. For example, if you selected **1.0 Seconds**, a scan would take one second from the time one button is highlighted until the next button is highlighted.

### **Configuring Re-scans**

Select the number of times you want your device to scan the page automatically. Once you reach the set number of re-scans, the scan will stop until a switch is activated again. To set the number of re-scans, choose **Menu** > **Settings**, scroll to the **Scanning** section, and select **Number of Rescans**. Choose the appropriate number of rescans.

### **Turning on Auto Restart**

When Auto-Scan and Auto Restart are both turned on, a scan cycle restarts automatically after an activation. To turn on auto restart, choose **Menu** > **Settings**, scroll to the **Scanning** section, and turn **Auto Restart** on.

### **Setting Auditory Scan**

This option enables audio feedback during scanning. To set auditory prompts, choose **Menu** > **Settings**, scroll to the **Scanning** section, and turn **Auditory Scan** on. If you are scanning, simply activate your switch. To retrieve a message, activate the switch again after you hear the prompt.

## **Choosing and Adjusting a Prompt Voice**

When choosing a voice to use for auditory prompts, it can be helpful to choose a different voice than the one the system uses for speaking messages. To change the voice, choose **Menu** > **Settings**, scroll to the **Scanning** section, select **Prompt Voice**, and select the voice you want.

To adjust the rate at which the prompt voice speaks, move the **Prompt Voice Rate** slider to the right for a higher voice rate or to the left to lower the rate until the prompt voice speaks at the rate you want.

To adjust the pitch of the prompt voice, choose **Menu** > **Settings**, scroll to the **Scanning** section, and select **Prompt Voice Pitch**. Then choose the pitch you want.

# **Making an In-App Purchase**

Saltillo provides additional voices, other language packages, unique vocabulary files, support packages, and curriculum support in the Upgrade Store. Apple provides an option for these materials to be purchased from within the TouchChat application.

#### **To explore the Upgrade Store:**

- 1. Enable a wireless connection.
- 2. Tap **Vocab** and tap **Choose New Vocab**.
- 3. Tap **Menu** and tap **Upgrade Store**.

#### **To make a purchase:**

In the Upgrade Store, make a selection and enter your iTunes purchase information.

#### **NCMEC First Responder Event**

This free in-app download consists of TouchChat pages to support the project by The National Center for Missing and Exploited Children, entitled "How to Host a Sensory Friendly First Responder Event for Children with Autism". None of the activities has a link to a Home page, so the Back button in TouchChat must be used to move from one activity to another. The idea is that the facilitator will set the page for a specific activity, and then the child will stay on that page. The facilitator will use the Back button to navigate back to the Home page. By design, some of the pages don't speak. They are intended to allow the child to show, rather than tell, the facilitator how he or she is feeling.

# **Setting up a Button to Play a YouTube™ Video**

*Note:* You must have an active Wi-Fi connection.

- 1. On your device, select the YouTube video you want.
- 2. Tap the **Share** icon and then tap the **Copy Link** icon. A "Copied" message should appear.

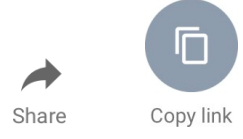

*Note:* If you have an older iPad Air software version, tap the Share link and choose **Copy**.

- 3. In TouchChat, display the page that has the button you want to use to play the YouTube video.
- 4. Choose **Menu** > **Edit Page**.
- 5. Tap the button you want to use and choose **Edit This Button** or **Create New Button**.
- 6. Give the button a label and scroll to the **Button Actions** section.
- 7. Select the existing action to open the Select Actions list.
- 8. Select the action **Play Video**. The Video Type window will display two options.
- 9. Select **YouTube Video**. The YouTube window will display a Video Link field.
- 10. Press and hold on the Video Link field. A small Paste prompt will appear.

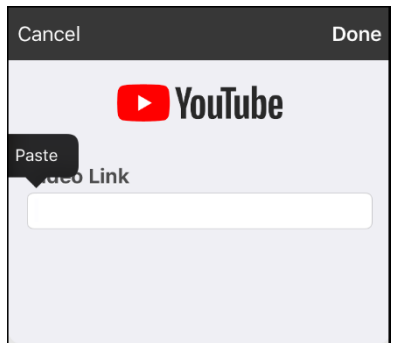

- 11. Tap the **Paste** prompt. The link you copied in step 2 will be pasted into the field.
- 12. Select **Done**. Play Video will be displayed under Button Actions.
- 13. Select **Save**. The label you entered will be displayed on the button.
- 14. Select **Done**. When you tap the button, the YouTube video should play.

*Note:* If you do not have a Wi-Fi connection when you attempt to play the YouTube video, the display area will be black and the following message will appear:

No Connection to YouTube An internet connection is required to play a YouTube video.

If there is an internet connection but YouTube cannot be reached, the following message will appear:

No Connection to YouTube YouTube appears to be blocked by your internet service provider. Please contact your network administrator.

# **Setting up a Button to Open an App**

*Note:* This feature is not available in dedicated systems.

- 1. Go to the page that has the button you want to use and tap **Menu**.
- 2. Tap **Edit Page**. The page is now in Edit Mode.
- 3. Either tap or touch and hold the button you want to modify.
- 4. Select **Edit This Button**.
- 5. Give the button a label and scroll to the **Button Actions** section.
- 6. Select **Add**. A list of available actions opens.
- 7. Select the action **Open App**. The Select App list opens.
- 8. Search for the app you want or scroll through the list.

#### **To search for an app:**

Select the search icon  $\Omega$  on the right side of the Select App title bar or drag down on the list. A keyboard opens.

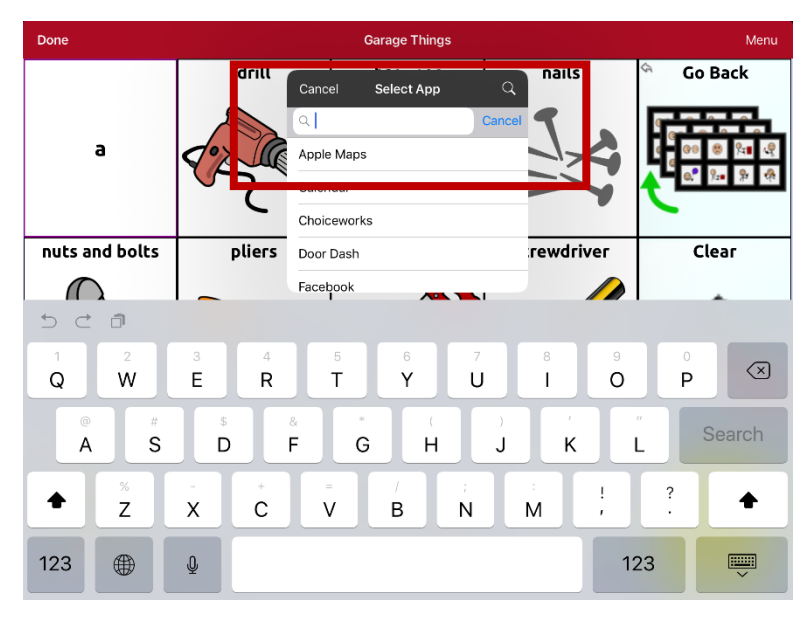

Enter an app name or partial app name. The search function searches for matches anywhere in an app name. For example, entering **ap** would display "**Ap**ple M**ap**s", "Google M**ap**s", "Sn**ap**chat", and "Whats**ap**p".

9. Select the app you want and select **Save**.

*Note:* Make sure the app you select is installed on your device.

#### **Verify that the button opens the app**

1. Exit Edit Mode and tap the button. The app should open.

*Note:* If the app requires a login, be sure you have the login information available.

2. To exit the app and return to TouchChat, tap "TouchChat" in the upper left corner of the screen.

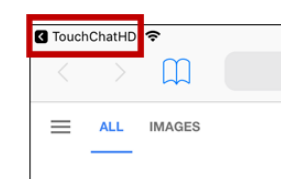

*Note:* If "TouchChat" does not appear in the upper left corner of the screen, swipe up from the bottom of the screen to display the App Switcher. Then swipe up on the TouchChat app.

# **Blocking and Restoring Access to the Editing Menus**

There may be times when you need to block access to the Editing menus. To do this, the **Use Menu Passcode** setting can be turned on or off. When this setting is turned on, the Menu and Vocab items can only be accessed by entering a password.

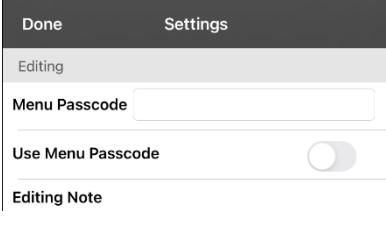

#### **To password-protect the Editing menus:**

- 1. In TouchChat, tap **Menu** and tap **Settings**. The Settings menu will open.
- 2. Under "Editing", turn **Use Menu Passcode** on.
- 3. Tap in the Passcode field to open a keyboard.
- 4. Enter your password and tap **Done** on the keyboard.
- 5. Tap **Done** on the Settings menu. Now when the user taps either **Menu** or **Vocab**, a password prompt will be displayed.

#### **To reset your password:**

If you forget your password, enter the numeric sequence **72584556** to overwrite the existing password. Then you can create a new password.

#### **To remove password protection from the Editing menus:**

- 1. In TouchChat, tap **Menu** or **Vocab**. The Password prompt will be displayed.
- 2. Enter your password. The Settings menu will open.
- 3. Turn Use Menu Passcode off.
- 4. To remove the password, tap in the Passcode field to open the keyboard. Use the Keyboard backspace key  $\sqrt{2}$  to remove the password.
- 5. Tap **Done** on the keyboard.
- 6. Tap **Done** on the Settings menu.

#### *Non-Dedicated Device Alternative:* **Allow Editing in the iPad Air Settings**

You can hide the editing menus completely by turning off **Allow Editing** in the iPad Air Settings.

- When Allow Editing is turned off, **Menu** and **Vocab** are completely hidden.
- When Allow Editing is turned on, Menu and Vocab are accessible. You can then use the TouchChat settings to enable or disable access.

To change the Allow Editing setting, choose **Settings** > **TouchChat** > **Allow Editing**.

# **Working with Profiles**

Profiles provide a snapshot of the current settings of the system to be saved for easy access at a later time. You can save multiple profiles to be used when needed. Creating multiple profiles allows you to switch between groups of settings.

### **Creating and Saving a Profile**

- 1. Configure the settings you want associated with the profile. This includes the vocabulary file, settings, language, etc.
- 2. Go to **Menu** > **Settings** > **Save Profile**. The Profile Name window will open.

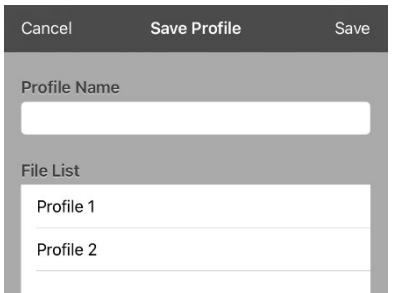

- 3. Tap in the Profile Name field to open a keyboard.
- 4. Enter a name for the profile (for example, "Mary's Profile").
- 5. Choose **Save**. A profile will be created for Mary with all the current settings.

*Note:* To create a second profile (for example, "John's Profile"), repeat these steps, making new settings changes to associate with this profile.

### **Loading a Profile by Navigating Menus**

To load a profile that you previously created:

1. Go to **Menu** > **Settings** > **Load Profile**. Profiles that you have created will be listed.

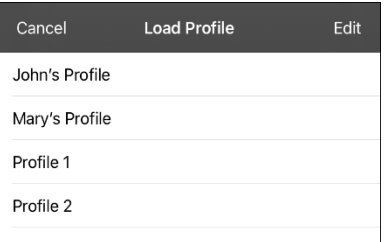

2. Tap the profile name you want. The associated settings will be loaded.

## **Loading a Profile by Tapping a Button**

If you create multiple profiles and load them using a button action, you can switch between profiles without navigating the menus.

- 1. Go to the page that includes the button you want to use.
- 2. Choose **Menu** > **Edit Page**.
- 3. Tap the button you want to add the action to.
- 4. Tap **Edit This Button**.
- 5. Add a label, message, and image as needed
- 6. Scroll to the **Button Actions** section.
- 7. Tap **Add**.
- 8. Scroll through the list of actions and tap **Select Profile**.
- 9. Tap **Save** and **Done**.

## **Renaming or Deleting a Profile**

1. Go to **Menu** > **Settings** > **Load Profile**. Profiles that you have created will be listed.

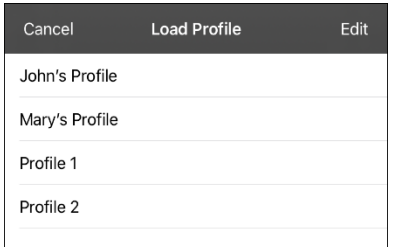

2. Choose **Edit**. The delete icon **O** will appear to the left of each profile name.

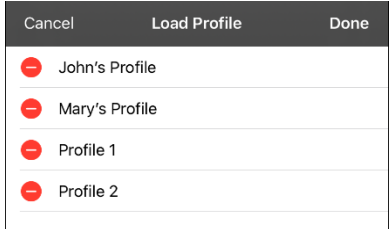

3. Tap the delete icon  $\bullet$  for the profile you want to rename. Rename and Delete buttons will appear.

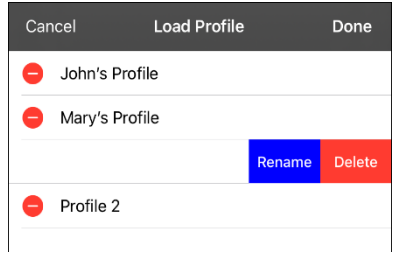

4. Rename or delete the profile.

*To rename the profile:* Choose **Rename**, enter the new name in the Profile Name field, and choose **Save**.

*To delete the profile:* Choose **Delete**. The profile will be deleted immediately.

# **Modifying a Profile**

- 1. Make the changes you want associated with the profile.
- 2. Go to **Menu** > **Settings** > **Save Profile**. The Profile Name window will open.
- 3. Tap in the Profile Name field to open a keyboard.
- 4. Enter the profile's original name and choose **Save**. A message will inform you that the file name already exists.

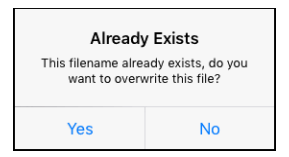

5. Choose **Yes**. The changes will be saved.

# **Changing TouchChat Settings**

TouchChat settings are located by going—within the TouchChat app—to **Menu** > **Settings**. From the TouchChat Settings screen, scroll to see all available settings. When you finish changing settings, tap **Done** in the upper left corner of the settings.

*Note:* For Scanning settings, see ["Using the TouchChat Scanning Settings"](#page-97-0) on page [98.](#page-97-0) For Head tracking settings, see ["Setting up and Using Head Tracking"](#page-127-0) on page [128.](#page-127-0)

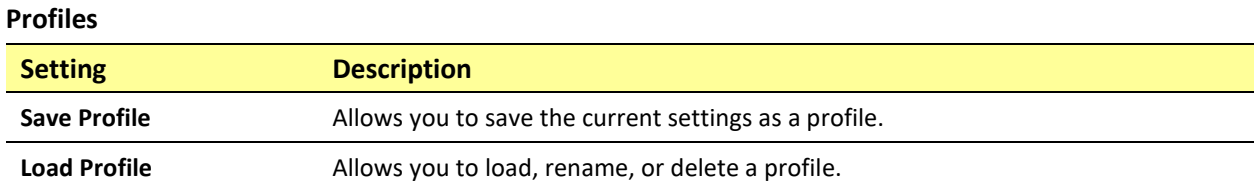

#### **Navigation**

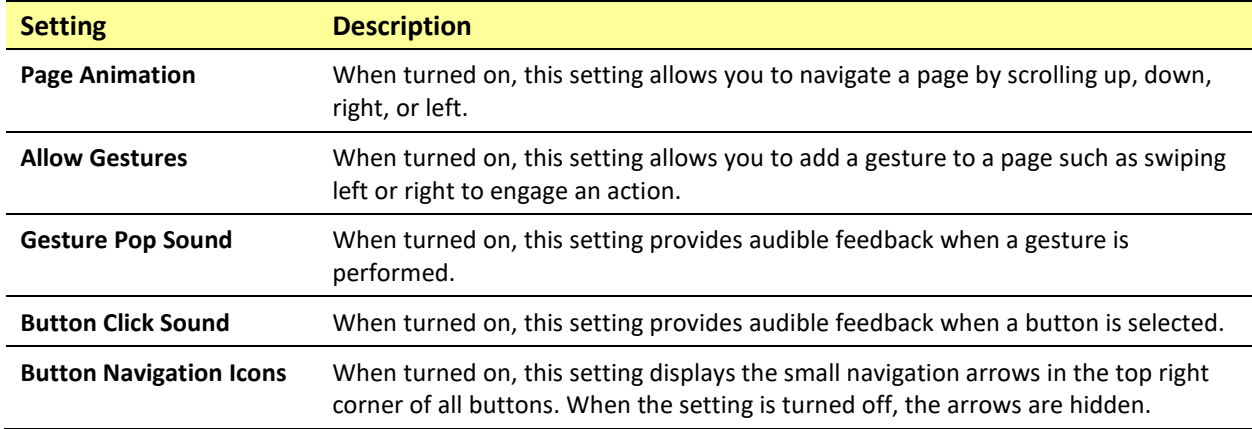

#### **Page Size**

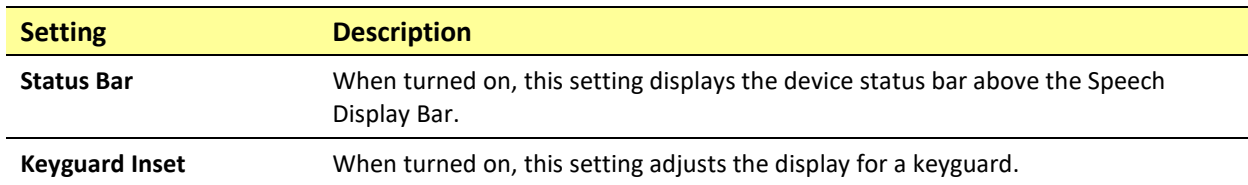

#### **Editing**

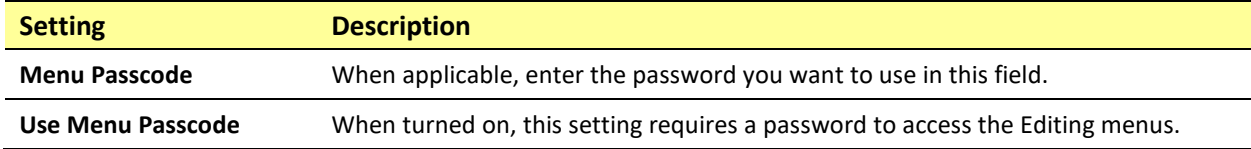

### **Speech**

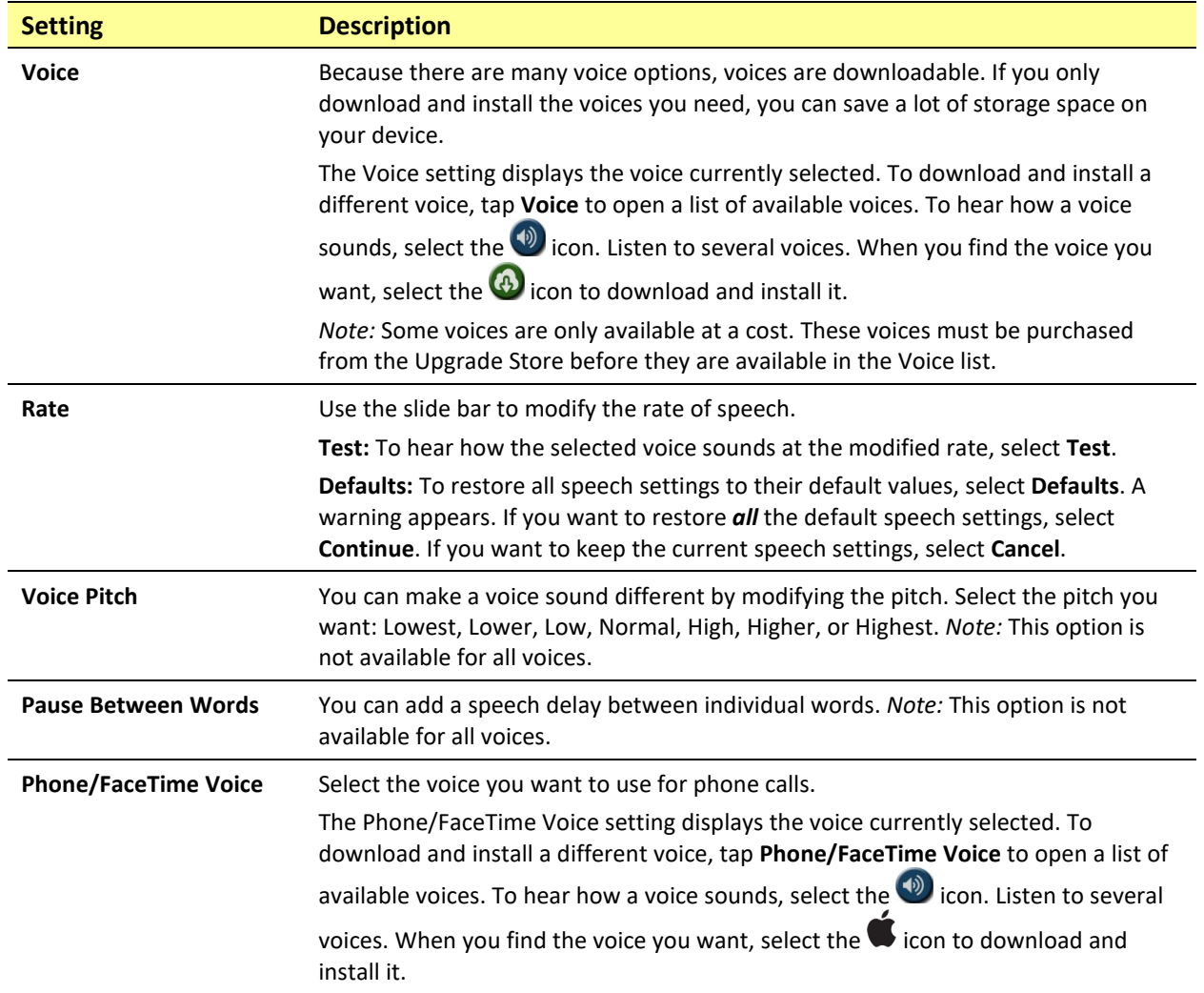

### **Speech Display Bar**

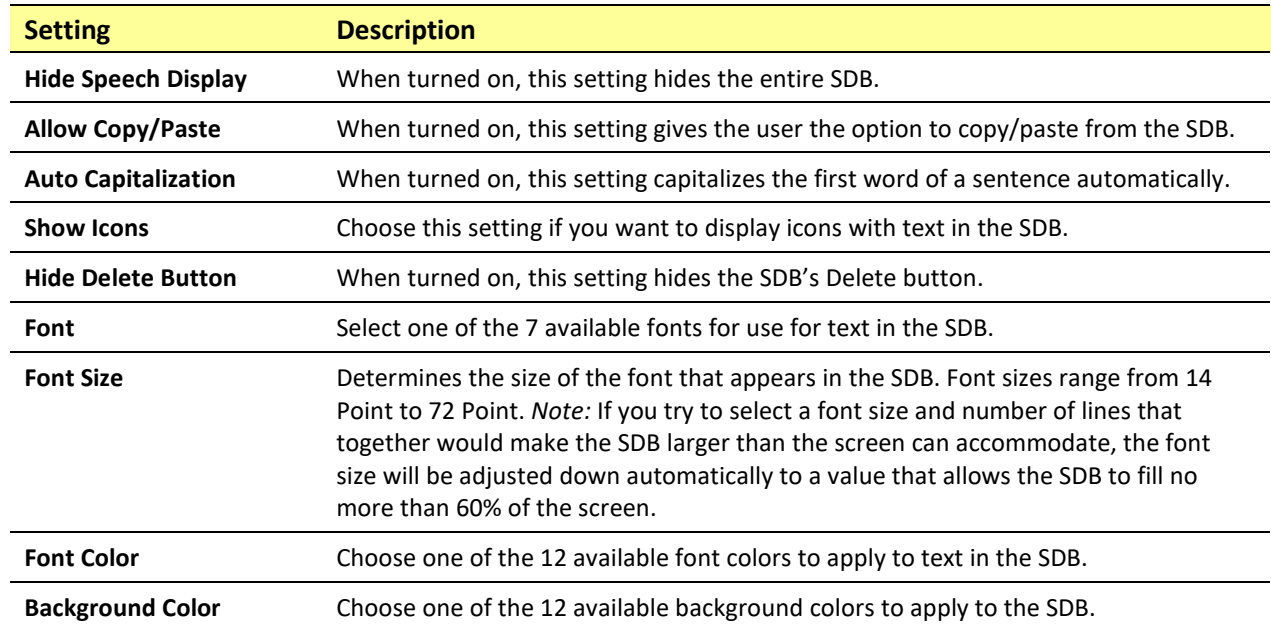
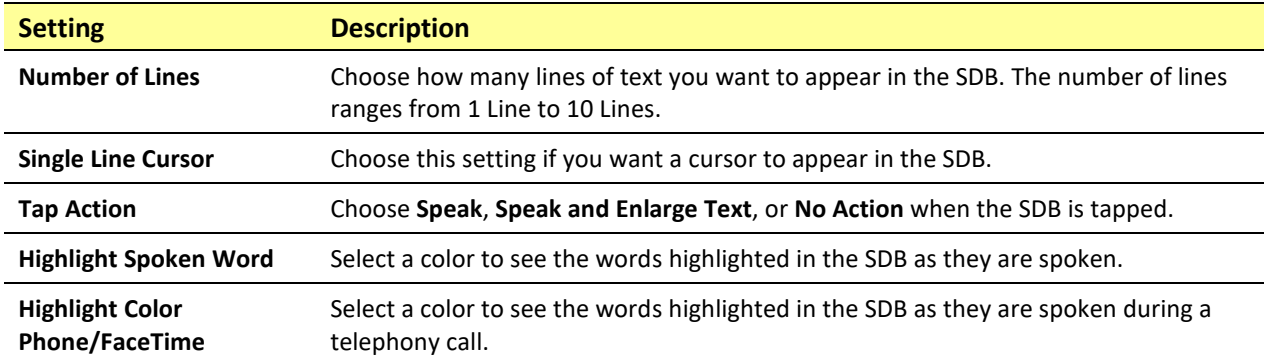

### **Expanded Speech Area**

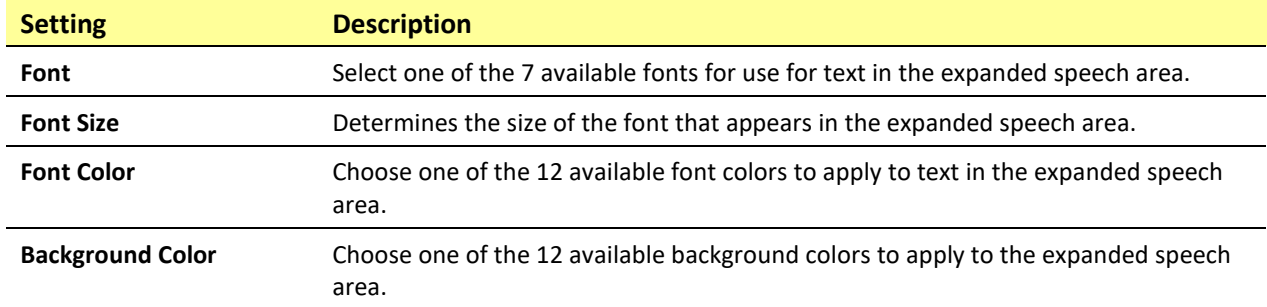

# **Speak**

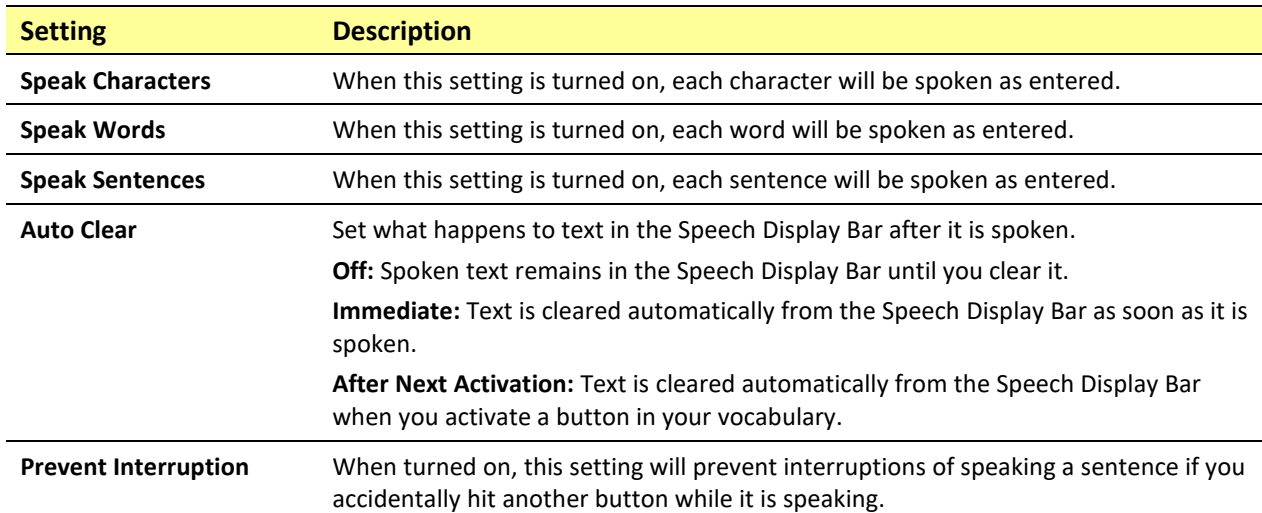

### **Data Logging**

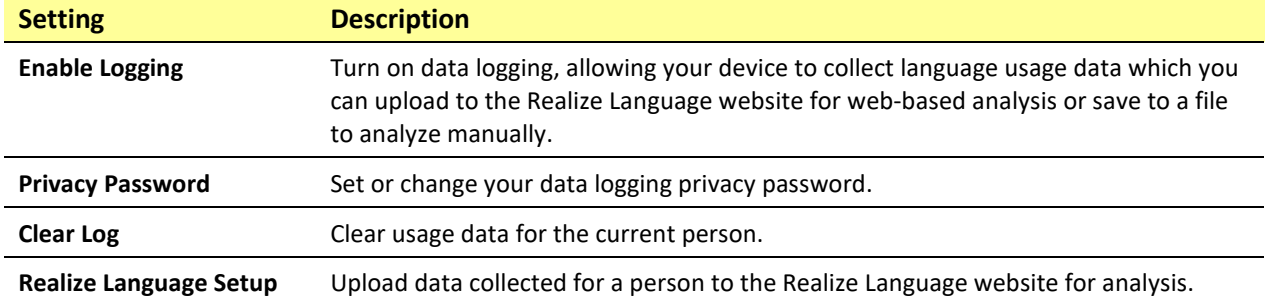

#### **Buttons**

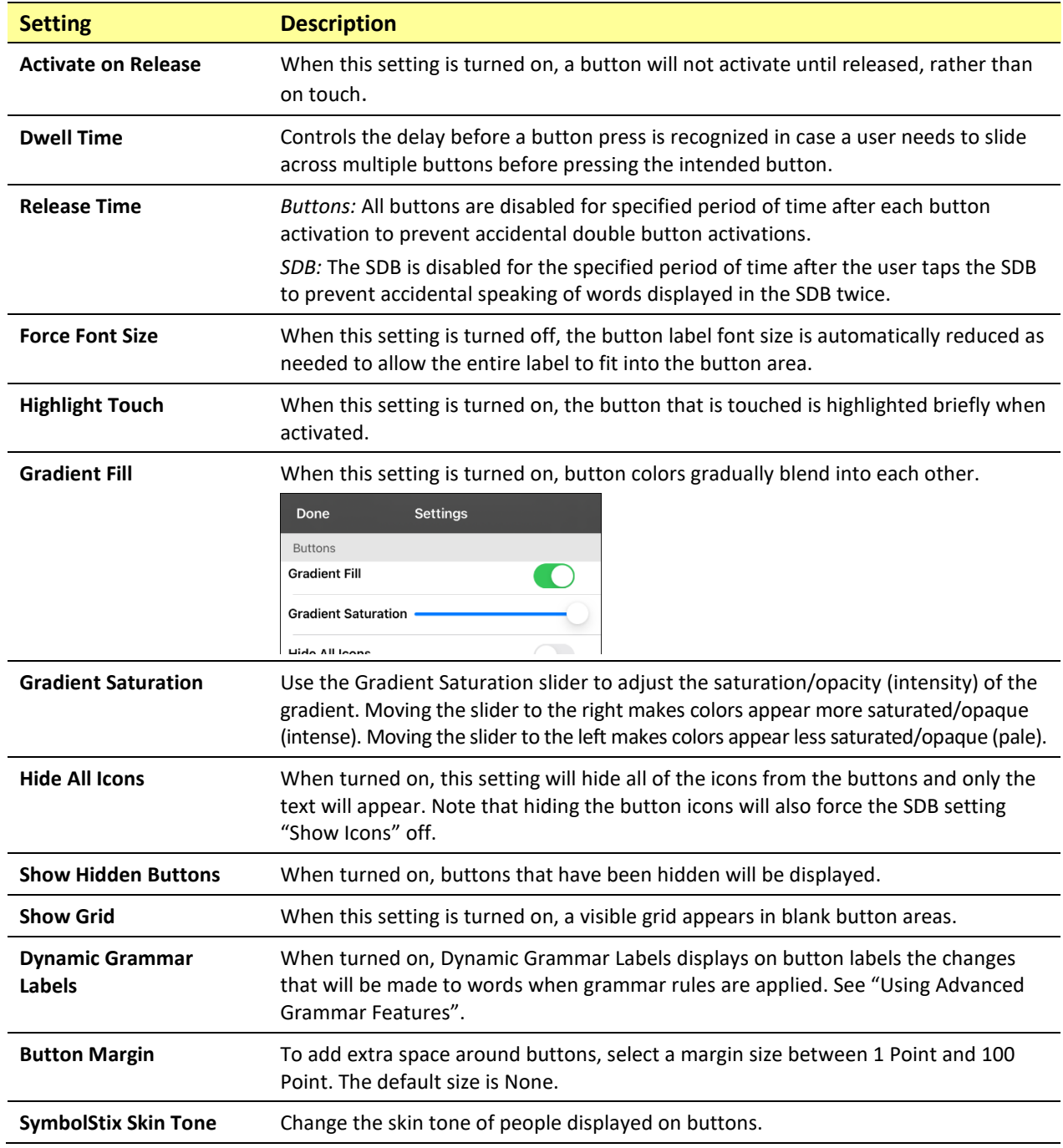

#### **Whiteboard**

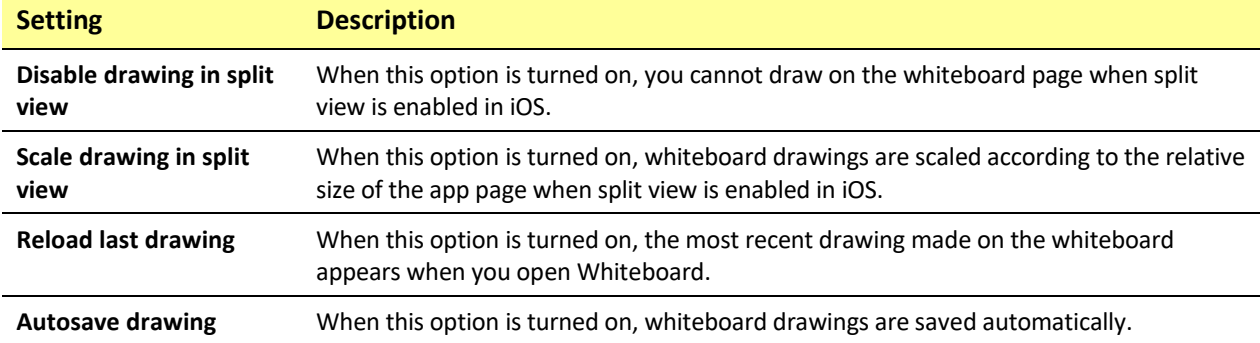

### **Head Tracking**

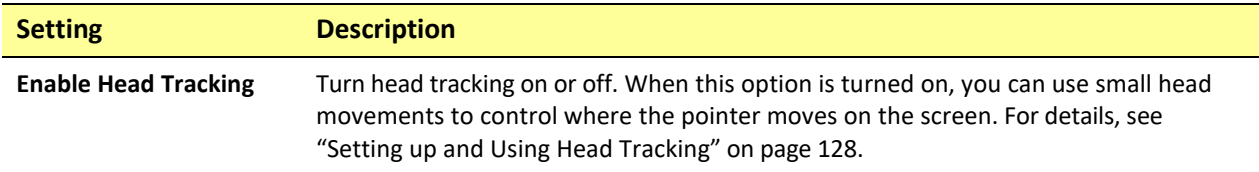

### **Social Networking (Non-Dedicated Devices only)**

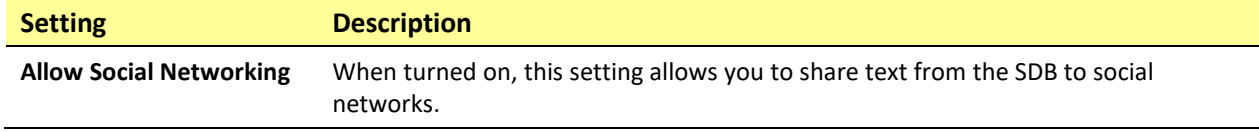

### **Amp Connect**

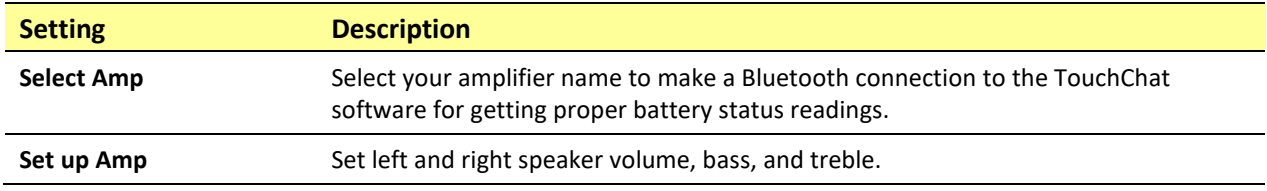

# *Non-Dedicated Devices:* **Updating the TouchChat Application Software**

We are required to ship devices locked and with access to only communication software, when required by a funding source. With Android™ and Microsoft® Windows® tablets, we are able to provide access to Wi-Fi that allows us to update the communication software without providing a way to exit the communication software, but that is not possible with iPad Air software at this time. If this capability becomes available, we will certainly work with our software teams to make this happen. Until then, you can contact Saltillo Sales to unlock the system for \$25, update the software through Wi-Fi, and lock it again/put it into Guided Access.

It's possible our competitors have different interpretations of the regulations than we do, but we cannot change our policies to accommodate their interpretations if they are different from what we believe to be true.

### **Updating TouchChat using the App Store® Icon**

When an update is available, the App Store icon will appear with a number on the right-hand corner of the icon.

*Important!* Wi-Fi must be turned on.

- 1. Tap the App Store icon.
- 2. Tap **Updates** on the bottom right of the screen.
- 3. TouchChat will be listed under Updates.
- 4. Tap **Update** to the right of TouchChat.
- 5. Enter the Apple ID that you used to purchase TouchChat previously. The update will start downloading.

#### **Updating TouchChat using iTunes**

If you have iTunes version 12.6 or older, you can update TouchChat with the device connected to a computer running iTunes. If you have iTunes version 12.7 or newer, you must use the procedure shown above under "Updating TouchChat using the App Store Icon".

*Important!* If you have a dedicated device, do *not* update iTunes to version 12.7 or newer. If you do, you will not be able to update TouchChat.

- 1. Connect the device to the computer.
- 2. Launch iTunes on the computer.
- 3. Go to the Apps section of iTunes.
- 4. Scroll to the Updates section and locate the option "Check for Updates" in the bottom right corner of the screen.

*Note:* The location of the Updates option depends on the version of iTunes you are using.

- 5. Enter the Apple ID that you used to purchase TouchChat previously.
- 6. The update will start downloading.

# **Analyzing Language Development**

You can use the data logging capabilities of your device to collect information on a person's language development. Then you can upload that information to the Realize Language™ website.

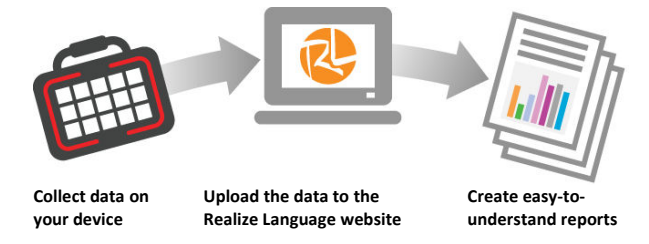

This process allows you to monitor, measure and maximize the person's use of the device.

### **Using the Realize Language Website**

Realize Language is a subscription-based online service that organizes and analyzes information and presents the results in easy-to-understand graphic formats that provides valuable insights into each person's language development. Using this service from your computer, you can

- Track the person's progress and communication development over time
- Compare different aspects of communication automatically
- Create a detailed summary of performance
- Share information with others
- Quickly create reports that anyone can understand

To learn more, go to the Realize Language website[: https://realizelanguage.com/info/](https://realizelanguage.com/info/)

To view or download the *Realize Language Starter's Guide*, go to <https://realizelanguage.com/info/support>

### **For Customer Support:**

If you have a problem with the Realize Language website, email [support@realizelanguage.com.](mailto:support@realizelanguage.com)

If you have a problem with your device, call Saltillo technical support at 1-800-382-8622 or email [service@saltillo.com.](mailto:service@saltillo.com)

## **Turning on Data Logging from Your Device**

When data logging is turned on, your device collects language usage data which you can upload to the Realize Language website for web-based analysis or save to a file to analyze manually.

- 1. In TouchChat, tap **Menu** and tap **Settings**. The TouchChat Settings screen will be displayed.
- 2. Under Data Logging, turn on **Enable Logging**.

When data logging is turned on, the data logging icon appears in the Speech Display Bar.

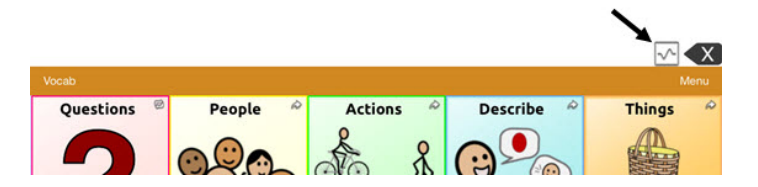

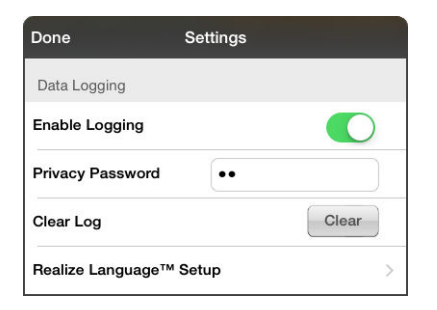

## **Creating a Privacy Password**

Data logging provides the option to create a privacy password to protect the data you collect against unauthorized access.

- 1. Under Data Logging, tap the password box located to the right of **Privacy Password**. A cursor will appear in the password box and keyboard will be displayed.
- 2. Type the privacy password you want to use and tap **Done**. The Confirm New Privacy Password prompt will be displayed.
- 3. Type your password again and tap **Enter**. "New Password Set" will be displayed.
- 4. Tap **OK** to close the message.

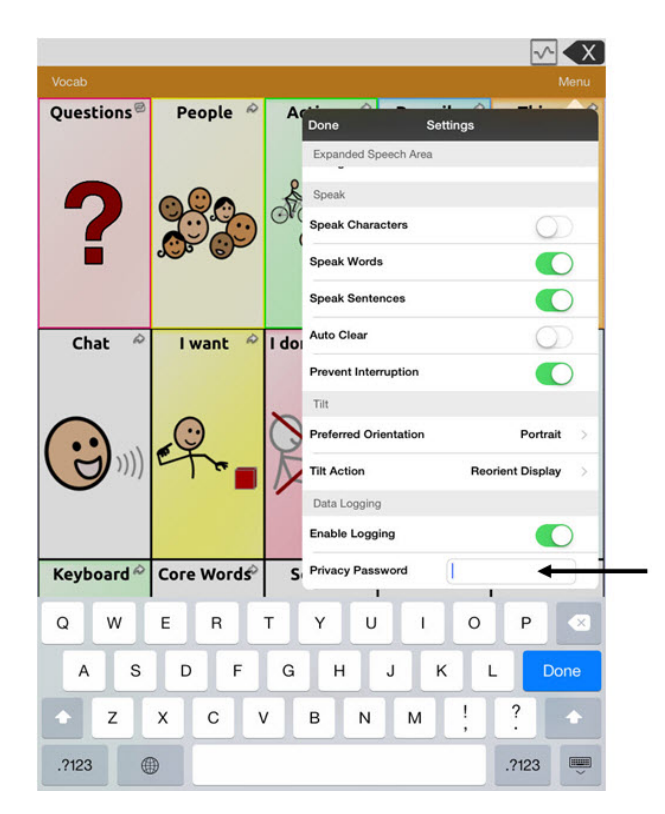

## *Non-Dedicated Devices:* **Uploading Data for Analysis**

Upload data collected for a person to the Realize Language website for analysis.

- 1. Tap **Realize Language™ Setup** to open the Realize Language Setup window.
- 2. *Note:* The first time you upload data, enter your privacy password.
- 3. Enter your Realize Language account email address and Realize Language account password.
- 4. Tap the **Current Person** field and select the person for whom you want to upload data.
- 5. Tap **Upload Now**. "File successfully updated" will appear.
- 6. Tap **Save**. By tapping **Save**, your Realize Language account email address and Realize Language account password will be retained in the Realize Language Setup window. For future uploads, all you need to do is select the person from the Current Person list.
- 7. When the data has uploaded successfully, return to the Settings menu and use **Clear Log** to clear the person's data. Then you can start collecting new data for that person.

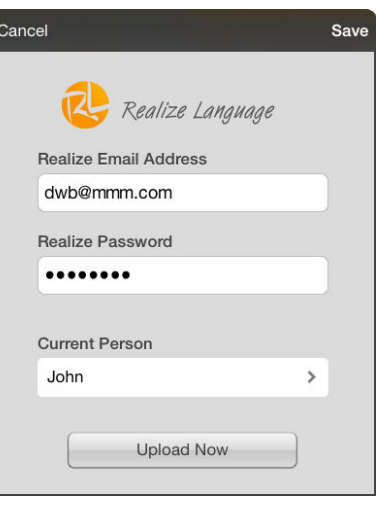

### *Dedicated Devices:* **Manually Uploading Data for Analysis**

Upload data collected for a person to the Realize Language website for analysis.

*Important!* Before starting this procedure, see ["Connecting to a Computer for the First Time"](#page-122-0) on page [123.](#page-122-0)

- 1. Connect the device to your computer.
- 2. Open iTunes on the computer.
- 3. In iTunes on the computer, tap on the device and go to the Apps section.
- 4. Scroll down until you see TouchChat in the File Sharing area.
- 5. Highlight the **logFile.txt** file that you are uploading.
- 6. Click **Save To** on the bottom right. A Windows save box will open. Select the folder in which you want the file saved.
- 7. Log onto the Realize Language website.
- 8. Select **Upload Data File** and then **Select a File to Upload**.
- 9. Select the file and click **Upload**.

# **Clearing Usage Data**

To clear usage data for the current person:

- 1. Under Data Logging, tap the **Clear** button.
- 2. The Privacy Password prompt and keyboard will be displayed. Type your privacy password and tap **Enter**.
- 3. "Do you really want to Clear Log?" will be displayed. Choose **Yes** to clear the data log.
- 4. "Clear Log Completed" will be displayed. Tap **Okay** to close the message.

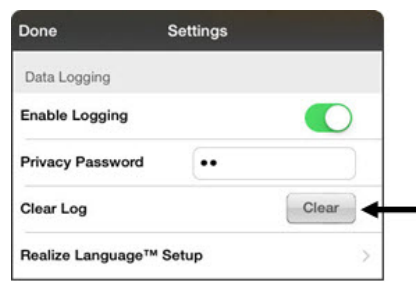

### **Changing or Removing Your Privacy Password**

By default, each time you save data to a file, you enter a password. Entering a password helps ensure privacy—only you will be able to view the data. You can change this privacy password as often as you want, or you can eliminate the need for a privacy password.

### **To change your privacy password:**

1. Under Data Logging, tap the password box located to the right of **Privacy Password**. A Privacy Password prompt and keyboard will be displayed.

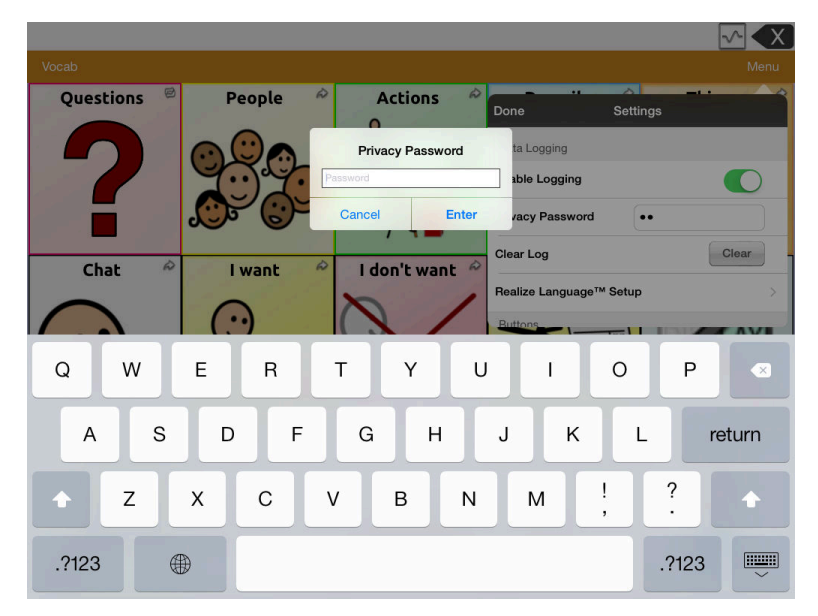

- 2. Type your old privacy password and tap **Enter**. A cursor will appear in the password box.
- 3. Use the backspace key  $\overline{\otimes}$  to clear the Privacy Password field.
- 4. Type your new password and tap **Done**.
- 5. The Confirm New Privacy Password prompt will be displayed. Type your new password again and tap **Enter**.
- 6. "New Password Set" will be displayed. Tap **OK** to close the message.

### **To remove your privacy password:**

If you prefer not to enter a password each time you save data to a file, use this procedure. Keep in mind, however, that you will also lose the privacy protection a password provides.

- 1. Under Data Logging, tap the password box located to the right of **Privacy Password**. A Privacy Password prompt and keyboard will be displayed.
- 2. Type your old privacy password and tap **Enter**. A cursor will appear in the password box.
- 3. Use the backspace key  $\sqrt{2}$  to clear the Privacy Password field and tap **Done**.
- 4. "Privacy Password Cleared" will be displayed. Tap **OK** to close the message.

# **Adding a Webhook Event to a Button**

Do you know about webhooks and would you like to use them with your device? Here's how TouchChat supports them. *Please note that this section requires a basic understanding of webhooks and programming skills.*

*Important!* You must be connected to Wi-Fi to use webhooks.

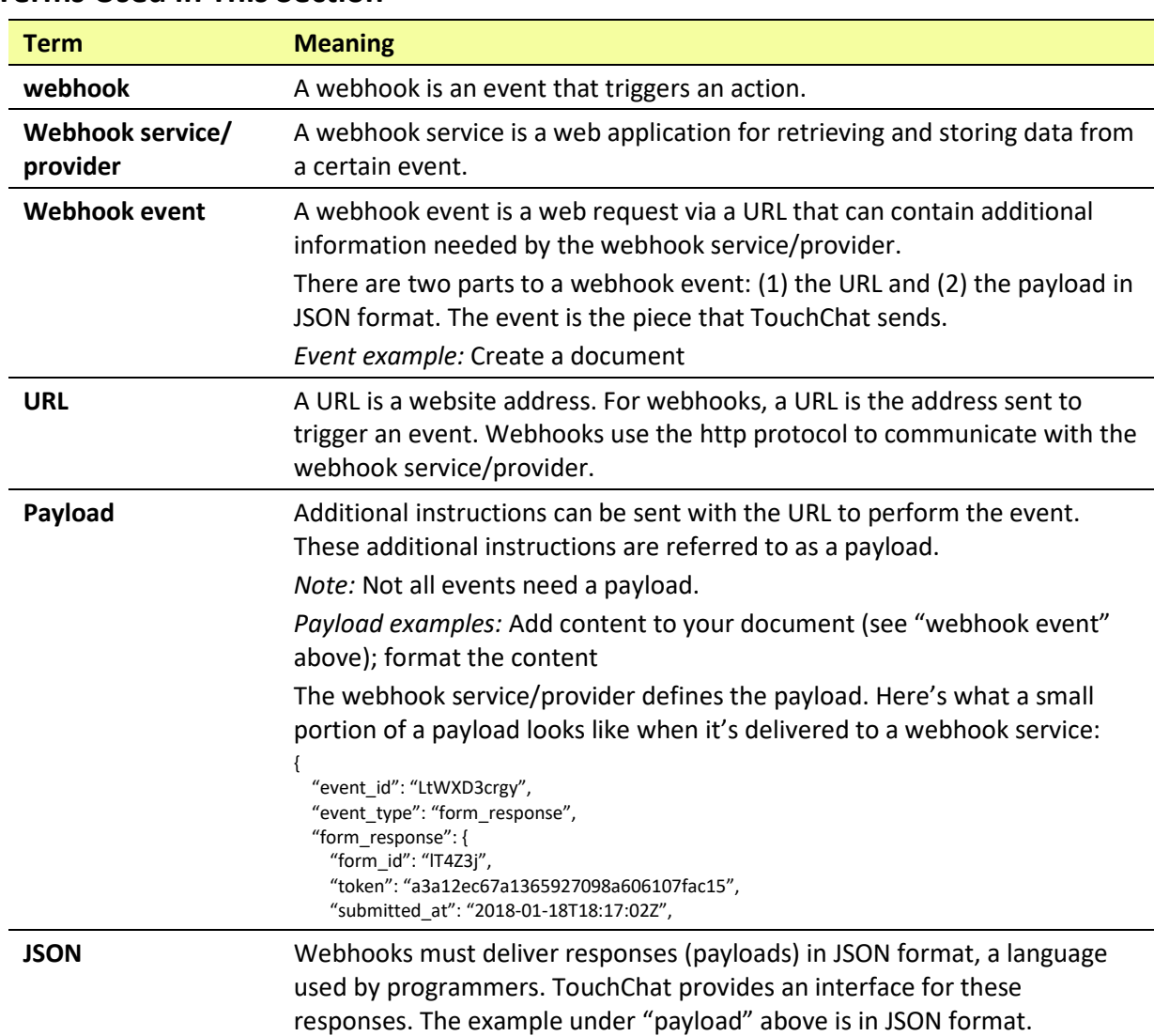

### **Terms Used in This Section**

## **Adding a Webhook Event**

You can create as many webhook buttons as you want, but you can only specify one URL for each button.

*Examples of webhook events:* send the latest weather report to your device; trigger a payment; send an alert when something happens; turn on a light; open a door; set a thermostat; operate a smart home device

*Note:* You can simplify programming webhooks by using ChatEditor, especially copying and pasting URLs and entering data in JSON format.

- 1. Go to the page on which you want the webhook button and tap **Menu**.
- 2. Tap **Edit Page**. The page is now in Edit Mode.
- 3. Either tap or touch and hold the button you want to modify. The Edit Button menu opens.
- 4. Tap **Edit This Button**. A window opens that will allow you to modify the button.
- 5. Enter a button label and select or import an image.
- 6. Scroll to the **Button Actions** section.
- 7. Tap **Add** to open a list of actions.
- 8. Tap **WebHook** to open a window.
- 9. Tap after **https://** to insert a cursor and open a keyboard.
- 10. Enter the URL for the webhook event. This can be copied from the webhook service/provider site.
- 11. If your event requires a payload, tap in the **JSON** field to insert a cursor and enter the data in JSON format that you want to send from the button.
- 12. To test the webhook, tap **Test Webhook**.
- 13. When you finish, tap **Done**. The webhook URL will appear in the Button Actions section.
- 14. Tap **Save**.
- 15. Make sure you have an active Wi-Fi connection and choose the button you created.

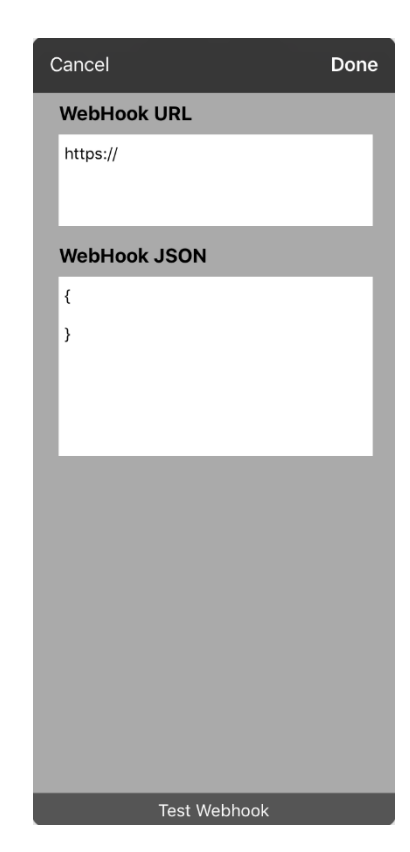

# *Non-Dedicated Devices:* **Viewing TouchChat and Another App Side-by-Side**

*On a non-dedicated device*, iOS Split View allows you to view two apps side-by side at the same time. Not all apps support this feature. Split View should function by default. If Split View does not function by default, open the iOS Settings, select **Home Screen & Dock**, select **Multitasking**, and turn on **Allow Multiple Apps**.

*Important!* If you are using TouchChat on a dedicated device, you will not be able to use Split View.

- 1. On your device, open the TouchChat app.
- 2. Swipe up from the bottom of the screen to display the list of your recently used apps.

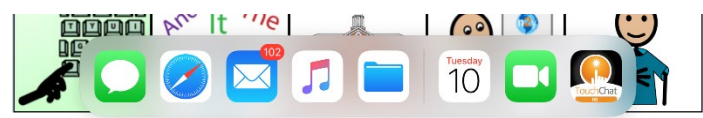

3. On the list, touch and hold the icon for the app you want to view with TouchChat and then drag it off the dock to the left or right edge of the screen. The apps will appear side-by-side.

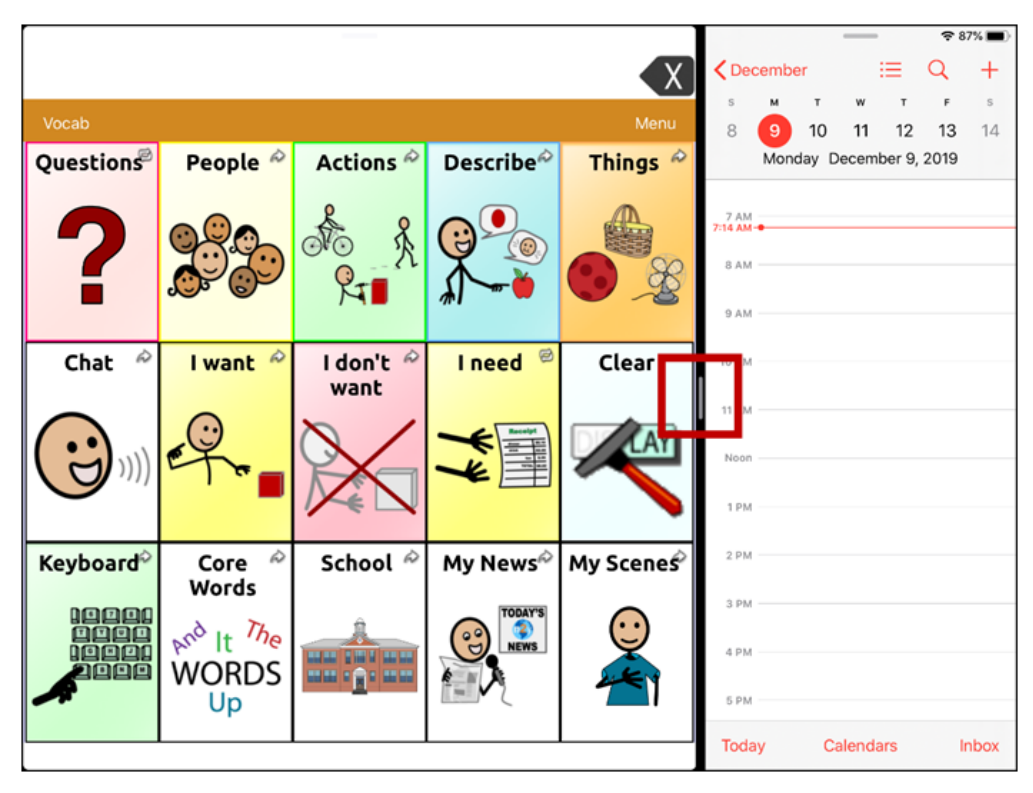

*Note:* To adjust the relative size of each app, drag the app divider to the left or right.

# **Telephony: Using the TouchChat App to Make Phone Calls**

*Important!*

- You must be using the TouchChat app on a non-dedicated device. If you are using a dedicated device, you will not be able to use the phone functionality.
- You must have version 2.23 or later of the TouchChat app, and your device must be running iOS 13 or later.
- You and each person you call must have a FaceTime® account.

### **To select or change your phone voice:**

During a phone call, your phone voice will be different from your usual device voice.

- 1. In TouchChat Settings, in the Speech section, select **Phone/FaceTime Voice** to open a list of available voices. The voice currently selected displays a checkmark.
- 2. To change the voice, select the  $\ddot{\bullet}$  icon to hear how a voice sounds. Listen to several voices if necessary.
- 3. When you find the voice you want, select the icon to download and install it.

### **To make a phone call:**

- 1. On your device, open the TouchChat app.
- 2. Swipe up from the bottom of the screen to display the list of your recently used apps.

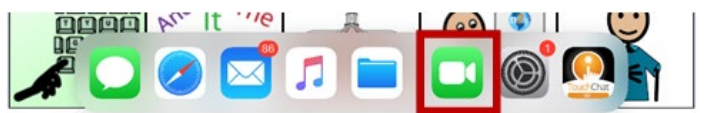

*Hint:* If you haven't used the FaceTime app recently, the icon will not appear on the list. Open FaceTime and then close it. The icon will then appear on the list.

3. On the list, touch and hold the FaceTime app icon and then drag it off the dock to the left or right edge of the screen. TouchChat and FaceTime will appear side-by-side.

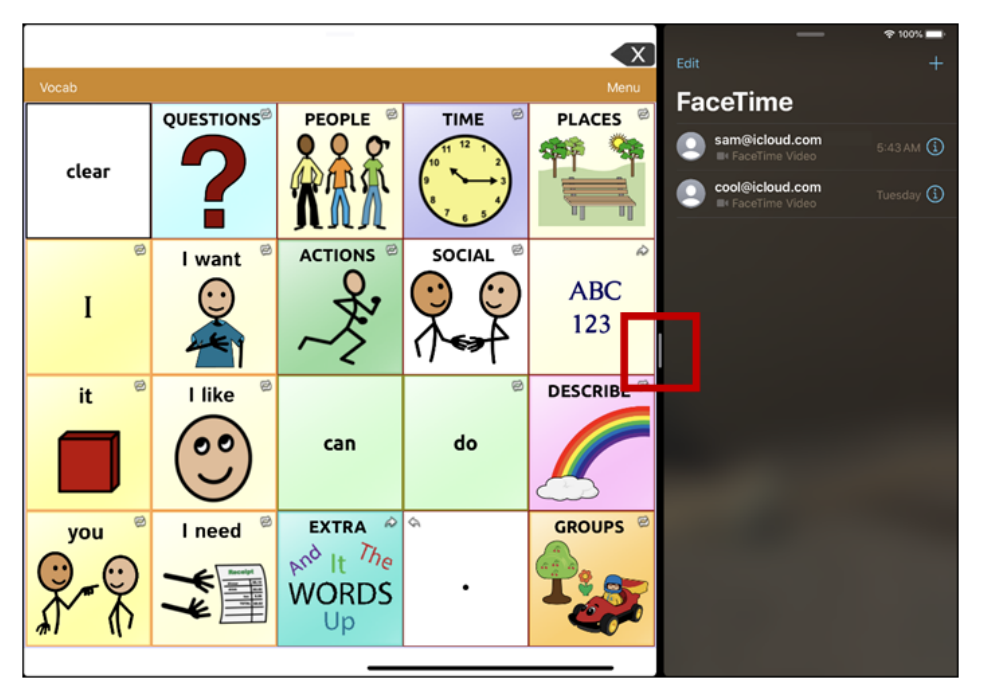

*Note:* To adjust the relative size of each app, drag the app divider to the left or right.

- 4. From the FaceTime app, select the person you want to call.
- 5. When the person you are calling answers, use the TouchChat app to start speaking.

*Note:* During the call, TouchChat will switch from your usual device voice to the Phone/FaceTime voice you selected. When you end the call, TouchChat will switch back to your usual device voice.

6. To close FaceTime and Split View when you end the call, drag the app divider over FaceTime.

*Note:* If you want to see words highlighted in the SDB as they are spoken during a telephony call, see ["Highlighting Words as They are Spoken during a Telephony Call"](#page-95-0) on page [96.](#page-95-0)

# <span id="page-122-0"></span>**Connecting to a Computer for the First Time**

When you connect your device to a computer for the first time to perform an update or backup, a message prompts you to "trust" the computer. You must tap **Trust** to proceed. On a dedicated device, this Trust message is hidden behind the application screen. Use the following procedure to access the message.

*Important!* You will need to repeat this procedure the first time you connect your device to a different computer.

- 1. On the computer, launch iTunes®.
- 2. Connect your USB cable to the device and the computer.
- 3. Press the volume up button for 1 second.
- 4. Press the volume down button for 1 second.
- 5. Press and hold the sleep/wake button until the screen goes black and you see the Apple® logo.
- 6. Release the sleep/wake button. The device will restart. When the device has restarted, the trust message will appear.

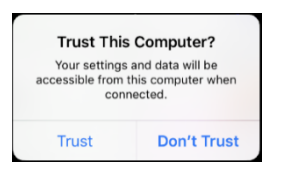

- 7. Tap **Trust**.
- 8. On the computer, a message similar to the following will appear:

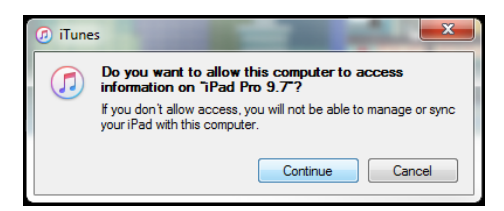

- 9. Click **Continue**. A progress bar will be displayed.
- 10. When the progress bar disappears, unplug the USB cable from the device and immediately plug it back in. This will refresh the device.
- 11. You are now ready to proceed with your update or backup.

# <span id="page-123-0"></span>**Using Advanced Grammar Features**

The features explained in this section are intended for persons with extensive knowledge of grammar. Please note that this is an alternative way to set up grammar within a vocabulary file. WordPower files already have a grammar in place.

### **Creating a Grammar Button**

To create a button that changes a word to a different grammatical form:

- 1. Go to the page with the button location you want.
- 2. Tap **Menu** > **Edit Page**.
- 3. Tap the button you want to use.
- 4. Tap **Edit This Button**.
- 5. Add a label. For example, enter **-s**.
- 6. Scroll to the **Button Actions** section.
- 7. Tap **Add**.
- 8. Tap **Grammar Action**. The Grammar actions will be displayed.

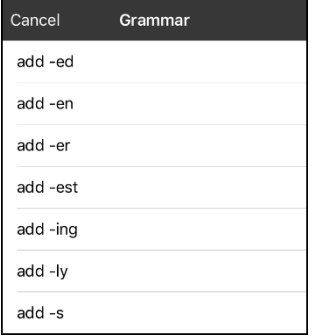

- 9. Tap the action you want. For example, tap **add -s**. The action will be listed in the Button Actions section.
- 10. Tap **Save**. In this example, a button labeled "-s" will be available to pluralize all nouns.

# **Identifying Parts of Speech**

To apply a part of speech to a button:

- 1. Navigate to a page of "things" (nouns).
- 2. Choose **Menu** > **Edit Page**.
- 3. Tap a "thing" button (for example, **car**), choose **Edit This Button**, and scroll to the **Button Actions** section.
- 4. Choose **Add** to open the list of actions.
- 5. Select **Apply Grammar Property**. The Part of Speech menu will list adjective, noun, and verb options.
- 6. Select the applicable part of speech (for example, **noun**).
- 7. Choose **Save**. In this example Apply Grammar Property (noun), will appear at the bottom of the list of actions defined for the button.

*Important!* The grammar property must appear first in the list of actions. You'll need to move it to the top of the list.

- 8. Tap **Edit**. A delete icon  $\bullet$  will appear in front of each action and gray bars will appear to the right. Touch and hold the gray bars to the right of the Apply Grammar Property (noun) action and drag it to the top of the list of actions.
- 9. Choose **Save**.
- 10. Repeat steps 3 through 10 for the remaining "thing" buttons on the page.

### <span id="page-125-0"></span>**Creating a Grammar Rule Button**

- 1. Choose **Menu** > **Edit Page**.
- 2. Tap the button you want to set up as a pluralize button, choose **Edit This Button**, enter a label for the button (for example "-s"), and scroll to the **Button Actions** sections.
- 3. Choose **Add** to open the list of actions.
- 4. Select **Apply Grammar State**. The Grammar menu will display a list of options.

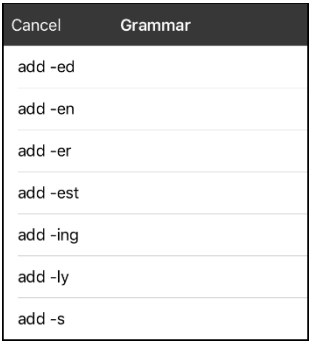

These options perform as follows:

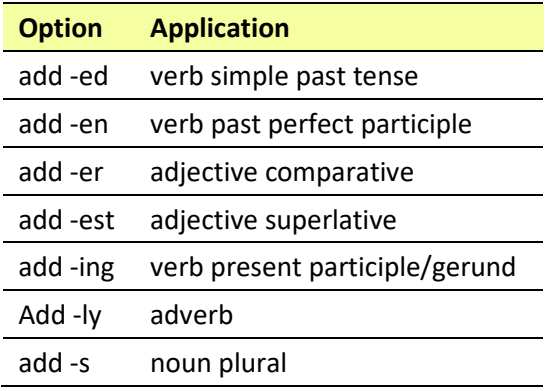

- 5. Select the applicable option (for example, **add -s**).
- 6. Choose **Save**. In this example, Apply Grammar State (add -s) will appear in the list of actions defined for the button.
- 7. Remove any other actions that were already on the list.
- 8. Choose **Save**. In this example, a button labeled "-s" is now available to pluralize all words identified as nouns.

## **Using Your Grammar Rule Button**

Place the grammar rule button on a page of applicable items. For example, place a pluralize button on a page of things (nouns). If you tap your pluralize button and then choose a thing, you will need to tap the pluralize button again before pluralizing another thing.

- 1. In the Speech Display Bar (SDB), enter the words you want to speak *up to* the thing you want to pluralize. For example, enter "I want more".
- 2. Tap the "-s" button you created in the previous section, ["Creating a Grammar Rule Button"](#page-125-0).
- 3. Choose the thing button you want (for example, **car**). The SDB will display "I want more cars".

### **Clearing a Grammar Rule**

You may find it useful to create a Clear Grammar State button.

If you tap the pluralize button and decide you don't want to pluralize a word on the current page, you can move to another page of things, select a noun from that page, and that noun will be pluralized.

If, however, you tap the pluralize button and decide you don't want to pluralize any word, the software will pluralize the next noun you select unless you clear the pluralize state. In this case, after you tapped the pluralize button and then changed your mind, you would navigate to your Clear Grammar State button and tap it. From that point forward, nouns won't be pluralized until you tap your pluralize button.

### **To create a button for clearing the current grammar state:**

- 1. Go to the button you want to use and choose **Menu** > **Edit Page** > **Edit This Button**.
- 2. Give the button a label, scroll to the **Button Actions** section, select **Add**, and select the action **Clear Grammar State**,
- 3. Remove any other actions that were already on the list.
- 4. Choose **Save**. This button will now clear any grammar state that has been activated.

# <span id="page-127-0"></span>**Setting up and Using Head Tracking**

This appendix explains how to set up and use head tracking with the TouchChat app on a Via Air device.

## **Setting up Head Tracking**

The head tracking feature allows individuals who are unable to use their hands to alternatively use small head movements to control where the pointer moves on the screen. The front camera in your device translates these head movements into pointer movements and activations/selections on the screen.

## **Turning Head Tracking On or Off**

To access the head tracking settings, choose **Menu** and then **Settings**. Under Head Tracking, tap **Enable Head Tracking** to turn head tracking on or off.

### **Important!**

- The first time you enable head tracking, you will be prompted to allow access to the device's front-facing camera. Select **OK**. If you don't allow access, you will not be able to use head tracking.
- If the message "Camera Permission Denied" appears, see the resolution under ["Troubleshooting](#page-132-0)  [Head Tracking"](#page-132-0).

### **Positioning the User**

Analysis of positioning by a qualified person is required to prevent repetitive stress injuries to the user.

Position the user approximately 12 to 36 inches from the device screen. You may find that the user has more control when located toward the lower end of that range.

If someone is sitting beside the user, try to position the device to face the user as much as possible. If the camera detects two faces, the head tracking system will choose the largest or most clearly recognizable face.

## **Adjusting Head Tracking Settings**

It is important to adjust the head tracking settings in the TouchChat software to work best for the individual who will be using it.

*Important!* Because head tracking depends on the user's head movement capabilities, these instructions only cover the setup basics. You may need to refine your settings several times. We suggest changing one setting at a time.

### **To change a setting:**

- 1. Choose **Menu** and then **Settings**.
- 2. Under Head Tracking, select the setting you want to change. A list of options will be displayed.
- 3. Select the option you want.
- 4. Choose **Done**.

# **Available Settings**

*Note:* The default setting for each option in this section is indicated by an asterisk **\***.

### **Tracking Speed**

The relative speed at which the cursor moves on the screen for each head movement. Choose from the following tracking speeds: Very Slow, Slow**\***, Normal, Fast, and Very Fast. The slower settings require greater head movement; the faster settings require less head movement.

### **Cursor Shape**

The type of cursor that is displayed to indicate head position as you move your head and make selections. You can indicate head position by cursor, by highlight, or by both at the same time. Choose from the following cursor shapes.

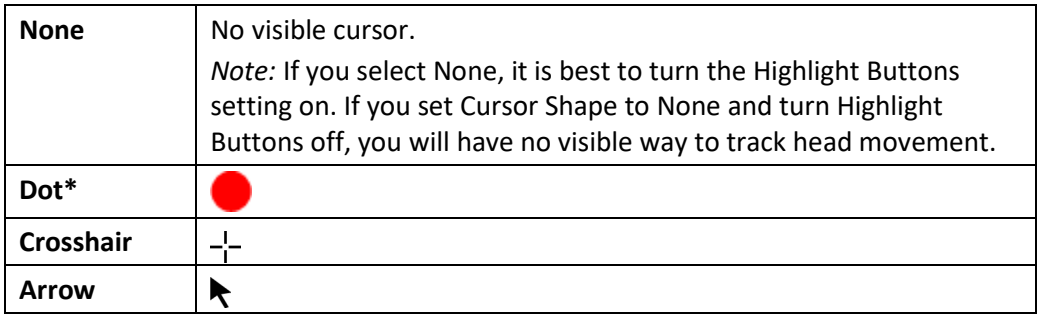

### **Off-Screen Indicator**

Indicates when head movement is taking the cursor off the screen to the left, right, top, bottom, or any corner. Choose from the following off-screen indicators.

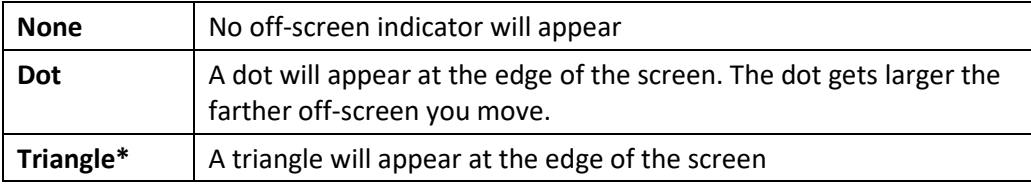

### **Trigger Action**

The head or face action that will make an activation. When you stop moving your head to point at the item you want, the cursor appears on that item or the item is highlighted. The selected action then activates the item. Choose from the following trigger actions.

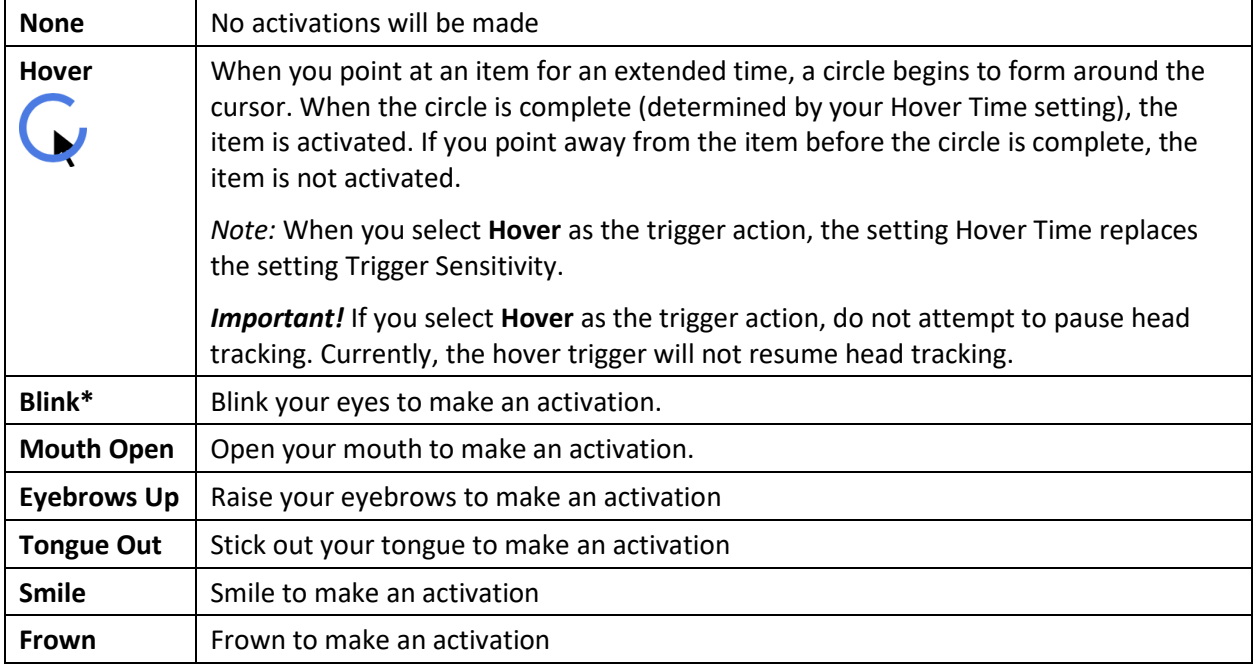

### **Hover Time**

When you select **Hover** as the trigger action, the setting Hover Time replaces the setting Trigger Sensitivity. Choose from the following hover times: 0.5 Seconds, 0.75 Seconds, 1 Second, 1.25 Seconds, 1.5 Seconds, 1.75 Seconds, 2 Seconds, 2.5 Seconds, 3 Seconds

### **Trigger Sensitivity**

The degree of trigger movement required to make an activation. Choose Low, Medium, or High**\***.

*Note:* When you select **Hover** as the trigger action, the setting Hover Time replaces the setting Trigger Sensitivity.

### **Trigger Indicator**

The visual indication that an item has been activated. Choose one of these indicators:

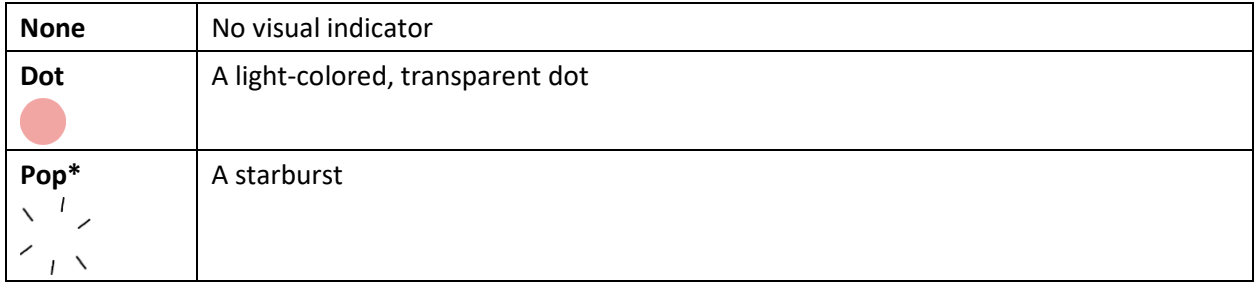

*Note:* **X** appears when you try to use your trigger action on a non-selectable item.

### **Highlight Buttons**

When Highlight Buttons is turned on, buttons are highlighted by a colored outline to indicate head position as you move your head. Tap to turn on the highlight. You can indicate head position by cursor, by highlight, or by both at the same time.

*Note:* Highlight Buttons is turned on by default. If you turn Highlight Buttons off, be sure to select a cursor shape. If you turn Highlight Buttons off and set Cursor Shape to None, you will have no visible way to track head movement.

### **Cursor Adjustment**

Cursor Adjustment allows you to adjust the relative position of the cursor when the user is unable to be positioned directly in front of the device. Choose one of these options:

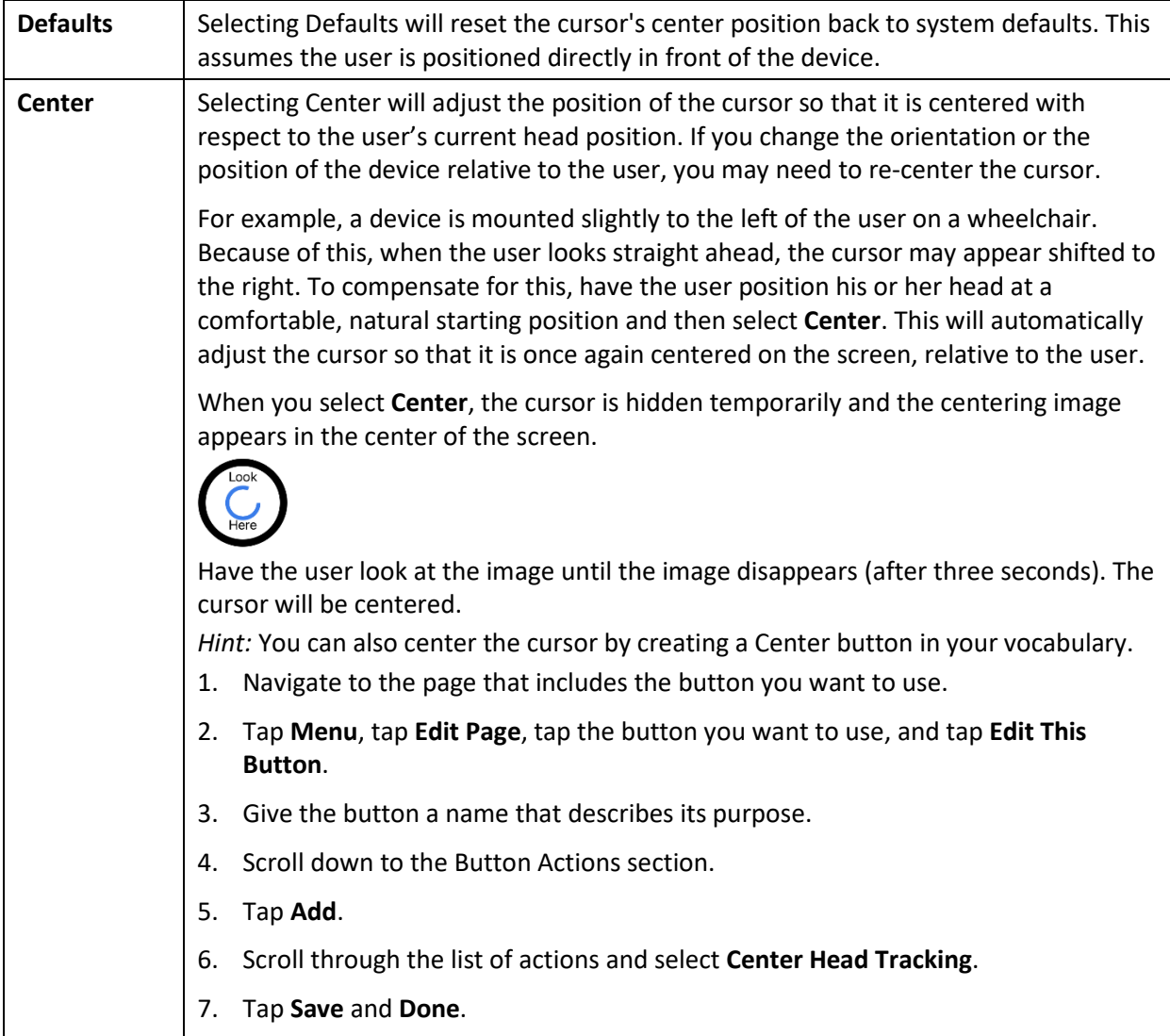

### **Cursor Smoothing**

Smoothing compensates for minor shakiness or tremors to reduce accidental button activations. The greater the user's involuntary head movement, the more you may need to increase the smoothing value to compensate. A lower smoothing value will also make the cursor more responsive. Choose one of these options:

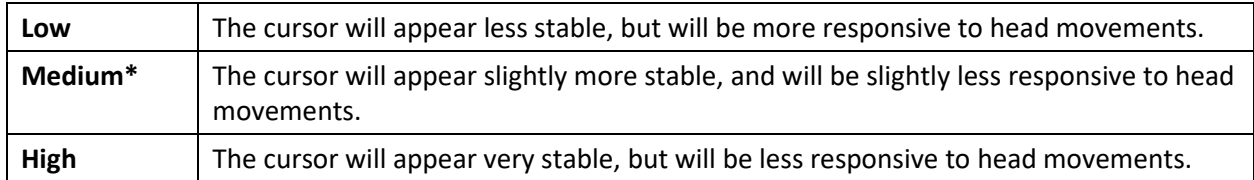

### **Rest Area**

The rest area is an inactive area surrounding the last activation point. This area allows the user to rest before moving to the next activation. When the user is within the rest area, head-tracking should not make activations via any trigger action. To access the rest area settings, choose **Rest Area** from the Head Tracking settings. The rest area settings will be displayed.

#### *To show the rest area:*

Select the Show Rest Area on/off button to turn the setting on. A light circle will outline the rest area perimeter. Turning this setting on will not enable the rest area itself. It will simply make the rest area visible on-the screen.

### *To set the size of the rest area:*

Select **Rest Area Size** to open a window for adjusting the size of the rest area radius. Select a value and choose **OK**.

*To use the last vocabulary button activated as the rest area:*

Select **Use Button as Rest Area**. To leave the rest area, the user simply moves the pointer out of the rest area circle.

### **Additional Setting – Auto-Lock Time**

If the device screen dims while you are using head tracking, change the Auto-Lock time. Change the time only as much as necessary. Longer auto-lock times will use more battery charge.

- 1. Open the iPad Air **Settings**.
- 2. Select **Display & Brightness** in the left pane.
- 3. In the right pane, select **Auto-Lock**.
- 4. Select the next higher time value.
- 5. Return to TouchChat and continue using head tracking.
- 6. If the screen still dims too soon, repeat steps 1 through 5.

## **Head Tracking Tips**

### **Pausing Head Tracking**

When you turn head tracking on, "Pause" appears centered between Vocab and Menu. When you activate Pause, head tracking stops temporary and "Resume" appears. Use your trigger action to activate Resume and start up head tracking again.

*Note:* When the on/off head tracking setting **Start Paused** is turned on, head tracking is paused by default when opened. Simply Activate **Resume** to start making selections.

### **Scrolling**

When head tracking is enabled, quick scroll arrows appear in the corners of the TouchChat settings and the TouchChat list of vocabularies. When you need to scroll through these lists of items, point at and trigger the appropriate quick scroll arrow.

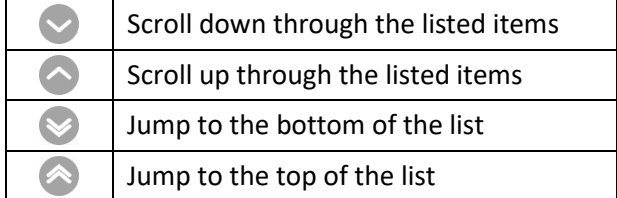

### <span id="page-132-0"></span>**Troubleshooting Head Tracking**

### **When you try to enable head tracking in the TouchChat settings, you see the message "Camera Permission Denied".**

While customizing a vocabulary sometime in the past, you may have denied camera access.

*Resolution:* 

- 1. Open the iPad Air **Settings**.
- 2. Select the **TouchChat** app in the left pane.
- 3. In the right pane under "Allow TouchChat to Access", turn **Camera** on.
- 4. Return to TouchChat and enable head tracking in the settings.

# *Non-Dedicated Devices:* **Using iPad Air Features**

# **Identifying iPad Air Status Icons**

The status bar is located at the top of the iPad Air screen. These icons provide the time, battery status, and information about connectivity and operations currently running.

*Note:* You can hide the status bar when using the TouchChat app. In TouchChat, choose **Menu** > **Settings**. Under Page Size, turn **Status Bar** off.

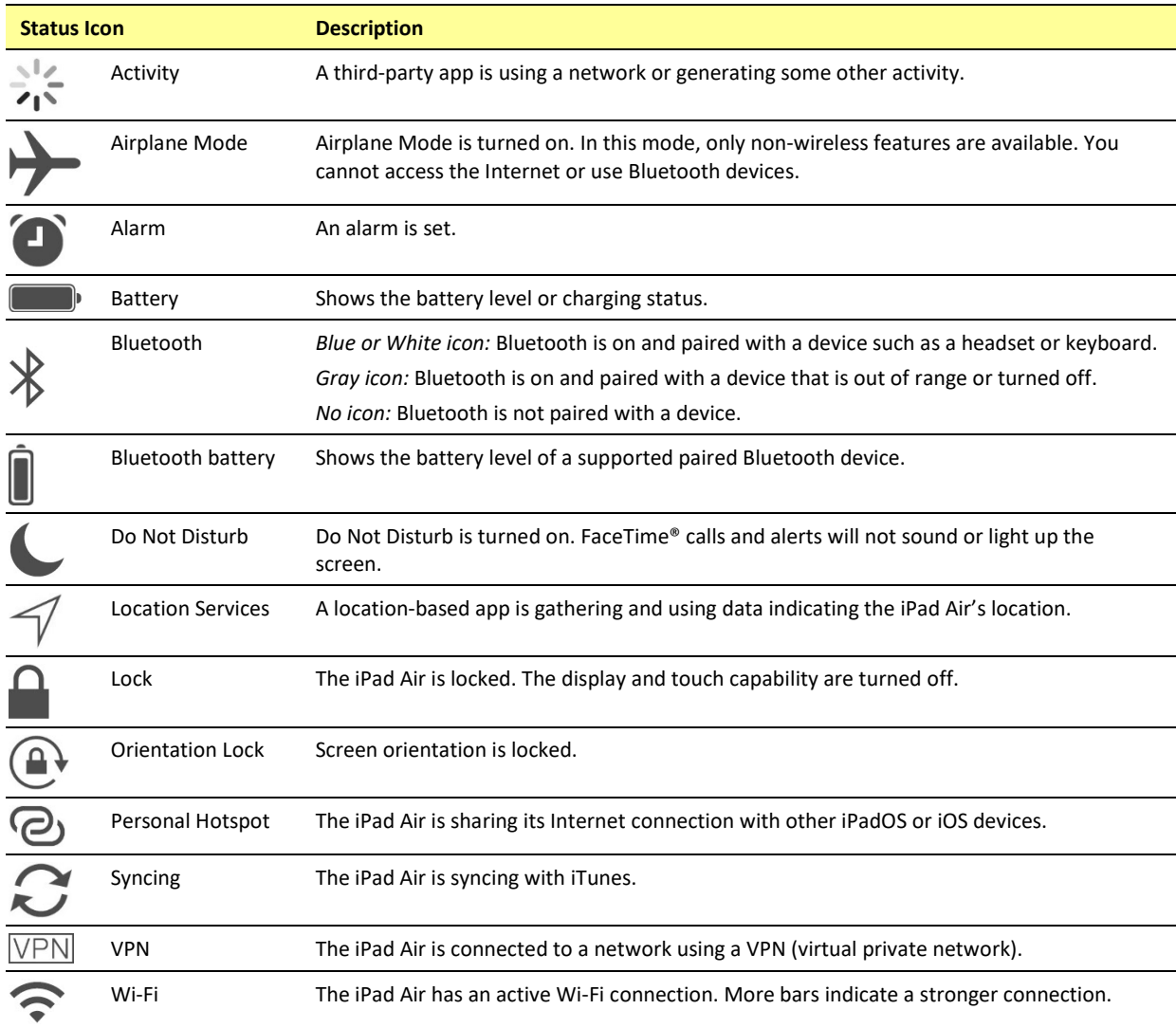

# **Using Control Center**

Control Center provides quick access to the iPad Air controls. Controls vary by iPad Air software version and are customizable.

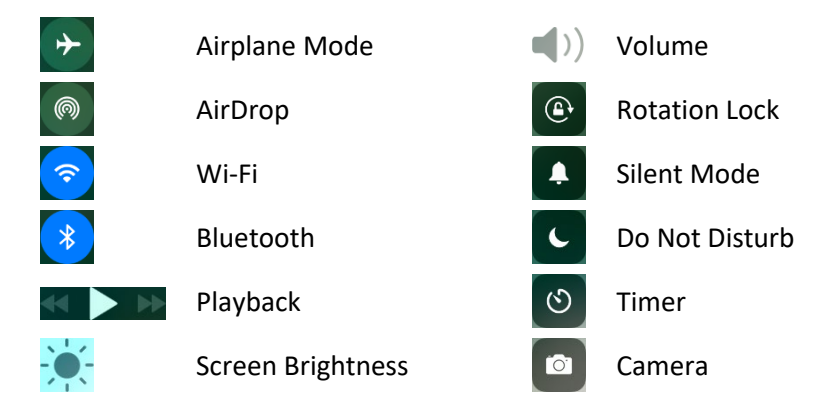

### **To open Control Center:**

To open Control Center, swipe down from the right corner of the screen.

### **To close Control Center:**

To close Control Center, use any of the following methods:

- Tap the **Close** icon
- Swipe down
- Tap anywhere on the screen above Control Center
- Press the **sleep/wake** button

### **To prevent access to Control Center:**

To prevent the user from accessing Control Center, do the following:

- 1. Choose **Settings** > **Control Center**.
- 2. Turn off Access on Lock Screen or Access Within Apps or both.

# **Adjusting Screen Brightness**

Dim the screen to extend battery life, or use Auto-Brightness. *Note:* You can also adjust screen brightness in Control Center.

- 1. Choose **Settings** > **Display & Brightness**.
- 2. Drag the slider.
- 3. If Auto-Brightness is turned on, the iPad Air adjusts the screen brightness for current light conditions using the built-in ambient light sensor.

# <span id="page-135-0"></span>**Using Accessibility Features**

You can turn on accessibility features individually and/or create a shortcut to a specific group of features.

### **To turn accessibility features on:**

To turn on one or more accessibility features individually, choose **Settings** > **Accessibility**.

### **To set up an accessibility shortcut:**

As an alternative to selecting individual accessibility features, you can create a shortcut to a specific group of accessibility features. Choose **Settings** > **Accessibility** and select **Accessibility Shortcut** under "General". Tap each feature you want to use. A checkmark will be displayed for each selected feature.

# **Setting up and Using Guided Access**

Guided Access® helps the user stay focused on a task by dedicating the iPad Air to a single app and allowing you to control which app features are available. Use Guided Access to: Temporarily restrict the iPad Air to a particular app; disable areas of the screen that do not apply to a task, or areas in which an accidental gesture might be distracting; limit how long the user can use an app; or disable iPad Air device buttons.

## **Turning Guided Access On**

Choose **Settings** > **Accessibility** and select **Guided Access** under "General". Then turn Guided Access on.

### **Configuring Guided Access Settings**

When you turn Guided Access on, additional options appear: Passcode Settings, Time Limits, Accessibility Shortcut, and Display Auto-Lock.

### **Setting a Passcode**

Passcode Settings allows you to set a passcode to prevent the user from leaving a Guided Access session.

- 1. Tap **Passcode Settings**.
- 2. Tap **Set Guided Access Passcode**. The Set Passcode window opens.
- 3. Tap numbers to set your passcode.

*Note:* This setting also turns on Touch ID, providing an alternative way to end a Guided Access session.

### **Setting Sounds**

Time Limits allows you to set an alert tone or ring tone or have remaining Guided Access time spoken.

- 1. Tap **Time Limits**.
- 2. Tap **Sound**. The Alert Tones and Ringtones lists are displayed.
- 3. Tap a tone to hear how it sounds.
- 4. Keep tapping tones until you hear the one you want.

*Note:* To turn off *both* alert tones and ringtones, tap **None (Default)**.

To have the remaining Guided Access time spoken before time ends:

- 1. Tap **Time Limits**.
- 2. Turn on **Speak**.

### **Allowing Accessibility Shortcuts**

If you set up a shortcut to a group of accessibility features (see ["Using Accessibility Features"](#page-135-0) on page [136\)](#page-135-0), you can make those accessibility features available during a Guided Access session.

- 1. Choose **Settings** > **Accessibility** and select **Guided Access** under "General".
- 2. Turn on **Accessibility Shortcut**.

With Accessibility Shortcut turned on, when you triple-click the device sleep/wake button while Guided Access is enabled, a menu will list the accessibility features you chose. Simply tap a shortcut to turn on the feature.

## **Setting up and Starting a Guided Access Session**

After turning on Guided Access, do the following:

- 1. Open the TouchChat app.
- 2. Triple-click the device sleep/wake button. The Guided Access options will be displayed.
- 3. Adjust settings for the session.

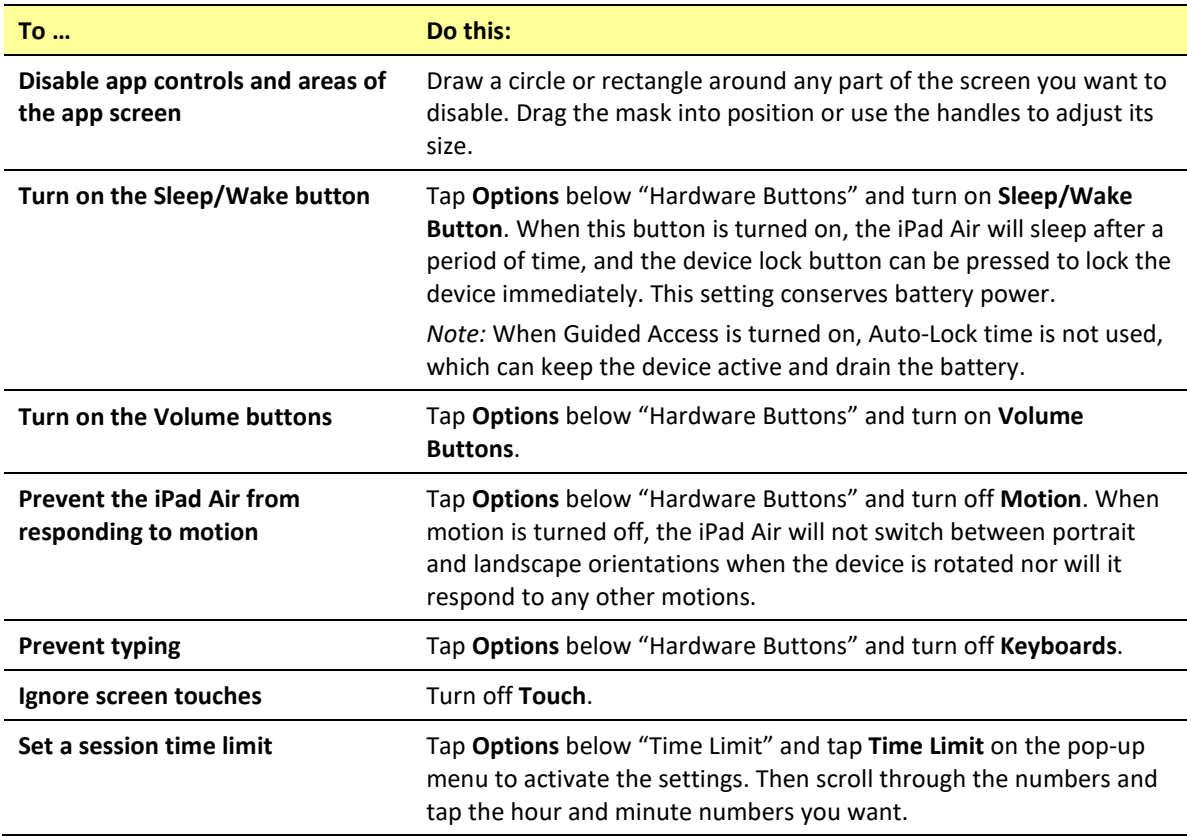

4. Tap **Start** in the upper right corner of the screen.

### **Ending a Guided Access Session**

- 1. Triple-click the device sleep/wake button.
- 2. Enter your Guided Access passcode.

*Note:* Alternatively, use Touch ID (which was enabled when you set the passcode). Touch ID uses the sensor in the device sleep/wake button instead of your passcode.

# **Syncing with iTunes**

Syncing with iTunes copies information from your computer to the device and from the device to your computer. You can sync by connecting the device to your computer. On a non-dedicated device, you can set up iTunes to sync wirelessly using Wi-Fi.

### **Setting up Wireless Syncing**

Connect the iPad Air to your computer. In iTunes on your computer, select your iPad Air, click **Summary** > **Sync with this iPad over Wi-Fi**. If Wi-Fi syncing is turned on, the iPad Air syncs when (a) it is connected to a power source, (b) both the iPad Air and your computer are turned on and connected to the same wireless network, or (c) iTunes is open on your computer.

### **Syncing with iTunes on your Computer**

Connect the device to your computer, select it in iTunes, and then set options in the different panes. If the device does not appear in iTunes, make sure you are using the latest version of iTunes, verify that the cable is correctly connected, and then try restarting your computer.

In the Summary pane, you can set iTunes to sync the device automatically when it is attached to your computer. To temporarily prevent syncing when you attach the device, hold down Command and Option (Mac®) or Shift and Control (PC) until you see the device appear in the iTunes window.

### **Encrypting Backup Information**

To encrypt the information stored on your computer when iTunes makes a backup, select **Encrypt local backup** in the Summary pane. Encrypted backups are indicated by a lock icon  $\mathbb{A}$ , and a password is required to restore the backup.

If you do not select this option, other passwords (such as those for mail accounts) are not included in the backup and you will need to reenter them if you use the backup to restore iPad Air.

*Note:* If you use iCloud to store your contacts, calendars, and bookmarks, do *not* sync them to the iPad Air using iTunes. If you turn on iCloud Photo Library, you cannot use iTunes to sync photos and videos to the iPad Air.

# **Setting up and Using iPad Air Switch Scanning**

As an alternative to directly choosing each button on the screen, switch scanning is available.

### **Enabling Scanning**

Choose **Settings** > **Accessibility** > **Switch Control**. Turn Switch Control **on**.

### **Defining the Switches**

You can either use an external switch that is plugged into device switch jack A or B or you have the option to use the screen as a switch.

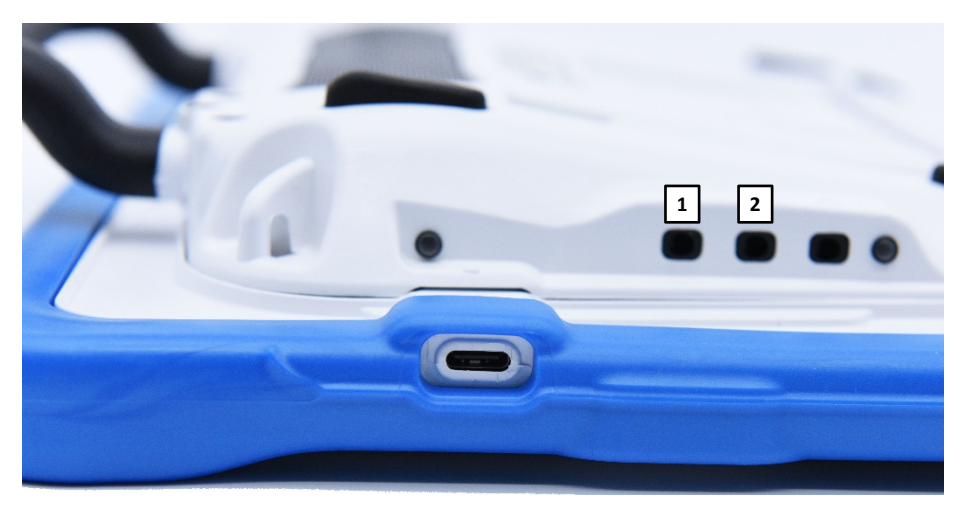

- **1** Switch jack A
- **2** Switch jack B

#### **To use an external switch:**

- 1. Plug the switch into either switch jack A or B. If you are using two switches, plug a switch into each.
- 2. Choose **Settings** > **Accessibility** > **Switch Control**.
- 3. Choose **Switches** > **Add New Switch** > **External**.
- 4. Press the external switch.
- 5. Name the switch.
- 6. Choose the switch action to perform.
	- If you are using just one switch, choose **Select Item**.
	- If you are using a second switch, choose **Add New Switch**. For the switch action, you could choose **Move To Next Item**.
	- If you need another option, you can use the screen as a switch.

#### **After setting up your switch:**

Choose **Settings** > **Accessibility** > **Switch Control**. Turn Switch Control **off** and then back **on**.

# **Setting the Scanning Style**

You can choose to have the system automatically scan or to step to each location. With step-scanning, a switch must be pressed to move the scan to each button, one at a time. With auto-scanning, a switch must be pressed to start the scan and the system will continue to scan until the switch is pressed again.

To set the scanning style, choose **Settings** > **Accessibility** > **Switch Control** > **Scanning Style**. Three scanning styles are available: Auto Scanning, Manual Scanning, and Single Switch Step Scanning.

## **Auto Scanning**

Auto Scanning moves from item to item automatically after a specified duration. When Auto Scanning is selected, these timing settings are available.

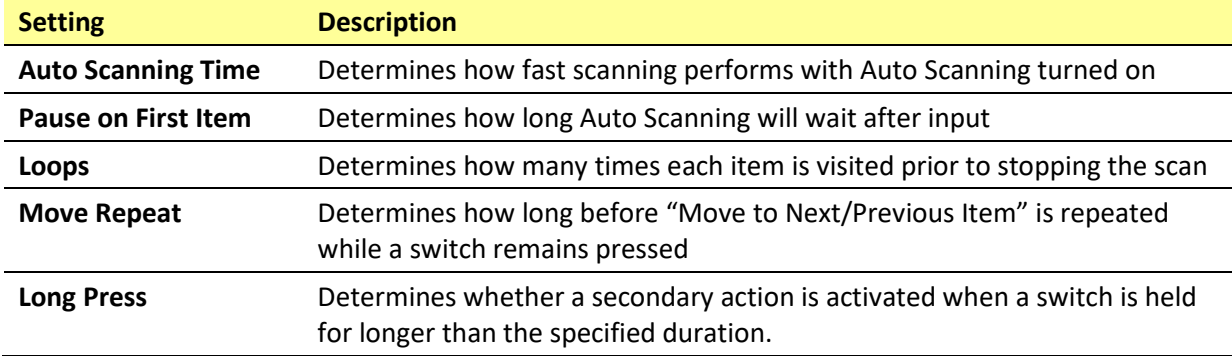

### **Manual Scanning**

Manual Scanning allows the user to step from item to item by activating one switch and then select an item by activating a second switch. When Manual Scanning is selected, these timing settings are available.

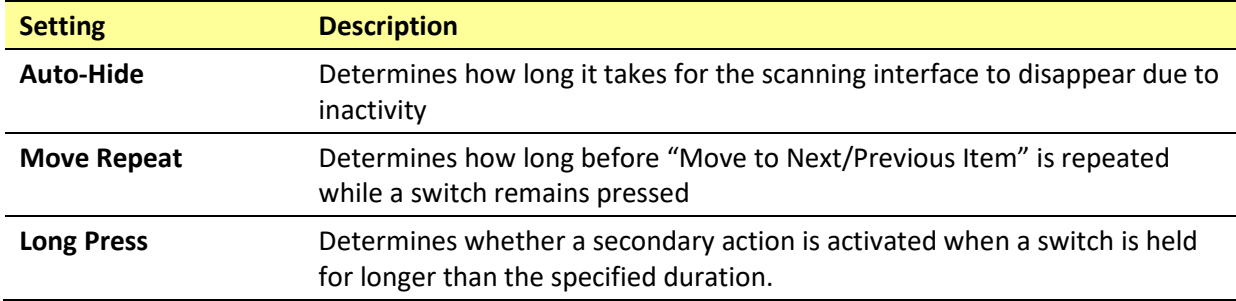

## **Single Switch Step Scanning**

Single Switch Step Scanning allows the user to step from item to item by activating the switch. When the user reaches a desired item, he or she stops activating the switch for a specified dwell time. The item is then selected automatically. When Single Switch Step Scanning is selected, these timing settings are available.

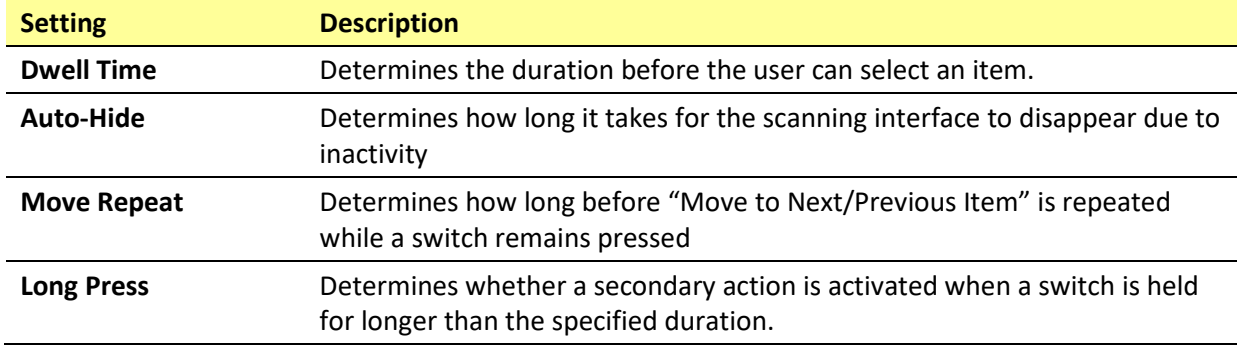

## **Additional Timing Options**

These timing options are available under "Switch Stabilization".

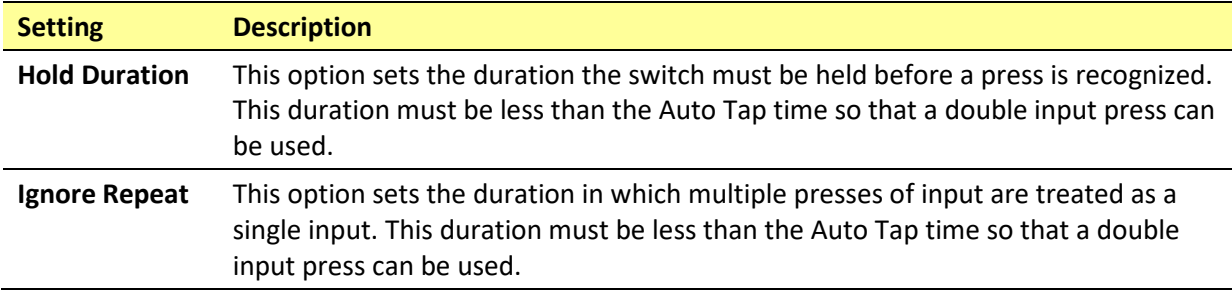

## **Configuring Additional Scan Settings**

### **Tap Behavior**

By default, when the user selects an item, a pop-up menu appears, providing options for interacting with that item (Tap, Scroll, etc.). Two alternative behaviors are available. To access these alternatives, choose **Settings** > **Accessibility** > **Switch Control** > **Tap Behavior**.

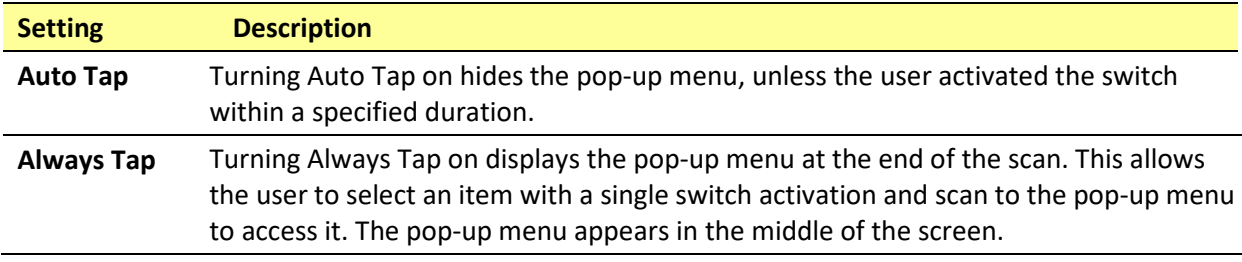

### **Always Tap Keyboard Keys**

When Always Tap Keyboard Keys is turned on, keyboard keys will always be selected with a single switch activation instead of displaying a pop-up menu immediately when selected.

### **Scan Audio**

Scroll to the "Audio" section and turn **Sound Effects** and **Speech** on or off.

### **Menu Scanning**

To include or exclude one or more menus from scanning, tap **Menu Items** to open a list of menu items: Top Level, Gestures, Device, Settings, and Media Controls. Tap a menu item and then tap the name of each menu item you want to exclude to remove the checkmark or tap **Hide All Items**.

### **Scanning Cursor Size and Color**

The "cursor" is the highlight that appears around the scanned button area. To change the cursor size and color, scroll to the "Visual" section.

To double the thickness of the highlight, turn **Large Cursor** on. To change the color of the cursor, tap **Cursor Color** to open a list of color options. Blue, Red, Green, Yellow, and Orange are listed, and a checkmark appears after the color currently selected. Tap the color you prefer.

#### **Pause on First Item**

Pause on First Item allows you to find the next item you want to select before a scan resumes. When this setting is turned on, a scan will pause on the first item for the number of seconds you specify and will pause again after the item has been selected and the scan resumes.

#### **Setting Loops**

When Auto Scanning is turned on, the Loops setting determines the number of times a scan will go through all items and start over automatically. When the set number of loops finishes, the scan will stop. You can start the scan again by activating the switch.

#### **Sound Effects**

When Sound Effects is turned on, a clicking sound is activated as a scan moves from one item to another.

#### **Speech**

When Speech is turned on, an item is spoken as well as highlighted when a scan selects it.

#### **Menu Items**

When Menu Items is turned on, you can select what items show up in the pop-up menu during a scan.

#### **Group Items**

When Group Items is turned on, a scan display items on the screen in groups instead of individually. This allows you to scan between groups, select a group, and then select an item within the group.

#### **Cursor Color**

Use the Cursor Color setting to change the color of the scan border to make it easier to see as it moves.

#### **Long Press**

Add an action to a switch that is activated when you hold the switch for longer than the duration specified. To specify a duration, turn **Long Press** on and press the minus sign (-) or plus sign (+) to decrease or increase the duration.

#### **Dwell Time**

When Step Scanning is selected, Dwell Time allows you to set the number of second the user must wait for an item to be selected on the screen automatically.

#### **Auto Hide**

When Step Scanning is selected, Auto Hide will make the scanning cursor disappear if the user does not activate the switch within a predetermined number of seconds. Activating the switch will redisplay the cursor.

# **Using Keyboards**

Your iPad Air allows you to use one or more on-screen keyboards or an Apple Wireless Keyboard.

### **Using On-screen Keyboards**

You can change a keyboard's text entry options and layout; split and move a keyboard; or add keyboards and switch between them.

### **Changing the Keyboard Layout**

- 1. Choose **Settings** > **General** > **Keyboard** > **Keyboards**.
- 2. Select a keyboard.
- 3. Choose a keyboard layout.

### **Adding a Keyboard for Another Language**

Choose **Settings** > **General** > **Keyboard** > **Keyboards** > **Add New Keyboard**. Then select a keyboard in the language you want.

### **Switching or Hiding Keyboards**

If you have not added any keyboards, tap  $\bigcirc$  to switch to the emoji keyboard.

If you have added keyboards, tap  $\bigcircledast$  to switch to the one you used previously. Continue tapping to access other available keyboards, or touch and hold  $\bigcircledast$ , and then slide to choose a different keyboard.

To hide the onscreen keyboard, tap the Keyboard key  $\overline{\mathbb{C}}$ .
## **Using the Apple Wireless Keyboard**

You can use the Apple Wireless Keyboard to enter text. The keyboard connects via Bluetooth, so you must first pair it with the iPad Air.

*Note:* The Apple Wireless Keyboard may not support keyboard features that are on your device. For example, it does not anticipate your next word or automatically correct misspelled words.

#### **To pair an Apple Wireless Keyboard with the iPad Air:**

- 1. Turn on the keyboard.
- 2. Choose **Settings** > **Bluetooth** and turn on Bluetooth.
- 3. Tap the keyboard when it is displayed in the Devices list.

Once the keyboard is paired, the keyboard reconnects to the iPad Air whenever it is in range. When the Apple Wireless Keyboard is connected, the onscreen keyboard does not appear.

#### **To unpair a wireless keyboard:**

- 1. Choose **Settings** > **Bluetooth**.
- 2. Tap next to the keyboard name.
- 3. Tap **Forget this Device**.

## **Using an External Keyboard with TouchChat**

If you need to use an external keyboard with TouchChat, TouchChat needs to give a command to replace the TouchChat keyboard with a system keyboard. If an external keyboard is not attached, the iPad Air software keyboard will appear on the screen. The command to use the system keyboard needs to be stored to a TouchChat button for turning on and off.

- 1. Go to the page where the button will be created.
- 2. Tap **Menu** and tap **Edit Page**.
- 3. Tap the button where the system keyboard button will be located.
- 4. Select **Edit This Button**.
- 5. Add a button label and, if needed, an image.
- 6. Modify the button style, if necessary.
- 7. In the **Button Actions** section, tap **Add**.
- 8. Tap **System Keyboard**.
- 9. Tap **Save**.

## **Entering and Modifying Text**

Use the onscreen keyboard or an Apple Wireless Keyboard to enter text.

## **Typing Text**

Tap a text field to open the onscreen keyboard and then tap letters. If you touch the wrong key, slide your finger to the correct key. A letter is entered when you release your finger from the key.

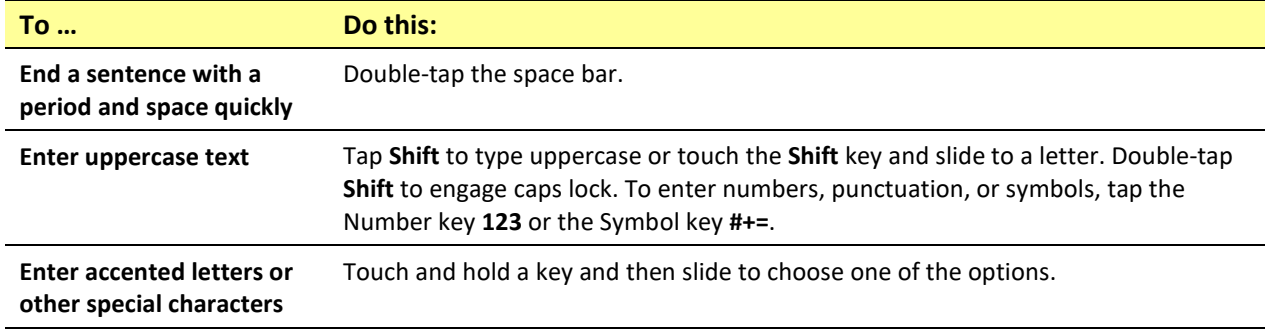

*Note:* If you see a word underlined in red, tap it to see suggested corrections. If the word you want is not displayed, type the correction.

## **Working with Predictive Text**

As you enter text, the keyboard will predict your next word. Tap a word to choose it, or accept a highlighted prediction by entering a space or punctuation mark. When you tap a suggested word, a space appears after the word. If you enter a comma, period, or other punctuation mark, the space is deleted.

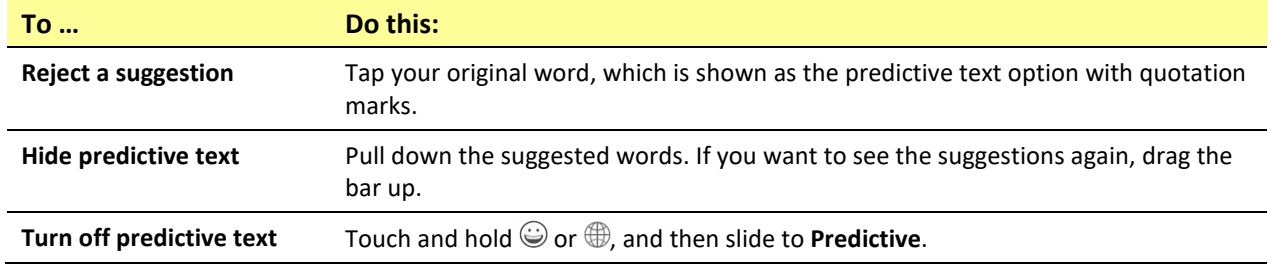

Even if you turn off predictive text, the keyboard will continue to suggest corrections for misspelled words. To accept a correction, enter a space or punctuation mark or tap **Done**.

## **Modifying Text**

To modify text, do the following:

- 1. Touch and hold the text to display the magnifying glass.
- 2. Drag to position the insertion point.
- 3. Tap the insertion point to display the selection options.
	- Double-tap a word to select it.
	- Drag the grab points to select more or less text.
	- In read-only documents, such as webpages, touch and hold to select a word.
- 4. Cut, copy, or paste over selected text.

*Note:* With some apps, you can also get bold, italic, or underlined text (tap B/I/U); get the definition of a word; or have the iPad Air suggest an alternative. You may need to tap to see all the options.

- 5. To justify text, select the text, and then tap the left or right arrow.
- 6. To undo your last change, shake the iPad Air and then tap **Undo**.

## **Using Shortcuts**

A shortcut lets you enter a word or phrase by typing just a few characters. For example, type **omw** to enter "On my way!" You can also add your own shortcuts.

### **To create a shortcut:**

- 1. Choose **Settings** > **General** > **Keyboard** > **Text Replacement**.
- 2. Tap the plus sign (+).
- 3. Enter the phrase and tap **Return**.
- 4. Enter the shortcut and tap **Save**. The shortcut will appear in the Text Replacement list under the first letter of the shortcut.

### **To delete a shortcut:**

1. Tap **Edit** below the list. The shortcuts will be listed, each preceded by a delete icon.

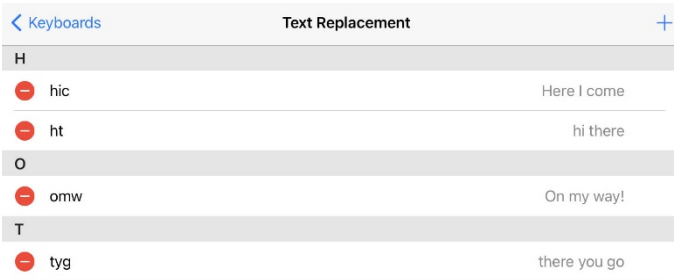

2. Tap the icon to display "Delete".

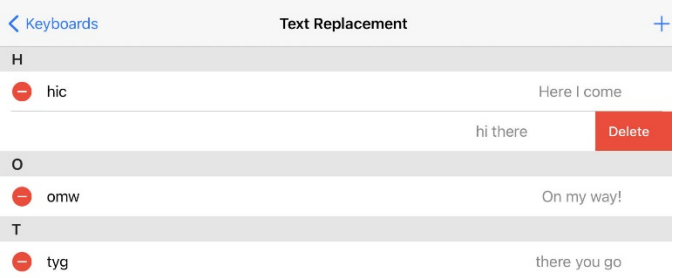

3. Tap **Delete** to delete the shortcut.

## **Dictating Text**

You can use the iPad Air to dictate text as well as type.

### **To turn on dictation:**

- 1. Make sure the iPad Air is connected to the Internet.
- 2. Choose **Settings** > **General** > **Keyboard** > **Enable Dictation**.

### **To dictate text:**

- 1. Tap the iPad Air keyboard.
- 2. Speak the words you want to dictate.
- 3. When you finish, tap **Done**.
- 4. Tap again to continue dictating.

To insert text, tap to place the insertion point first. You can also replace selected text by dictating.

### **To add punctuation or format text:**

Say the punctuation or format. For example, "Dear Mary comma the check is in the mail exclamation mark" becomes "Dear Mary, the check is in the mail!" Punctuation and formatting commands include:

- quote ... end quote
- new paragraph
- new line
- cap—to capitalize the next word
- caps on … caps off—to capitalize the first character of each word
- all caps—to make the next word all uppercase
- all caps on … all caps off—to make the enclosed words all uppercase
- no caps on … no caps off—to make the enclosed words all lowercase
- no space on … no space off—to run a series of words together
- smiley—to insert :-)
- frowny—to insert :-(
- winky-to insert ;-)

## **Organizing Apps and Changing Wallpaper**

You can rearrange your apps and organize them in folders. You can also change the background image used as wallpaper.

### **Arranging Your Apps**

Touch and hold any app on the Home screen until the apps jiggle. Drag the app to the position you want.

- Drag an app to a different position on the same screen.
- Drag an app to the edge of the screen to move it to a different Home screen.
- Drag an app to the Dock at the bottom of the screen.

### **Organizing Apps in Folders**

You can have multiple pages of apps in a folder.

- 1. While arranging apps, drag one app onto another to create a folder.
- 2. Tap the name of the folder to rename it.
- 3. Drag apps to add or remove them.

*Note:* To delete a folder, drag all the apps out of it. The empty folder will be deleted automatically.

### **Creating a New Home Screen**

While arranging apps, drag an app to the right edge of the last Home screen. The dots above the Dock show which of your Home screens you are viewing.

### **Changing the Wallpaper**

Wallpaper settings allow you to set an image or photo as wallpaper for the Lock screen or Home screen. You can choose from dynamic and still images.

To change the wallpaper, choose **Settings** > **Wallpaper** > **Choose a New Wallpaper**.

When you choose an image for new wallpaper, the Perspective Zoom button determines whether your selected wallpaper is zoomed. For wallpaper you already set, go to the Wallpaper setting, then tap the image of the Lock screen or Home screen to see the Perspective Zoom button.

### **Restoring Your Original Apps Layout and Wallpaper**

Choose **Settings** > **General** > **Reset** > **Reset Home Screen Layout**. The folders you created are removed, and the original wallpaper is restored.

## **Setting the Date and Time**

You can set your iPad Air to retrieve the time and date automatically or you can set it manually. You also have the option to show time in 24-hour or 12-hour time.

### **Set Automatic Date and Time Updates**

Choose **Settings** > **General** > **Date & Time**, and then turn **Set Automatically** on. If you set the iPad Air to update the time automatically, the iPad Air retrieves the correct time over the network and updates it for the time zone you are in.

### **Set the Date and Time Manually**

Choose **Settings** > **General** > **Date & Time**, and then turn **Set Automatically** off.

### **Set 24-Hour or 12-Hour Time**

Choose **Settings** > **General** > **Date & Time**, and then turn **24-Hour Time** on or off.

## **Playing a Song from TouchChat**

Audio files such as music contained in the device user's iPod® media library can be played.

- 1. Edit a button and tap the action **Play Library Audio**.
- 2. Choose the song from your music Library.
- 3. Give your button a label and add a picture.

*Note:* You will also want to include a Stop button on your page in case you need to stop the song before it is finished playing. To create a Stop button:

- 4. Choose the location, edit the button, add a label and icon, and tap the action **Stop Library Audio**.
- 5. If Speech Message remains in the Button Actions section, tap **Edit** and click the delete icon **O** in front of Speech Message.
- 6. Tap **Save** and tap **Done**.

## **Using SocialChat**

Text generated with TouchChat pages can be shared with social media, such as Facebook, Tumblr, and Twitter accounts.

- 1. Make sure a wireless network connection is established and accounts for the preferred social network are set up.
- 2. Go into the TouchChat app; generate the text you wish to post to the social network.
- 3. Press and hold on the Speech Display Bar (SDB) until the Share and Copy options appear.
- 4. Tap **Share** and tap the social network you wish to send the text to.

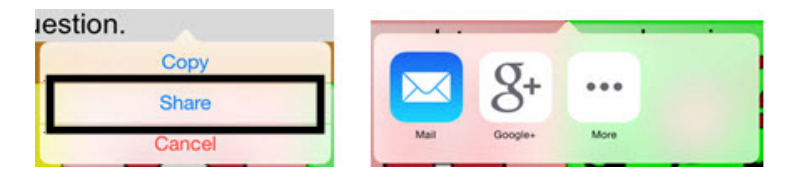

## **Searching Apps**

Many apps include a search field that allows you to enter search criteria to find something within the app.

### **Using Search**

Search not only searches your iPad Air, but also shows suggestions from the App Store and the Internet. You can also use Spotlight Search to find and open apps.

- 1. Drag down from the middle of any Home screen to reveal the search field.
- 2. Type your search criteria. Results are displayed as you type.
- 3. To hide the keyboard and see more results on the screen, tap **Search**.
- 4. Tap an item in the list to open it.

#### **Choosing Apps and Content to Search**

By default, all apps and content listed under "Search Results" are selected for Search. To deselect apps and content that you do not want included in searches, do the following:

- 1. Choose **Settings** > **General** > **Siri & Search**.
- 2. Tap any apps or content that you do not want to include in searches.

#### **Limiting Siri & Search Suggestions**

- 1. Choose **Settings** > **General** > **Siri & Search**.
- 2. Turn on or off any or all of the suggestions listed under **Siri Suggestions**.

#### **Turning off Siri Suggestions**

- 1. Choose **Settings** > **Privacy** > **Location Services**.
- 2. Turn off **Location Services**.

## **Changing the iPad Air Language and Word Prediction Dictionaries**

TouchChat provides American English, British English, and Spanish word prediction dictionaries. The device's Language settings determine which dictionary is used. Set up your device for the language you currently use. To select your language:

- 1. Choose **Settings** > **General**.
- 2. Select **Language & Region**.
- 3. Select **iPad Language**.
- 4. Select your language.

## **Setting up Restrictions**

#### **Setting up Restrictions on a Device Running iOS 12, iPadOS 13, iOS 13, or later**

Set up restrictions to turn off access to Safari, YouTube, iTunes, installing apps, deleting apps, Location, In-App Purchase, etc. Also set restrictions on content (music, movies, and TV shows). To turn off items you would like to restrict, from the device:

1. Tap **Settings** and then tap **Screen Time** in the left pane.

*Note:* The first time you select Screen Time, a Screen Time window will appear. Tap **Continue** and select an option, depending whether the iPad Air is for yourself or a child. If you select the option for a child, follow the additional prompts.

- 2. Select **Use Screen Time Passcode** and create a passcode.
- 3. Tap **Content and Privacy Restrictions** and set up specific restrictions.

*Note:* At any time, you can disable screen time by selecting **Turn Off Screen Time**. If you turn screen time off, the restrictions you set up will also be turned off.

### **Setting up Restrictions on a Device Running iOS 11 or earlier**

Use this feature to turn off access to Safari, YouTube, iTunes, installing apps, deleting apps, Location, In-App Purchase, etc. Also set restrictions on content (music, movies, and TV shows). To turn off items you would like to restrict, from the device:

- 1. Tap **Settings**, then **General**, and then **Restrictions**.
- 2. Tap **Enable Restrictions**.
- 3. Create a four-digit passcode.
- 4. Enter the passcode twice to set restrictions.

## **Updating the Device Software**

When an iPad Air software update is available, you can perform the update wirelessly or, if you cannot update wirelessly, by using iTunes.

### **Updating Your iPad Air Wirelessly**

- 1. Connect to the Internet with Wi-Fi®.
- 2. Choose **Settings** > **General** > **Software Update**. The Software Update screen will be displayed.
- 3. Tap **Automatic Updates**.
- 4. Turn on or off Download **iPadOS Updates** and **Install iPadOS Updates**.

### **Updating Your iPad Air using iTunes**

With the latest version of iTunes installed on your computer,

- 1. Connect the device to the computer.
- 2. Open iTunes and select your device.
- 3. Click **Summary** and then click **Check for Update**.
- 4. Click **Download and Update**.

## **Backing up and Restoring Device Files**

*Important!* These procedures explain how to back up and restore device files only. They do not apply to TouchChat vocabulary files.

### **Backing up the Device**

- 1. Open iTunes on the computer.
- 2. Connect your device to the computer using a USB cable.
- 3. In iTunes, the device, tap the device icon and choose **Back Up Now**.
- 4. iTunes will start to back up the device.

### **Restoring the Device**

- 1. Open iTunes on the computer.
- 2. Connect your device to the computer using a USB cable.
- 3. In iTunes, tap the device icon and choose **Restore Backup**.
- 4. iTunes will then prompt you to select the backup. Choose the one that is the most recent sync, to ensure having the current versions.
- 5. iTunes will start restoring the device from the backup.

# **Troubleshooting**

**The speakers/amplifier no longer produce sound or sound is limited to the device's speakers only:** 

- Make sure the amplifier has been charged.
- Check the LED on the side of the amplifier. If it is flashing, the amplifier needs to be reconnected.
- Make sure Airplane Mode is off.

# **Warranty**

For warranty details on devices purchased from our International partners, please visit:

**United Kingdom: <https://www.liberator.co.uk/>**

**Australia :<https://liberator.net.au/>**

# **Appendix A: Compliance Information**

#### **Federal Communications Commission (FCC) Warning**

This device complies with Part 15 of the FCC Rules. Operation is subject to two conditions: (1) this device may not cause harmful interference, and (2) this device must accept any interference received, including interference that may cause undesired operation.

Changes or modifications to this product which are not expressly approved by PRC-Saltillo could void the user's authority to operate the equipment.

*Note:* This equipment has been tested and found to comply with the limits for a Class B digital device, pursuant to part 15 of the FCC Rules. These limits are designed to provide reasonable protection against harmful interference in a residential installation. This equipment generates, uses and can radiate radio frequency energy and, if not installed and used in accordance with the instructions, may cause harmful interference to radio communications. However, there is no guarantee that interference will not occur in a particular installation. If this equipment does cause harmful interference to radio or television reception, which can be determined by turning the equipment off and on, the user is encouraged to try to correct the interference by one or more of the following measures:

- Reorient or relocate the receiving antenna.
- Increase the separation between the equipment and receiver.
- Connect the equipment into an outlet on a circuit different from that to which the receiver is connected.
- Consult the dealer or an experienced radio/TV technician for help.

#### **Industry Canada (IC) Warning**

This device complies with Industry Canada license-exempt RSS standard(s). Operation is subject to the following two conditions: (1) This device may not cause interference, and (2) This device must accept any interference, including interference that may cause undesired operation of the device.

Le présent appareil est conforme aux CNR d'Industrie Canada applicables aux appareils radio exempts de licence. L'exploitation est autorisée aux deux conditions suivantes: (1) l'appareil ne doit pas produire de brouillage, et (2) l'utilisateur de l'appareil doit accepter tout brouillage radioélectrique subi, même si le brouillage est susceptible d'en compromettre le fonctionnement.

#### **Wireless Communications Equipment**

Wireless communications equipment such as wireless home network devices, mobile phones, cordless telephones and their base stations, and walkie-talkies can affect this device and should be kept a least six (6) inches away from the device.

#### **Limitation of Intended Use, Third Parties, and Data Loss**

- PRC-Saltillo does not warrant any functionality of this speech generating device outside the terms of its express warranty relating to the intended use of speech generation. PRC-Saltillo does not warrant any third-party software, nor is it responsible for any injury, damage or claims arising from the function or malfunction of any third-party technology, websites, products, and software. Additional uses may require further clinical determinations beyond the scope of an evaluation for speech generation devices.
- PRC-Saltillo assumes no responsibility for any loss or claims by third parties which may arise through the use of this product.
- PRC-Saltillo assumes no responsibility for any damage or loss caused by the deletion of data as a result of malfunction repairs or battery replacement. Be sure to back up all important data on other media (computer) to protect against its loss.

#### **Device Intended Purpose**

Via Air is a speech generating device that augments communication for an individual with speech/language impairment. This device and its language programs give the user the ability to initiate conversation, seek information, state opinions, and share feelings. It can be hand-held, used with a table stand, or mounted to a wheelchair. It is accessed by using the touchscreen or a variety of available switch accessories. The device does not incorporate in any way medicinal substances, human blood or plasma derivatives, nor is it manufactured using tissues of animal origin.

#### **Expected Service Life**

The expected service life of the device is five years. If you dispose of your device, please dispose of it in accordance with your local, state, and/or country electronic recycling laws.

#### **Intended Operators**

The individual using the device to communicate, the individual's communication partner, and/or the person changing device settings, maintaining software files, etc. are the intended operators of the device. The pictures and text in this document will help these operators achieve the intended use of the device.

#### **Expected Position of Operators**

In normal use, the device is expected to be within 12 to 14 inches of the individual's body. The distance will vary according to whether the device is hand-held or mounted on a wheelchair or table.

#### **Special Skills, Training, or Knowledge Required**

No special skills or training are required to operate or maintain the device. The pictures and text in this document will help the operators acquire the knowledge to achieve the intended use of the device.

#### **Instructions for Use**

- All functions of the device are safe for use by the user. For best results, follow the instructions in this manual.
- There is no need to turn the device or amplifier off when using the device on a daily basis. It is recommended to restart the device once per week and put it to sleep daily.
- To report any serious incident associated with the device, contact PRC-Saltillo and your national authority.
- For information on cleaning the device, see "Cleaning and Disinfecting the Device".

#### **Contact Information for Assistance**

If you need assistance in setting up, using, or maintaining your device or if you need to report unexpected operation of the device or an unexpected event related to the device, please contact your distributor.

#### **Instructions for Storage**

If you will be leaving the device in storage for a long period of time, turn the device and amplifier off. Devices in storage must be charged every six months.

#### **Explanation of Symbols**

This section explains the symbols that appear on NovaChat devices, accessories, or packaging.

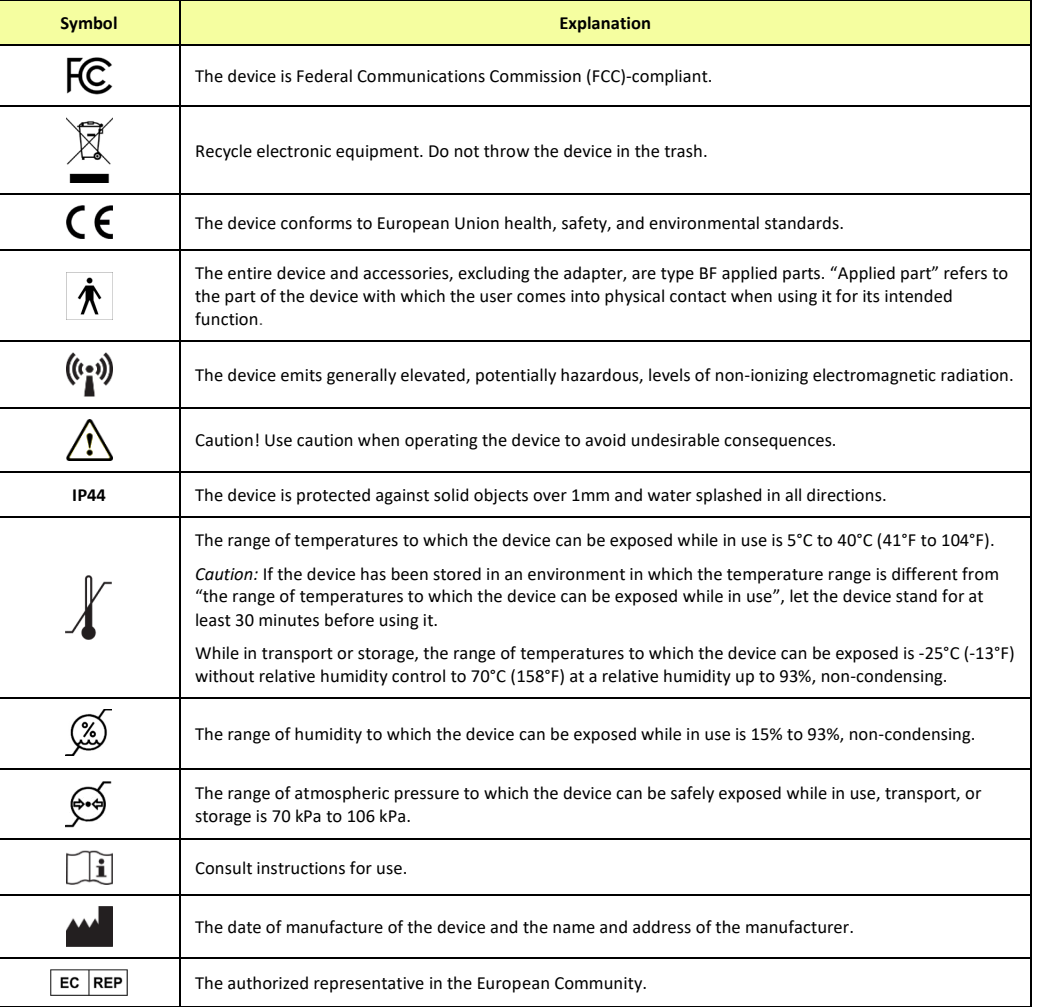

#### **Classifications**

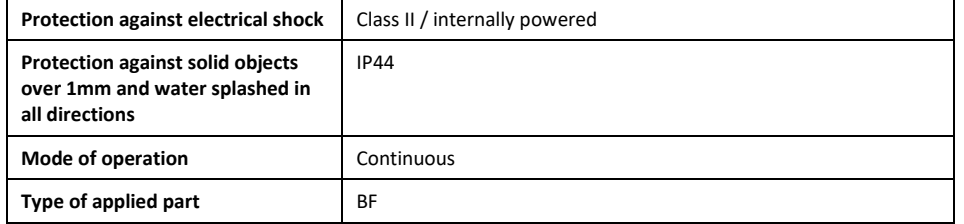

#### **Specifications**

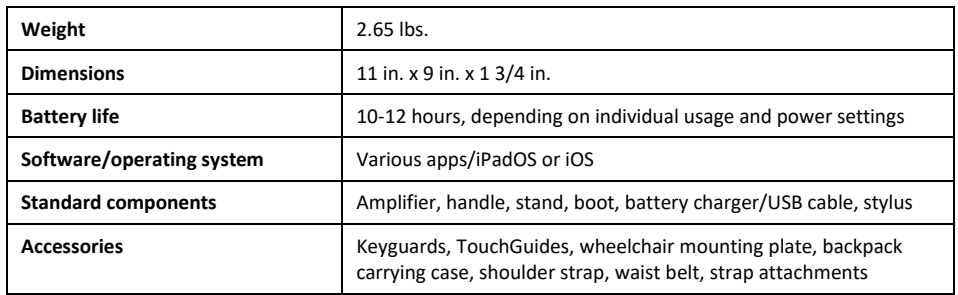

#### **Operating Environment**

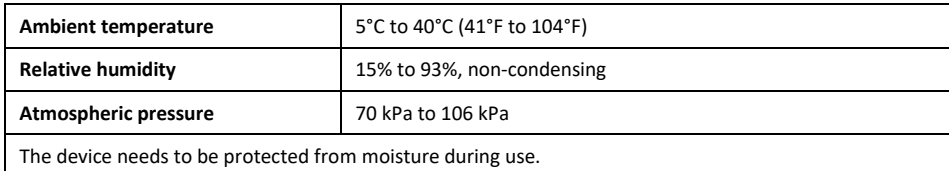

#### **Transport and Storage Environment**

While in transport or storage, the range of temperatures to which the device can be exposed is -25°C (-13°F) without relative humidity control to 70°C (158°F) at a relative humidity up to 93%, non-condensing.

#### **Temperature Conditions for Direct Contact**

At an ambient temperature of 40°C (104°F), the surface temperature of the back of the device can increase as much as 11°C (51.8°F) during charging to a temperature of 51°C (123.8°F). For this reason, minimize contact with the back of the device while the device is charging.

- $\triangle$  While the device is charging, touching the surface of the device with broken skin may aggravate a wound.
- $\triangle$  While the device is charging, infants or high-risk groups should not touch the surface of the device if there is a chance of burning the skin.
- $\triangle$  While the device is charging, minimize contact with the back of the device.